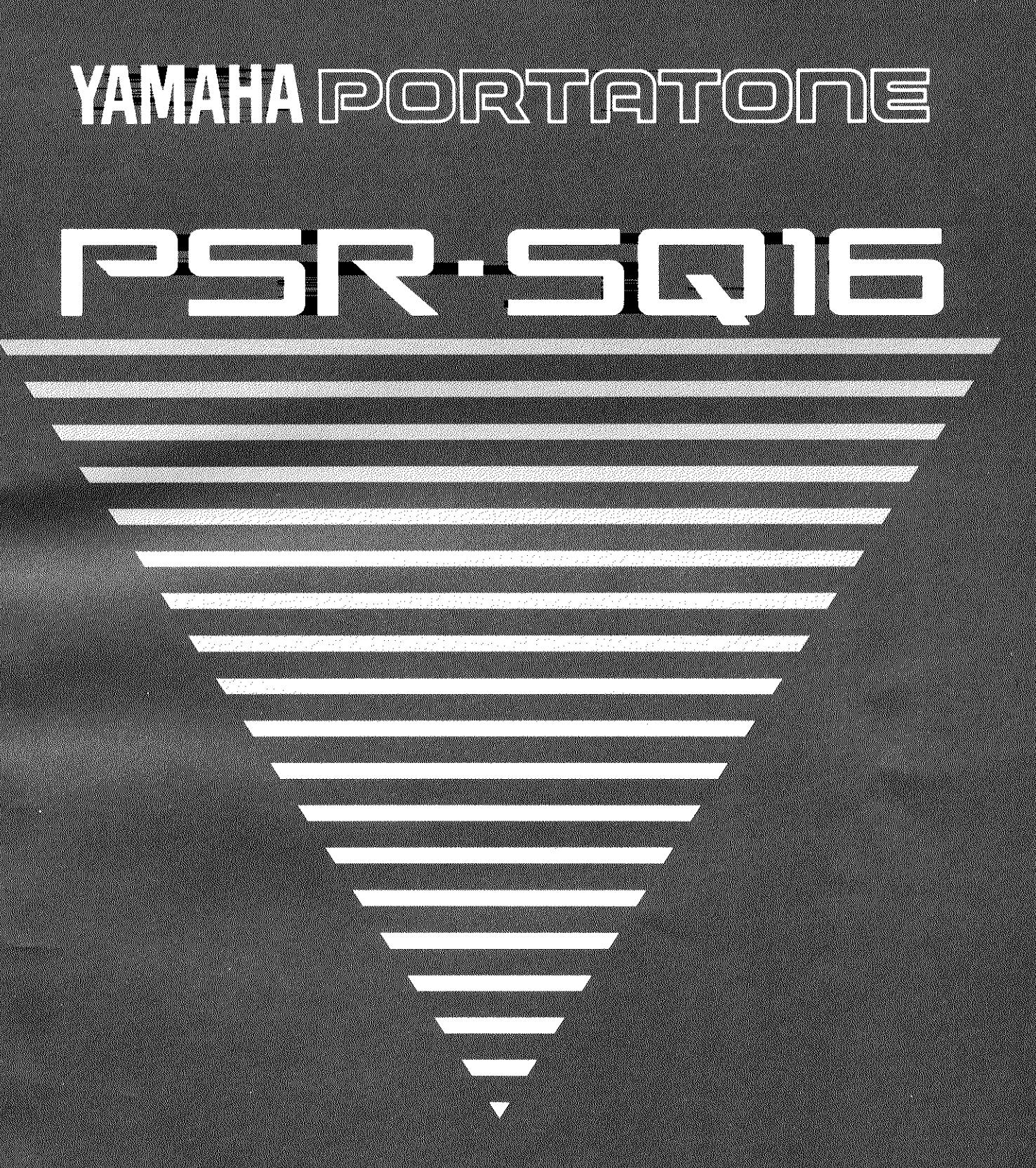

**Owner's Manual** Bedienungsanleitung Mode d'emploi **Manual de instrucciones** 

## **EINLEITUNG**

Vielen Dank für den Kauf des PSR-SQ16. Damit Sie das Potential des Keyboards voll ausschöpfen können und langanhaltenden Spaß an und mit Ihrem neuen Instrument haben, raten wir Ihnen, diese Bedienungsanleitung bei Ihren ersten "Gehversuchen" aufmerksam zu lesen. Wenn Sie sich mit den Funktionen des PSR-SQ16 vertraut gemacht haben, sollten Sie die Anleitung gut aufbewahren, um sie später bei eventuellen Unklarheiten stets griffbereit zu haben.

## **PSR-SQ16 FEATURES**

- Anschlagdynamische Tastatur mit 61 Tasten garantiert maximale Spielausdrucksmöglichkeiten.
- Leistungsstarker Tongenerator mit maximal 56-Noten-Polyphonie, über MIDI auch als multitimbraler 16-Kanal-Tongenerator steuerbar.
- Mehrspur-Keyboard-System, bestehend aus Tastatur, Tongenerator und Mehrspur-Sequenzer.
- Die Speichermöglichkeit von Voreinstellungen erlaubt den Einsatz des PSR-SQ16 mit einer Reihe von MIDI- bzw. Disketten-Daten, einschließlich dem "General MIDI Level 1 System" (allgemeines MIDI-System, Stufe 1).
- Der vielerprobte AWM-Tongenerator (Advanced Wave Memory) hält 177 Grundklänge sowie 23 Schlagzeugsets (mit insgesamt 180 Schlaginstrumenten) abrufbereit.
- Großes Angebot von 269 Rhythmen für automatische Begleitung.
- Custom-Programmierfunktion zum Erstellen eigener Rhythmus-Begleitungen.
- Leicht zu bedienender 16-Spur-Sequenzer mit jeweils einer Taste pro Funktion.
- Internes 3,5 Zoll Floppy-Diskettenlaufwerk für die Speicherung von Spieldaten und programmierten Rhythmen. (Das "Standard MIDI File Format" erlaubt dabei Nutzung bestimmter Daten bzw. Software anderer MIDI-Sequenzer.)
- Vielseitige DSP-Effekte (Digital Signal Processor).
- MIDI-Funktion bietet unbegrenzte Möglichkeiten für vielseitigen musikalischen Ausdruck.
- \* Die Programmnummern 120 bis 127 (hauptsächlich Klangeffektfunktionen) sind vom allgemeinen MIDI-Format (General MIDI Level 1) ausgeschlossen.

#### **GLIEDERUNG DER BEDIENUNGSANLEITUNG**

Im Abschnitt GRUNDLEGENDE BEDIENUNG können Sie sich schnell mit den wichtigsten Funktionen des PSR-SQ16 vertraut machen. Der Abschnitt FUNKTIONEN enthält detaillierte Beschreibungen zum Einsatz der Funktionen und Bedienungselemente des PSR-SQ16. Das separate Handbuch "Verzeichnisse und Listen" enthält viele nützliche Übersichten und andere Informationen, auf die in der Bedienungsanleitung verwiesen wird.

## **INHALT**

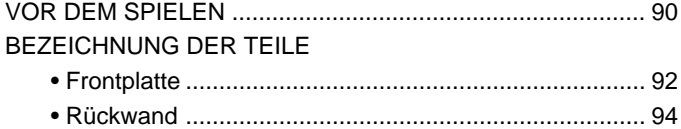

#### **GRUNDLEGENDE BEDIENUNG**

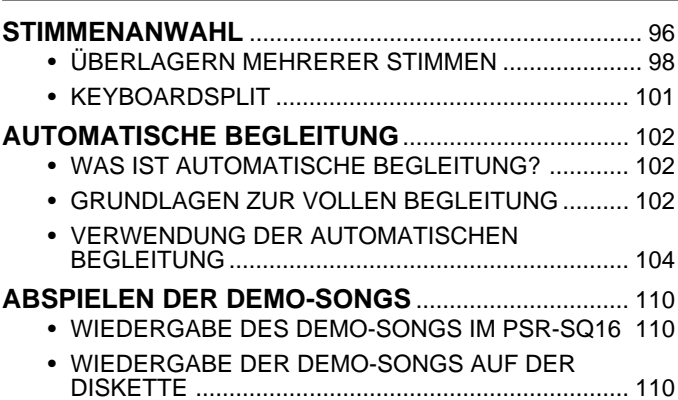

#### **FUNKTIONEN**

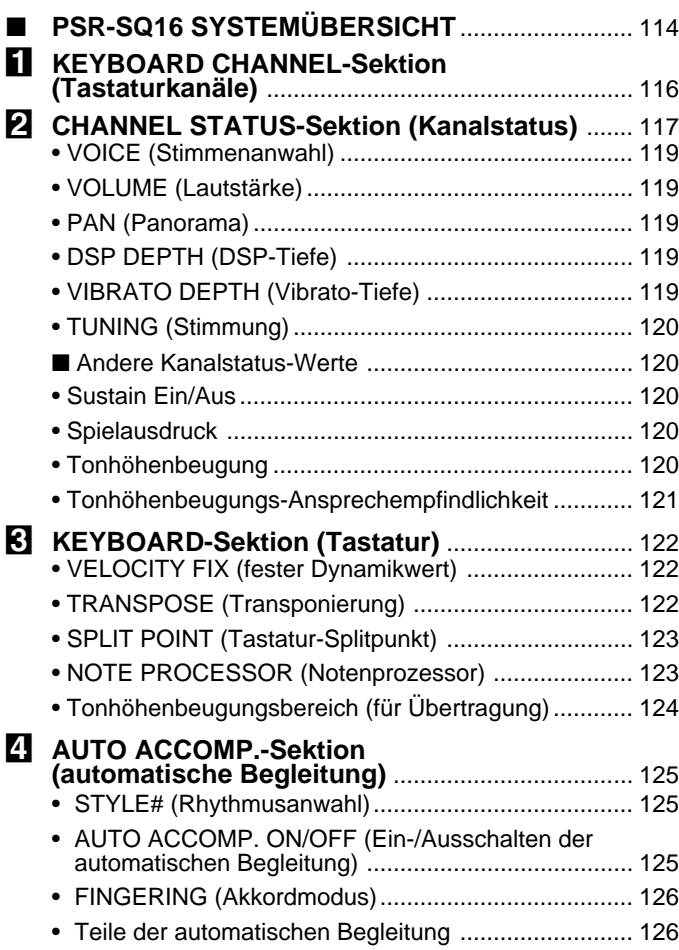

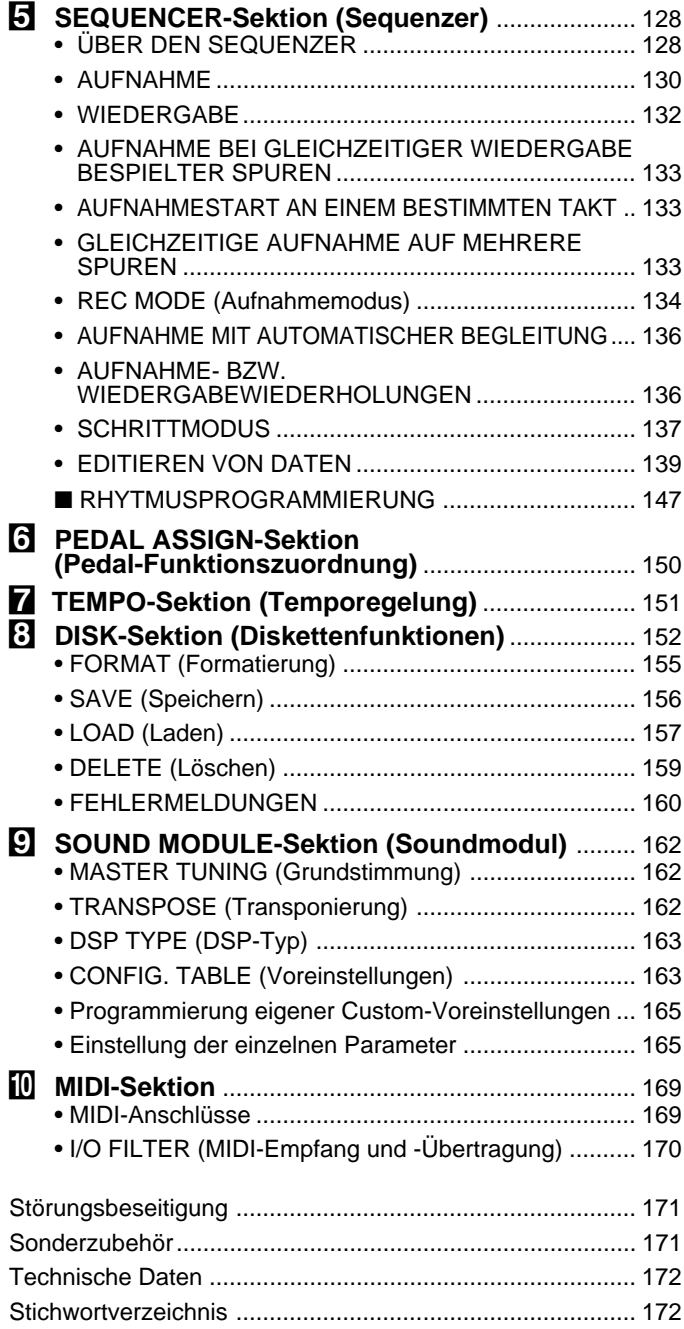

#### **Handbuch "Verzeichnisse und Listen"**

**Stimmenverzeichnis** Verzeichnis der Schlagzeugset-Belegungen Stimmen/Polyphonie-Verzeichnis ■ Polyphoniekapazität ■ Polyphonische Stimmen Rhythmusverzeichnis Voreinstellungsliste Initialisierung und Liste der Vorgabeeinstellungen MIDI-Datenformat Implementierungstabelle

Ihr PSR-SQ16 ist ein hochwertiges Instrument, das Ihnen bei entsprechender Pflege lange Jahre Spaß mit Musik bereiten wird. Beachten Sie dabei bitte die folgenden Vorsichtsmaßregeln.

Aufstellung Stellen Sie das Instrument nicht an einem Ort auf, wo es den unten aufgeführten Einflüssen ausgesetzt ist, um Beschädigung, Verformung und Verfärbung zu vermeiden:

- Direktem Sonnenlicht (z.B. neben einem Fenster).
- Extrem hohen Temperaturen (z.B. neben einem Heizkörper, im Freien oder tagsüber in einem geschlossenen Fahrzeug).
- Hoher Feuchtigkeit.
- Übermäßig viel Staub.
- Erschütterungen bzw. Vibrationen.
- Schalten Sie das Instrument bei Nichtgebrauch aus.
- Bei Gewittern, oder wenn das Instrument voraussichtlich längere Zeit nicht gebraucht wird, sollten Sie das Netzkabel von der Steckdose trennen. Vor Ziehen des Netzsteckers müssen Sie jedoch zunächst die intern gespeicherten Daten auf Diskette sicherstellen, da der Speicher des Instruments bei einer Unterbrechung der Spannungsversorgung gelöscht und initialisiert wird (siehe Seite 156).
- Schließen Sie das Keyboard nicht an Steckdosen an, von denen andere Geräte mit hoher Leistungsaufnahme (Fernsehgerät, Heizofen usw.) gespeist werden. Vermeiden Sie auch den Anschluß über Steckdosenleisten, da dies Klangeinbußen und Beschädigungen zur Folge haben kann.
- Bevor Sie das Instrument mit einem anderen Gerät verbinden, schalten Sie beide AUS, um Beschädigungen des Verstärkers und der Lautsprecher auszuschließen.
- **Behandlung und Transport**
- Behandeln Sie die Bedienelemente sowie auch die Anschlüsse und andere Teile des PSR-SQ16 mit der gebotenen Vorsicht.
	- Ziehen Sie beim Abtrennen von Verbindungen am Stecker und nicht am Kabel.
	- Trennen Sie vor dem Umstellen des Instruments alle Kabel ab.
	- Starke Stöße sowie auf dem Instrument abgelegte schwere Gegenstände können Kratzer hinterlassen und Beschädigungen zur Folge haben.

#### ● **Reinigung**

- Wischen Sie die Außenflächen mit einem trockenen, weichen Tuch sauber.
- In hartnäckigen Fällen kann das Tuch leicht angefeuchtet werden.
- Verwenden Sie keine Reinigungsmittel wie Alkohol oder Verdünner.
- Legen Sie keine Gegenstände aus Weichplastik auf das Instrument. Vinyl und andere Kunststoffmaterialien verkleben leicht mit dem Gehäuse.

#### ● **Stromversorgung** (Netzanschluß siehe Seite 94.)

● **Geräteverbindungen**

### ● **Elektrische Störungen**

#### ● **Datensicherung**

#### ● **Handhabung der Floppy-Disketten und des Laufwerks**

- Da das PSR-SQ16 digitale Schaltungen enthält, könnte bei zu dichter Plazierung bei einem Fernseh- oder Rundfunkgerät der Empfang beeinträchtigt werden. Stellen Sie Ihr Instrument in einem solchen Fall bitte einfach etwas weiter entfernt auf.
- Wenn Sie das Instrument ausschalten, bleiben gespeicherte Informationen (z.B. Sequenzer-Daten) erhalten, solange es an einer Steckdose angeschlossen ist. Beim Ziehen des Netzsteckers gehen die Daten jedoch verloren. Vergessen Sie daher nicht, alle wichtigen Daten auf Diskette zu speichern, bevor Sie das Instrument vom Netz trennen.
- Bei Betriebsstörungen und Bedienungsfehlern können die intern gespeicherten Daten unter Umständen unbrauchbar werden. Wir empfehlen Ihnen deshalb, wichtige Daten vorsorglich auf Diskette sicherzustellen. Da die Daten auf Disketten durch den Einfluß von Magnetfeldern beschädigt werden können, raten wir Ihnen außerdem, auch von den Disketten jeweils eine Sicherungskopie zu machen.
- Floppy-Disketten dürfen nicht gebogen oder anderweitig starkem Druck ausgesetzt werden. Vermeiden Sie auch Öffnen des Verschlußschiebers und Berühren der magnetischen Scheibe im Innern.
- Setzen Sie die Disketten keinen hohen Temperaturen (z.B. in direktem Sonnenlicht) aus.
- Verwenden Sie ausschließlich 3,5 Zoll Disketten vom Typ 2DD.
- Schützen Sie die Disketten vor Magnetfeldern, da diese die gespeicherten Daten löschen und unbrauchbar machen können.
- Zum Auswerfen der Diskette drücken Sie die Auswerftaste langsam und vollständig bis zum Anschlag hinein. Wenn die Diskette dann vollständig herausgekommen ist, entnehmen Sie diese mit der Hand. Wenn die Auswerftaste zu schnell oder nicht bis zum Anschlag hineingedrückt wird, kann es vorkommen, daß die Diskette nicht einwandfrei ausgeworfen wird (die Auswerftaste kann in der Mitte steckenbleiben und die Diskette nur einige Millimeter aus dem Schlitz herausragen). Wenn dies einmal vorkommen sollte, versuchen Sie auf gar keinen Fall, die nur halb ausgeworfene Diskette herauszuziehen. Wenn Sie in diesem Zustand die Diskette gewaltsam herausziehen, beschädigen Sie möglicherweise den Laufwerks-Mechanismus oder die Diskette. Um eine nur teilweise ausgeworfene Diskette zu entfernen, versuchen Sie zunächst, die Auswerftaste noch einmal vollständig zu drücken, oder Sie drücken die Diskette wieder ganz in den Schlitz zurück und wiederholen den Auswerfvorgang von Anfang an — sorgfältig.
- Es dürfen nur Disketten in das Laufwerk gesteckt werden. Fremdkörper können das Laufwerk bzw. die eingeschobene Diskette beschädigen.

#### ● **Kundendienst und Modifikation**

• Im PSR-SQ16 befinden sich keine vom Benutzer zu wartenden Teile. Öffnen des Gehäuses und eigenmächtige Eingriffe können elektrische Schläge und Beschädigungen zur Folge haben. Überlassen Sie alle Wartungsarbeiten dem qualifizierten YAMAHA-Personal.

# **BEZEICHNUNG DER TEILE (Frontplatte)**

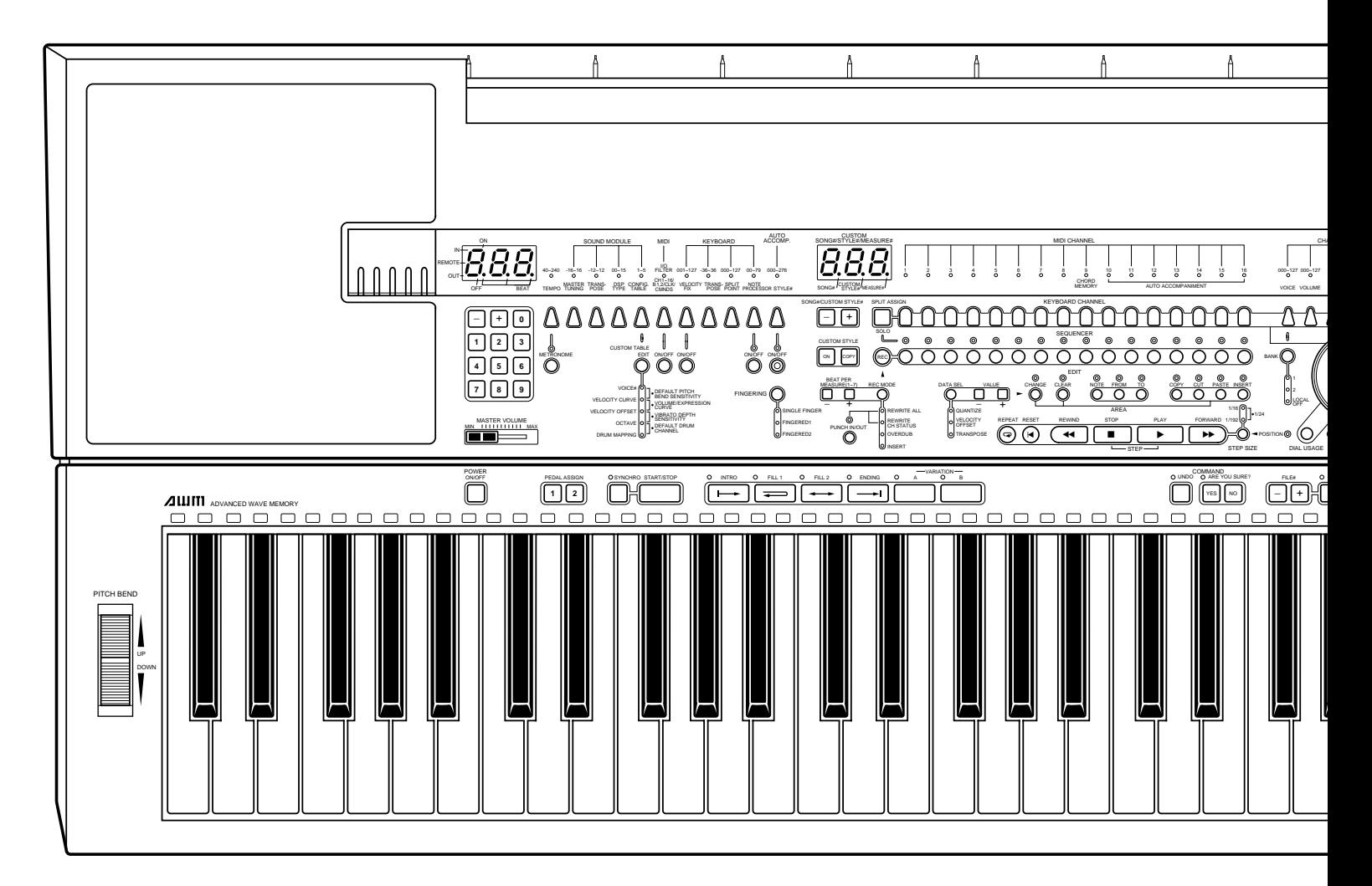

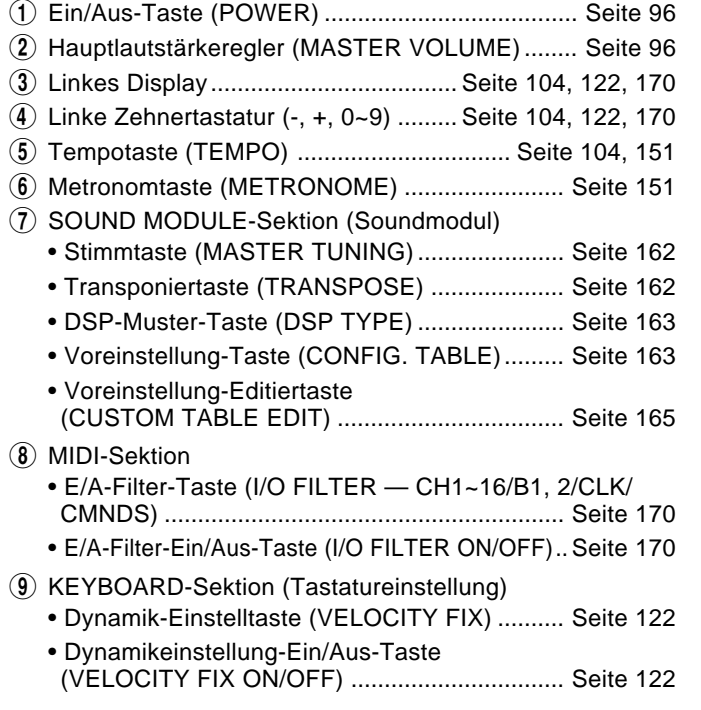

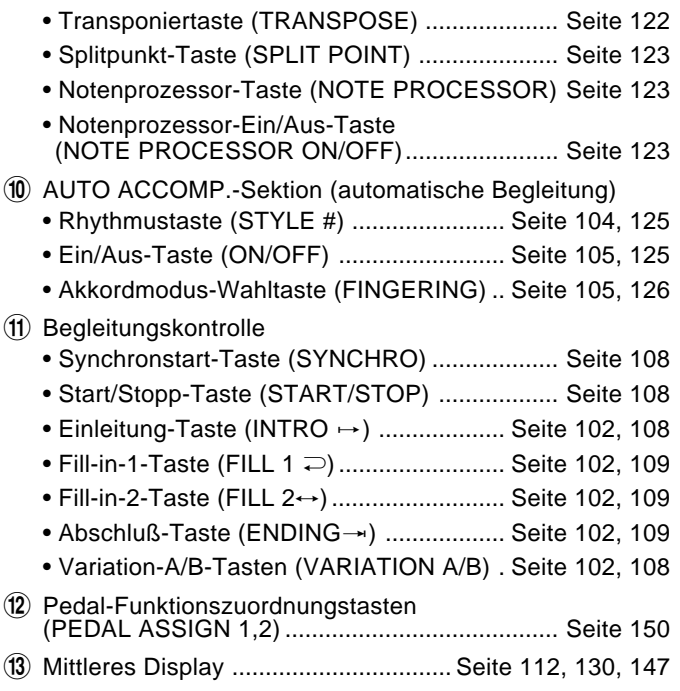

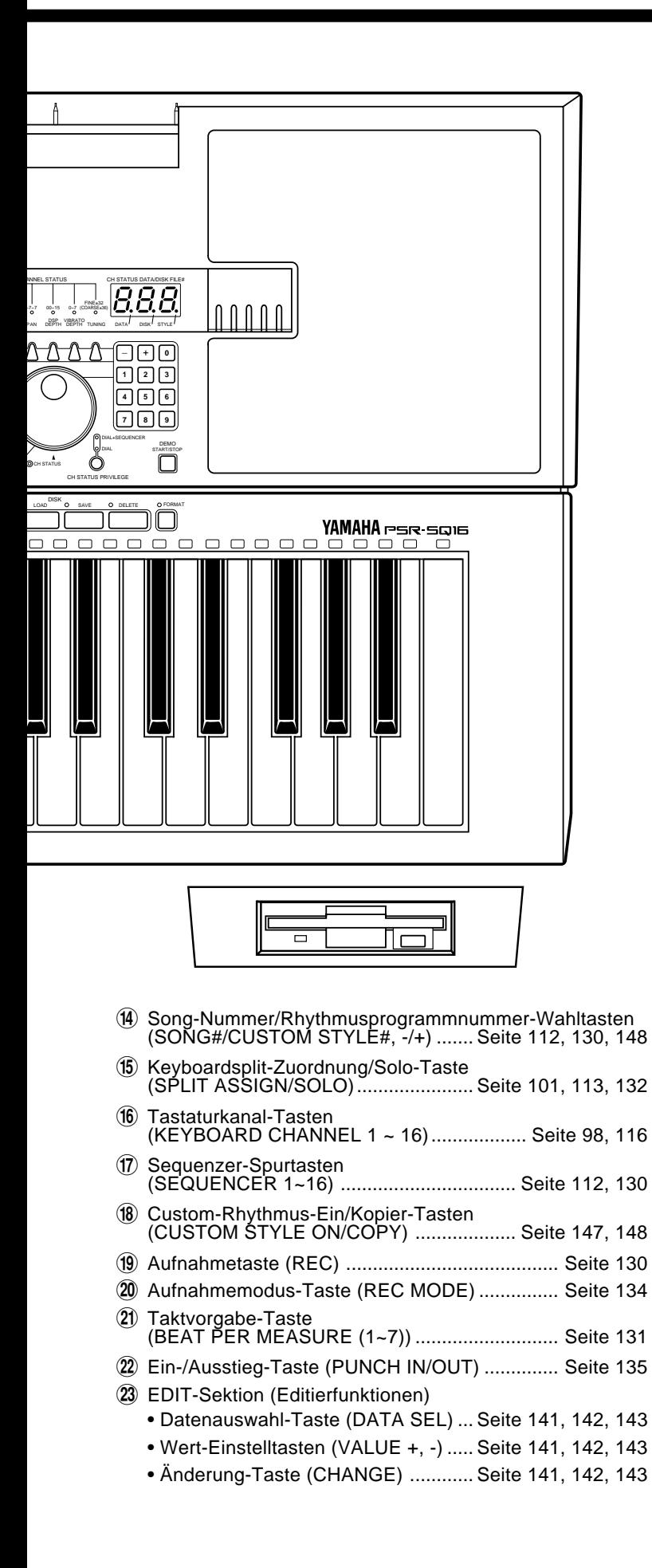

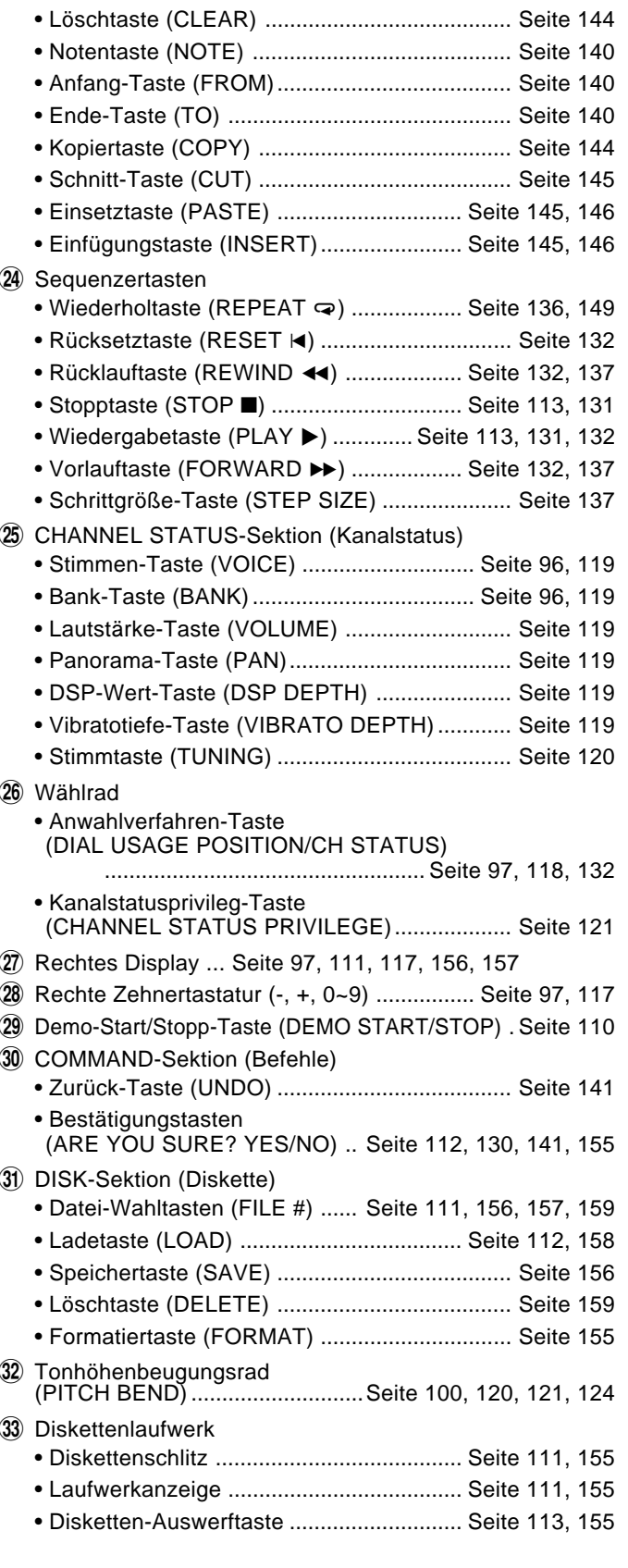

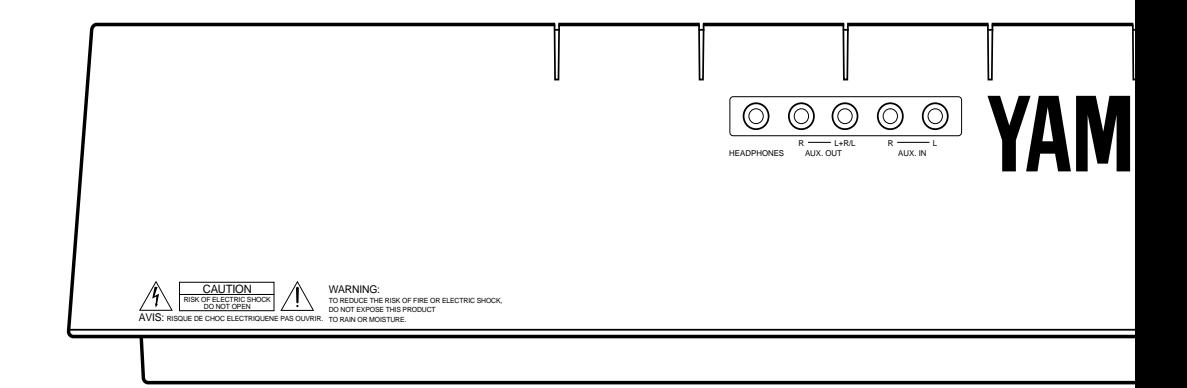

#### 1 **Netzbuchse (AC INLET)**

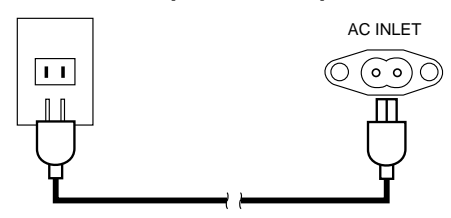

**HEADPHONES** 

Schließen Sie hier das mitgelieferte Netzkabel an. Fassen Sie zum Anschließen bzw. Abtrennen des Kabels stets den Stecker — ziehen Sie niemals am Kabel selbst.

An diese Buchse können Sie für ungestörtes Üben oder nächtliche Etüden Stereokopfhörer anschließen. Das Lautsprechersystem des Instruments wird beim Anschluß der Kopfhörer an die HEADPHONES-Buchse automatisch stummgeschaltet.

Über die AUX. OUT-Buchsen R und L+R/L können Sie das vom PSR-SQ16 erzeugte Tonsignal an externe Geräte ausgeben, z.B. einen Keyboard-Verstärker, eine Stereoanlage, ein Mischpult oder ein Tonbandgerät. Mono-Geräte schließen Sie dabei einfach an die Buchse L+R/L an. In diesem Fall werden die Signale des linken und rechten Kanals zusammengelegt und gemeinsam an der Buchse L+R/L ausgegeben.

**Hinweis:** Das AUX. OUT-Signal (R, L+R/L) darf weder direkt noch indirekt über die AUX. IN-Buchsen zurückgeführt werden. Eine derartige Signalschleife kann die Schaltungen im Instrument beschädigen.

Über die AUX. IN-Buchsen R und L können Sie Tonsignale von externen Geräten eingeben. Die so von einem Tongenerator, einer Rhythmusmaschine oder einem anderen externen Gerät empfangenen Signale werden dann vom internen Verstärker und den Lautsprechern des PSR-SQ16 wiedergegeben. (Die Buchsen müssen mit Klinkensteckern beschaltet werden.) Der MASTER VOLUME-Regler des PSR-SQ16 hat dabei jedoch keinen Einfluß auf die Lautstärke der externen Tonquelle.

#### 3 **Ausgangsbuchsen (AUX. OUT R, L+R/L)**

2 **Kopfhörerbuchse (HEADPHONES)**

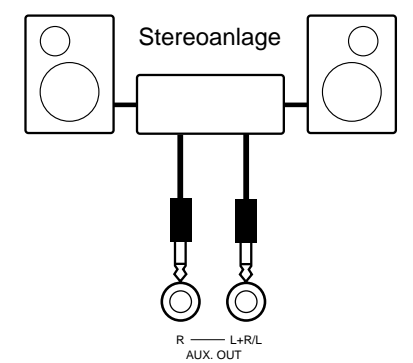

#### 4 **Eingangsbuchsen (AUX. IN R, L)**

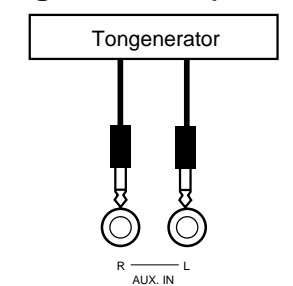

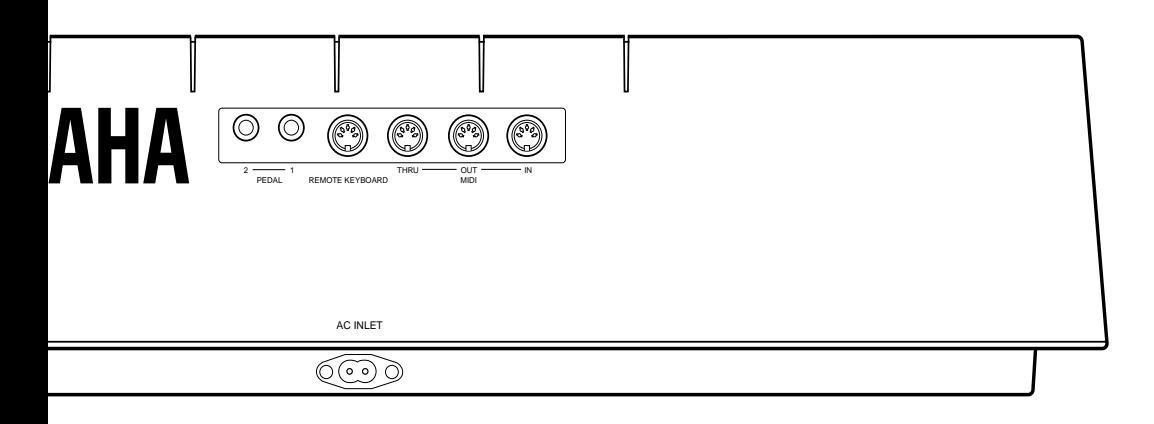

5 **Pedalbuchsen (PEDAL 1, 2)**

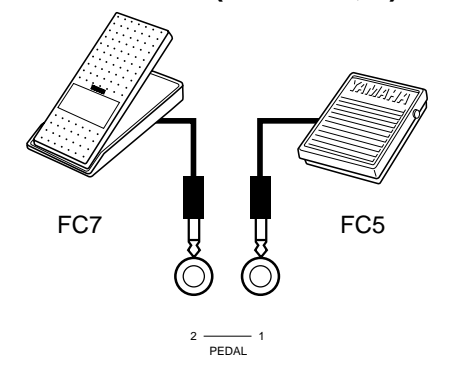

Steuerung von Bedienfeldfunktionen eingesetzt werden können. Näheres finden Sie im Abschnitt "PEDAL ASSIGN (Pedal-Funktionszuordnung)" auf Seite 150.

Diese Buchsen sind für Fußschalter bzw. Schwellerpedale vorgesehen, die wahlweise an PEDAL 1 oder 2 angeschlossen werden und vielseitig zur

#### 6 **MIDI-Buchsen (MIDI IN, OUT, THRU, REMOTE KEYBOARD)**

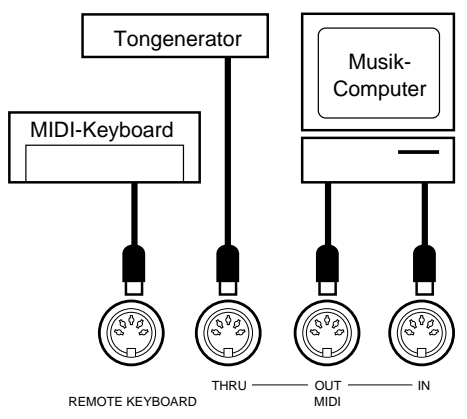

Über die Buchsen MIDI IN und REMOTE KEYBOARD können MIDI-Daten anderer MIDI-Geräte empfangen werden. An der MIDI THRU-Buchse werden die über MIDI IN empfangenen Daten unverändert wieder ausgegeben und können so zu anderen Geräten weitergeleitet werden. Die vom PSR-SQ16 generierte MIDI-Information (beim Spielen auf der Tastatur erzeugte Noten- und Dynamikdaten) wird über die Buchse MIDI OUT zu anderen Geräten übertragen.

**Hinweis:** Verwenden Sie beim Anschluß an andere MIDI-Geräte ausschließlich passende MIDI-Kabel.

**Hinweis:** Die empfohlene Höchstlänge für MIDI-Kabel ist 15 Meter. Bei Verwendung längerer Kabel können Störeinstreuungen auftreten und Datenfehler verursachen.

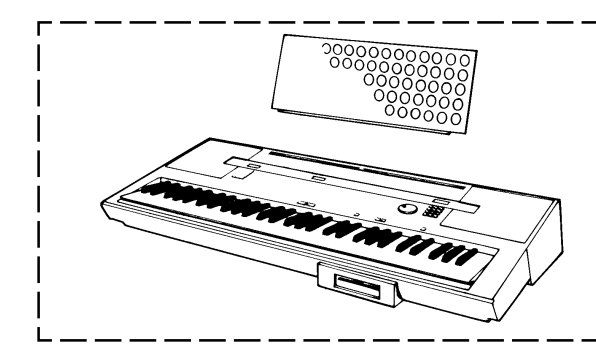

#### **Notenständer**

Stecken Sie den Notenständer einfach in den Schlitz an der Oberseite des PSR-SQ16.

Das PSR-SQ16 bietet 200 lebendige und realistische Stimmen bzw. Klänge, die ein Ergebnis der vielbewährten YAMAHA AWM-Tonerzeugungstechnik sind. Die Stimmen sind in BANK 1 und BANK 2 angeordnet. Zum Ausprobieren wählen Sie vielleicht am besten einmal eine Stimme an und spielen ein paar Takte auf der Tastatur.

\* Ein komplettes Stimmenverzeichnis finden Sie im separaten Handbuch "Verzeichnisse und Listen".

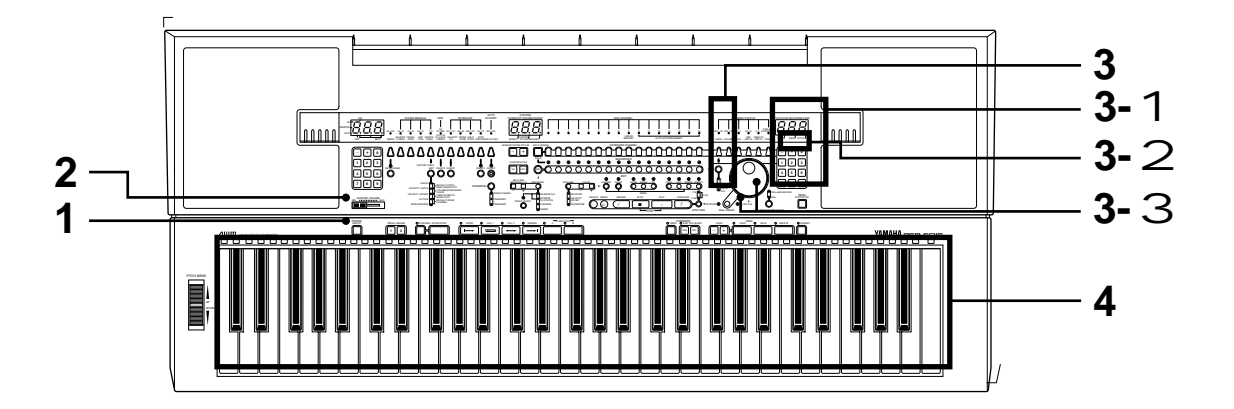

- POWER ON/OFF **1. Schalten Sie das Instrument ein.**
	- Schließen Sie das Netzkabel an eine Steckdose an, und drücken Sie dann den POWER-Schalter.
- MASTER VOLUME<br>MIN IIIIIIIIIII MAX **2. Stellen Sie die Lautstärke ein.**

Die Gesamtlautstärke des PSR-SQ16 wird mit dem MASTER VOLUME-Regler eingestellt. Bringen Sie den Schieberegler anfänglich ungefähr in Mittelstellung.

**3. Wählen Sie eine Stimme.**

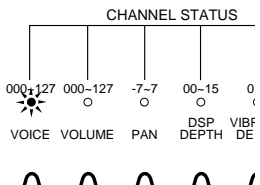

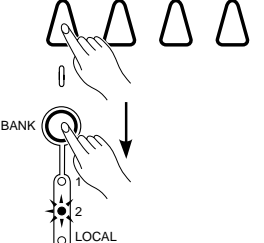

OFF

Als Beispiel schlagen wir die Stimme 008 (ELECTRIC ORGAN 2) von BANK 2 vor.

Drücken Sie zunächst die VOICE-Taste, so daß deren Anzeige leuchtet. Drücken Sie dann die BANK-Taste, bis die Anzeige neben der "2" leuchtet. (Bei jeder Tastenbetätigung wird zur jeweils nächsten Wahlmöglichkeit weitergeschaltet: BANK 1 m BANK 2 m LOCAL OFF m BANK 1.)

**Hinweis:** Näheres zur LOCAL OFF-Anzeige unter der BANK-Taste erfahren Sie auf Seite 119.

Die gewünschte Stimme kann nun auf drei verschiedene Weisen aufgerufen werden:

#### 1 **Mit der Zehnertastatur**

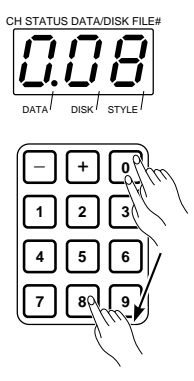

2 **Mit den Tasten + und -**

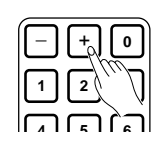

#### 3 **Mit dem Wählrad**

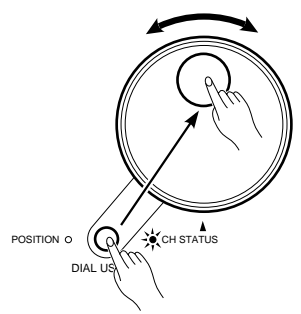

**4. Spielen Sie auf der Tastatur.**

Geben Sie die drei Stellen der Stimmennummer über die rechte Zehnertastatur ein, in unserem Beispiel 0, 0 und 8. Die eingegebene Nummer erscheint zur Bestätigung im rechten Display.

Die Tasten + und - unter dem rechten Display ermöglichen schrittweises Weiterschalten zur jeweils nächsthöheren bzw. -tieferen Stimmennummer. Wenn Sie eine der beiden Tasten gedrückt halten, werden die Nummern übergangslos durchlaufen.

Drücken Sie die DIAL USAGE-Taste, so daß die CH. STATUS-Anzeige rechts davon leuchtet. Wenn Sie nun am Wählrad drehen, nimmt der im rechten Display angezeigte Nummernwert entsprechend zu bzw. ab. Einzelheiten siehe "DIAL USAGE (Anwahlverfahren)" auf Seite 118.

**Hinweis:** Speicherplätze 104 bis 127 von BANK 1 und 096 bis 127 von BANK 2 enthalten keine vorprogrammierten Stimmen. Desweiteren wird kein Ton erzeugt, wenn die BANK-Anzeige LOCAL OFF leuchtet.

**Hinweis:** Nach Anwahl einer Stimme ist deren Klang erst beim nächsten Tastenanschlag zu hören.

Nachdem Sie, wie oben beschrieben, die gewünschte Stimme gewählt haben, können Sie sie auf der Tastatur spielen. Probieren Sie danach noch ein paar andere Stimmen aus.

**Hinweis:** Wenn die aufgerufene Stimme nicht mit der im Stimmenverzeichnis aufgeführten übereinstimmt, entsprichen die Voreinstellungen (Taste CONFIG.TABLE) nicht den Standardeinstellungen (Nr. 1). Die Rückstellung zu den Vorgabeeinstellungen wird auf Seite 164 beschrieben.

#### ● **Schlagzeug-Stimmen**

Bei Stimmennummern 065 bis 087 von BANK 2 sind Schlagzeug-Tastaturbelegungen vorprogrammiert, bei denen jeder Taste jeweils ein Schlaginstrument ohne voreingestellte Tonhöhe zugeordnet ist. Die Symbole über den Tasten zeigen die Schlaginstrumente der Standardbelegung von 065 STANDARD KIT und 074 STANDARD KIT W/GATE. Wenn Sie mit einem dieser beiden "Schlagzeugsets" spielen, können sie sich an den aufgedruckten Symbolen orientieren. Eine komplette Auflistung der Tastaturbelegungen für Stimmennummern 066 bis 087 finden Sie im separaten Handbuch "Verzeichnisse und Listen".

\* Mit den Schlagzeug-Stimmen können Sie eigene Rhythmen für späteren Einsatz programmieren. Näheres hierzu finden Sie unter "Rhythmusprogrammierung" auf Seite 147.

\* Die Stimmen 065 (STANDARD KIT) bis 073 (ACOUSTIC KIT) sind Tastaturbelegungen mit "One-Shot"-Schlaginstrumenten (d.h. die Notendauer ist unabhängig von der Anschlagdauer vorgegeben). Bei Stimmen 074 (STANDARD KIT) bis 082 (ACOUSTIC KIT) handelt es sich um entsprechende Belegungen mit "Gate"-Schlaginstrumenten (d.h. der Ton verstummt beim Loslassen der angeschlagenen Taste).

# **STIMMENANWAHL**

## **ÜBERLAGERN MEHRERER STIMMEN**

#### ● **Über die Tastaturkanäle**

Das PSR-SQ16 verfügt über 16 programmierbare Tastaturkanäle, denen individuelle Stimmen zugeordnet werden können. Wenn einzelne Stimmen (mit ihren jeweiligen Kanalstatus-Einstellungen) verschiedenen Tastaturkanälen zugeordnet sind, können Sie die Stimme bei Bedarf auf Tastendruck wechseln. Weisen wir zunächst zur Veranschaulichung mehreren Tastaturkanälen einige Stimmen zu.

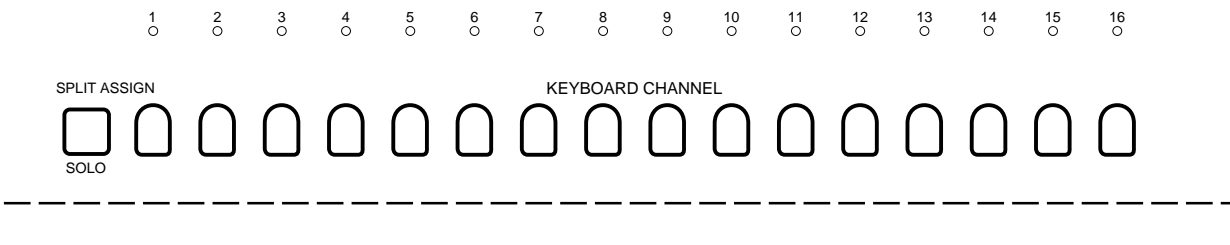

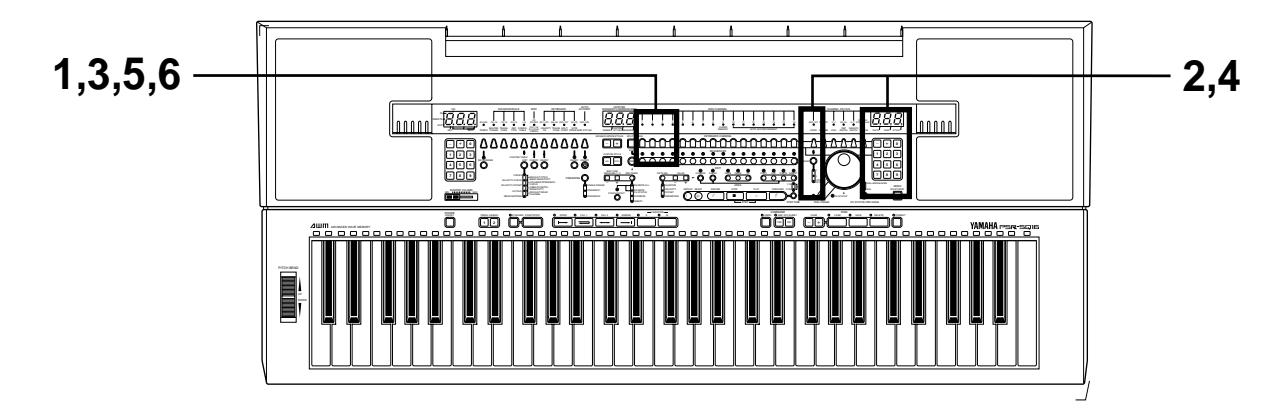

**1. Wählen Sie einen Tastaturkanal.** <sup>1</sup> SPLIT ASSIGN 2<sup>3</sup>34567 SOLO

Drücken Sie beispielsweise die Taste KEYBOARD CHANNEL 2, so daß deren Anzeige leuchtet.

**2. Wählen Sie eine Stimme an.**

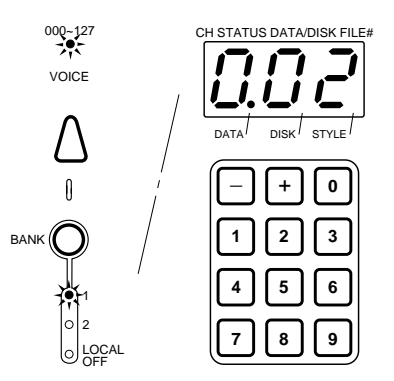

Drücken Sie die VOICE-Taste, so daß die zugehörige Anzeige leuchtet. Wählen Sie nun, wie auf Seite 96 beschrieben, die Stimme 002 von BANK 1 (PIANO 3).

**3. Wählen Sie einen anderen Tastaturkanal.**

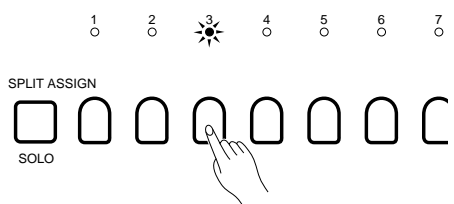

**4. Wählen Sie wieder eine Stimme.**

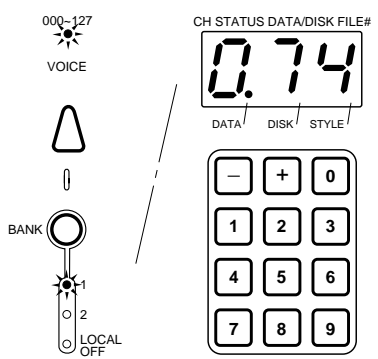

**5. Schalten Sie zwischen den einzelnen Stimmen um.** 234567

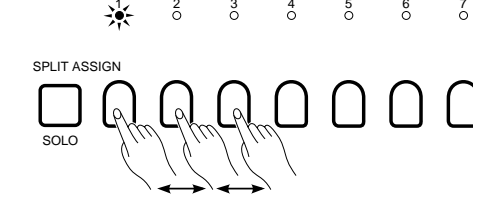

Drücken Sie die KEYBOARD CHANNEL 3-Taste. Die zugehörige Anzeige leuchtet zur Bestätigung.

Stellen Sie für Tastaturkanal 3 die Stimme 074 von BANK 1 (ELEC-TRIC BASS 1) ein. Tastaturkanal 1 ist nun Stimme 008 von Bank 2 (ELECTRONIC ORGAN 2) zugeordnet, Tastaturkanal 2 Stimme 002 von Bank 1 (PIANO 3) und Tastaturkanal 3 Stimme 074 von Bank 1 (ELEC-TRIC BASS 1).

Sie können nun die jeweils zugeordnete Stimme durch einen Druck auf die entsprechende KEYBOARD CHANNEL-Taste (1, 2 bzw. 3) aufrufen. Spielen Sie probeweise einige Takte mit jeder Stimme.

**Hinweis:** Nach Wechsel zu einem anderen Tastaturkanal ist die neue Stimme beim ersten darauffolgenden Tastenanschlag zu hören.

Die bemerkenswerteste Einsatzmöglichkeit der Tastaturkanäle ist die Überlagerung mehrerer Stimmen im PSR-SQ16.

Halten Sie die Taste KEYBOARD CHANNEL 1 gedrückt, und drücken Sie dabei die Taste KEYBOARD CHANNEL 2, so daß die Anzeigen beider Tasten leuchten. Wenn Sie nun auf der Tastatur spielen, sind die Stimmen ELECTRONIC ORGAN 2 und PIANO 3 gemeinsam zu hören.

Halten Sie nun die Taste KEYBOARD CHANNEL 2 gedrückt, und tippen Sie gleichzeitig die KEYBOARD CHANNEL 3-Taste an. Spielen Sie auf der Tastatur. Es sind nun die Stimmen PIANO 3 und ELECTRIC BASS 1 zu hören.

**6. Überlagern Sie zwei Stimmen.**

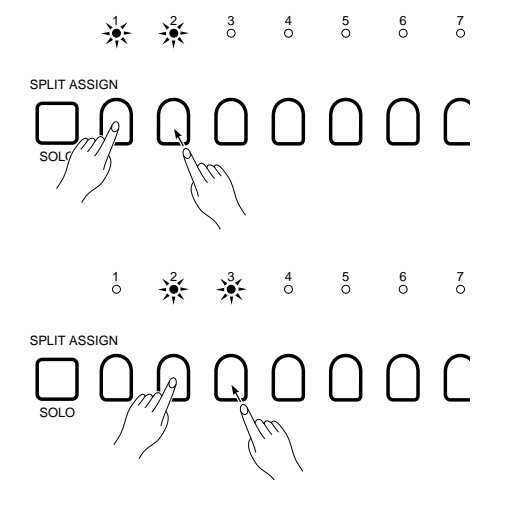

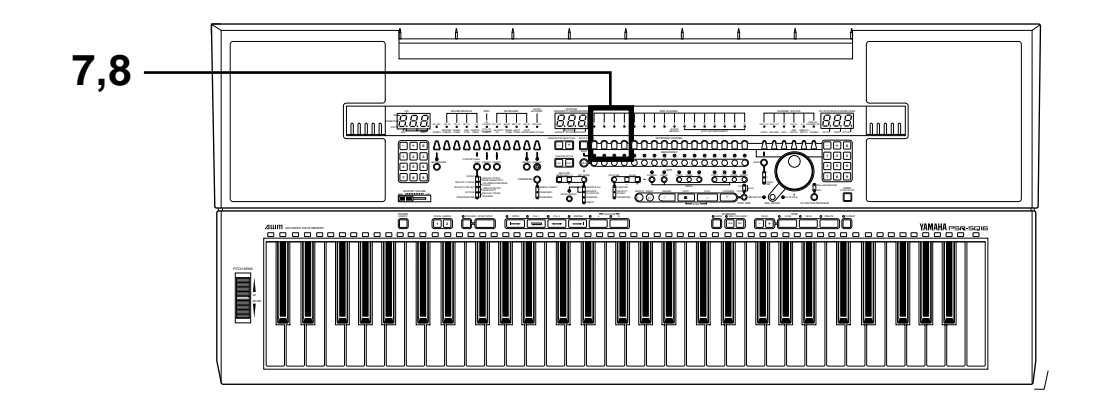

Halten Sie die Taste KEYBOARD CHANNEL 1 fest, und drücken Sie dabei zunächst KEYBOARD CHANNEL 2 und dann KEYBOARD CHAN-NEL 3. Die Anzeigen aller drei Tasten leuchten nun zur Bestätigung, und beim Spielen auf der Tastatur werden die Stimmen ELECTRONIC ORGAN 2, PIANO 3 und ELECTRIC BASS 1 gleichzeitig erzeugt. \* Sie können bis zu 16 Stimmen überlagern, indem sie eine der KEYBOARD CHAN-NEL-Tasten gedrückt halten und dann die übrigen Tasten der Reihe nach antippen. **Hinweis:** Es stehen insgesamt 16 Kanäle zur Verfügung. Die Polyphoniekapazität des Instruments ist jedoch auf 28 Noten pro Bank beschränkt (d.h. es können maximal 28 Noten pro Bank gleichzeitig in Ton umgesetzt werden). Wegen dieser Einschränkung werden bei einer Überschreitung der Polyphoniekapazität die jeweils ältesten Noten beschnitten (unterdrückt), um die neuen erzeugen zu können. Näheres siehe "Stimmen/Polyphonie-Übersicht" im separaten Handbuch "Verzeichnisse und Listen". Drücken Sie beispielsweise die Taste KEYBOARD CHANNEL 1. Hierbei erlöschen die Anzeigen von KEYBOARD CHANNEL 2 und 3 (d. h. Tastaturkanäle 2 und 3 sind abgeschaltet). Wenn Sie nun auf der Tastatur spielen, ist nur die Stimme von Tastaturkanal 1 (ELECTRIC ORGAN 2) zu hören. \* Wenn mehrere Tastaturkanäle aktiviert sind, kann jederzeit durch Antippen einer KEYBOARD CHANNEL-Taste zu deren Einzelstimme gewechselt werden, wobei alle zuvor aktivierten Tastaturkanäle abgewählt werden. **7. Überlagern Sie alle drei Stimmen.** SOL 1 SPLIT ASSIGN 234567 PITCH BEND **Praxistip** Mit den Funktionen der CHANNEL STATUS-Sektion (VOLUME, PAN, DSP DEPTH usw.), die auf Seite 119 eingehender beschrieben werden, können Sie gezielte klangliche Einstellungen der einzelnen zugeordneten Stimmen vornehmen. **Tonhöhenbeugung** VOICE VOLUME PAN DSP VIBRATO<br>VOLUME PAN DEPTH DEPTH TUNING 000~127 000~127 -7~7 00~15 0~7 FINE±32 (COARSE±36) CHANNEL STATUS SOLO 1 SPLIT ASSIGN 234567 **8. Aktivieren Sie nun wieder einen einzelnen Tastaturkanal.**

> Durch Drehen des PITCH BEND-Rads links neben der Tastatur können Sie die Tonhöhe klingender Noten nach oben oder unten "ziehen", ähnlich wie beim Ziehen von Gitarrensaiten. Näheres zum Gebrauch des PITCH BEND-Rads finden Sie auf Seite 124.

UP DOWN

# **KEYBOARDSPLIT**

Im Splitmodus wird die Tastatur in zwei Abschnitte aufgeteilt, wobei Sie dann im linken und rechten Abschnitt zwei individuelle Stimmen spielen können. (Der werkseitig vorgegebene Tastatur-Splitpunkt ist B2 (59: Diese Nummer ist über der betreffenden Taste aufgedruckt und entspricht der MIDI-Notennummer). Die Einstellung eines anderen Splitpunkts wird auf Seite 123 beschrieben.

\* Zur Veranschaulichung verwenden wir in diesem Abschnitt die beiden Stimmen, die im vorangehenden Abschnitt den Tastaturkanälen 1 und 2 zugeordnet waren (Seiten 96 bis 98).

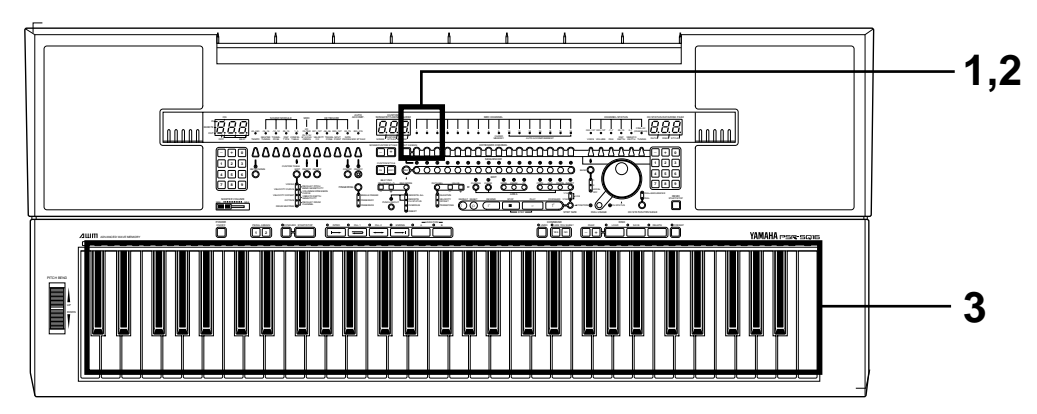

Weisen wir nun als Beispiel die Stimme von Tastaturkanal 1 (ELECTRIC ORGAN 2) dem rechten Tastaturabschnitt zu und die von Tastaturkanal 2 (PIANO 3) dem linken Abschnitt.

**1. Wählen Sie den ersten Kanal (Stimme für rechten** Abschnitt). 234567

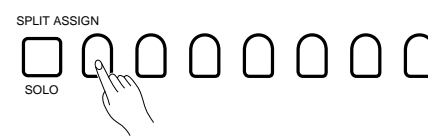

Drücken Sie die Taste KEYBOARD CHANNEL 1, so daß die zugehörige Anzeige leuchtet.

**2. Wählen Sie den zweiten Kanal (Stimme für linken** Abschnitt). 234567

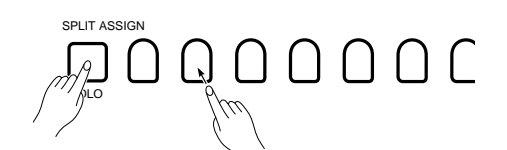

**3. Spielen Sie auf der Tastatur.**

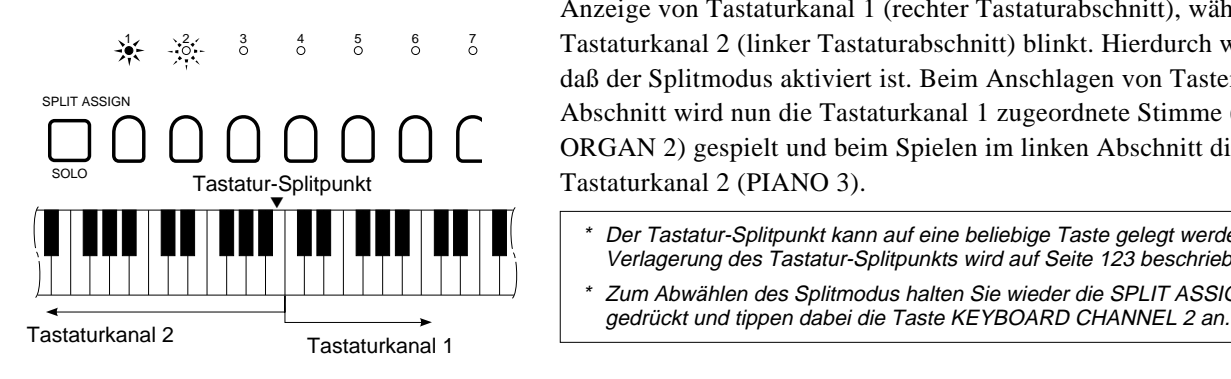

Halten Sie die SPLIT ASSIGN-Taste gedrückt, und tippen Sie dabei die Taste KEYBOARD CHANNEL 2 an, so daß deren Anzeige blinkt.

Wenn Sie die SPLIT ASSIGN-Taste wieder loslassen, leuchtet die Anzeige von Tastaturkanal 1 (rechter Tastaturabschnitt), während die von Tastaturkanal 2 (linker Tastaturabschnitt) blinkt. Hierdurch wird angezeigt, daß der Splitmodus aktiviert ist. Beim Anschlagen von Tasten im rechten Abschnitt wird nun die Tastaturkanal 1 zugeordnete Stimme (ELECTRIC ORGAN 2) gespielt und beim Spielen im linken Abschnitt die von Tastaturkanal 2 (PIANO 3).

- \* Der Tastatur-Splitpunkt kann auf eine beliebige Taste gelegt werden. Die Verlagerung des Tastatur-Splitpunkts wird auf Seite 123 beschrieben.
- \*Zum Abwählen des Splitmodus halten Sie wieder die SPLIT ASSIGN-Taste

## **WAS IST AUTOMATISCHE BEGLEITUNG?**

Mit aktivierter automatischer Begleitung produziert das PSR-SQ16 beim Spielen im linken Tastaturabschnitt (alle Tasten links vom und einschließlich dem Splitpunkt — siehe Seite 123) eine zu den Akkorden passende, voll orchestrierte Begleitung. Die 269 Grundrhythmen decken eine Vielzahl von Musikgenres ab. Darüber hinaus bietet das PSR-SQ16 eine Custom-Programmierfunktion zur Erstellung eigener Rhythmus-Begleitungen.

Die 269 Grundrhythmen bieten folgende Begleitungsmöglichkeiten:

- **Volle Begleitung** (100 Rhythmen: 000 bis 099) Die volle Begleitung besteht aus Einleitung (INTRO), Hauptteil, Fill in 1 (FILL 1), Fill in 2 (FILL 2) und Abschluß (ENDING) für die Variationen A und B. Die Rhythmen für volle Begleitung verfügen also insgesamt über zehn Teile.
- **Kleine Begleitung** (100 Rhythmen: 100 bis 199) Die kleine Begleitung besteht lediglich aus dem Hauptteil. Die Teile INTRO, FILL 1, FILL 2 und ENDING sowie die Variationen A und B können hier nicht eingesetzt werden.
- **Begleitrhythmus** (69 Rhythmen: 200 bis 268) Bei dieser Begleitungsart wird nur der Rhythmus von Schlaginstrumenten und Schlagzeug vorgegeben. Die Teile IN-TRO, FILL 1, FILL 2 und ENDING sowie die Variationen A und B können nicht eingesetzt werden.

Sie haben außerdem die Möglichkeit, acht eigene Begleitungen zu programmieren und bei Rhythmusnummern 269 bis 276 als Custom-Rhythmen zu speichern. Näheres hierzu siehe Abschnitt "Rhythmusprogrammierung" auf Seite 147.

\* Ein komplettes Rhythmusverzeichnis finden Sie im separaten Handbuch "Verzeichnisse und Listen"

## **GRUNDLAGEN ZUR VOLLEN BEGLEITUNG**

#### ■ **Teile der vollen Begleitung**

Die volle Begleitung besteht aus den "Teilen" Einleitung (INTRO), Hauptteil, Fill-in 1 (FILL 1), Fill-in 2 (FILL 2) und Abschluß (ENDING) sowie den Variationen A und B für jeden dieser Teile. Die Rhythmusteile sorgen für Variationsmöglichkeiten zur strukturellen Gestaltung von Kompositionen. Durch gezielten Wechsel von einem zum jeweils nächsten Teil können Sie die spielende Begleitung wunschgemäß steuern und an den Verlauf eines Musikstücks anpassen.

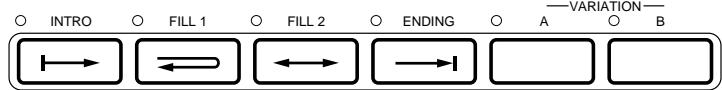

**[Teil] ..............**Unter "Teil" verstehen wir hier einen eigenständigen rhythmischen Abschnitt einer Komposition oder eines "Songs". Das PSR-SQ16 wartet mit den folgenden vier Arten von Teilen auf:

- INTRO ................. Einleitung eines Songs (1 bis 8 Takte)
- Hauptteil .............. Dies ist die grundlegende Begleitung. Der Hauptteil spielt, wenn die Anzeigen für die anderen Teile (INTRO, FILL 1 und 2, ENDING) dunkel sind.
- FILL (1 bzw. 2) ..... Fill-ins sorgen für Betonungen bzw. eine Überleitung zum nächsten Teil (1 Takt).
- ENDING ............... Dies ist die Schlußphrase am Ende des Songs (2 bis 8 Takte).

**[Variation] .....**INTRO, Hauptteil, FILL 1 und 2 sowie ENDING gibt es wiederum in jeweils zwei Variationen (A und B).

- Variation A ........... normale Begleitung
- Variation B ........... brillantere Begleitungsvariation

■ Beziehung zwischen den<br>einzelnen Teilen

- **INTRO**....................... Am Ende dieses Einleitungsteils geht die Begleitung automatisch in den Hauptteil derselben Variation über.
- **• Hauptteil ...............** Derselbe Rhythmusteil wird wiederholt gespielt.
- **• FILL 1 ....................** Nach dieser kurzen Einlage wechselt die Begleitung automatisch wieder zum Hauptteil derselben Variation.
- **• FILL 2 ....................** Nach dieser kurzen Einlage geht die Begleitung automatisch zum Hauptteil der anderen Variation über (A zu B oder B zu A).
- **• ENDING .................** Nach dieser Schlußphrase stoppt die Begleitung automatisch.

Die oben beschriebene Beziehung läßt sich graphisch wie folgt darstellen:

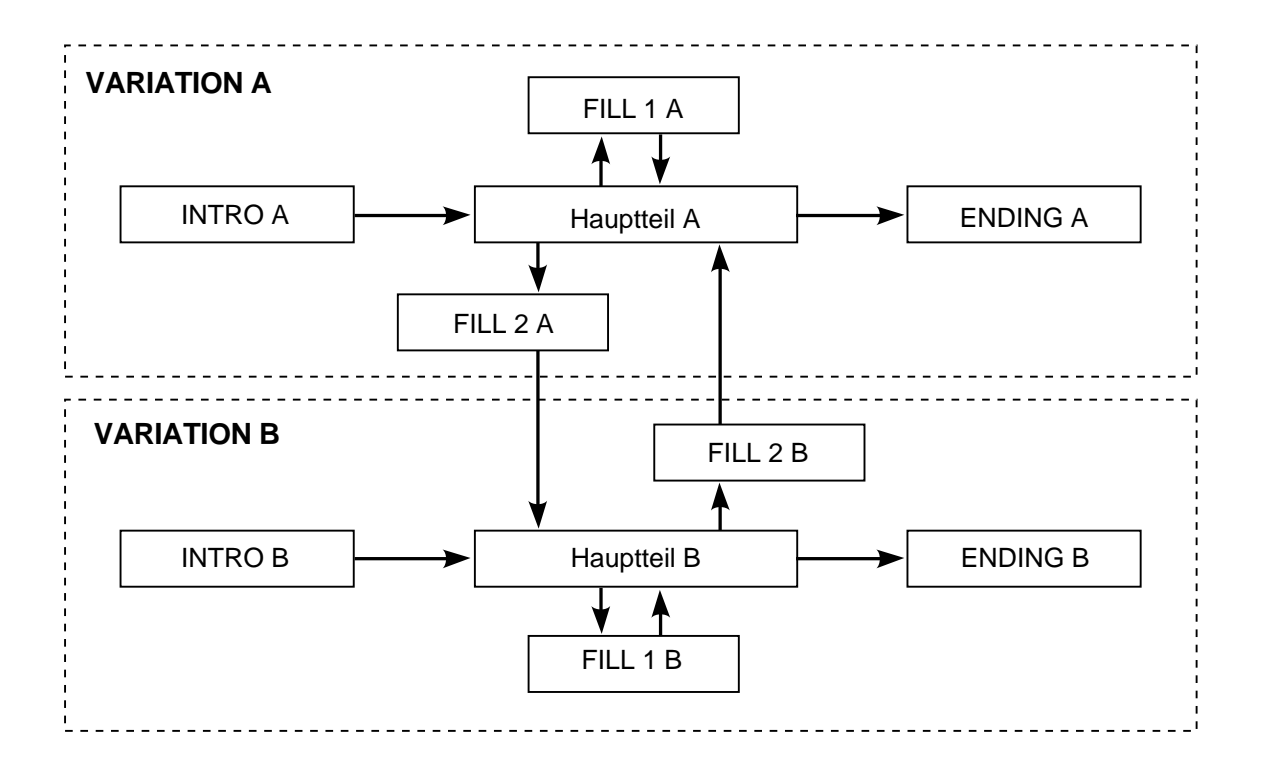

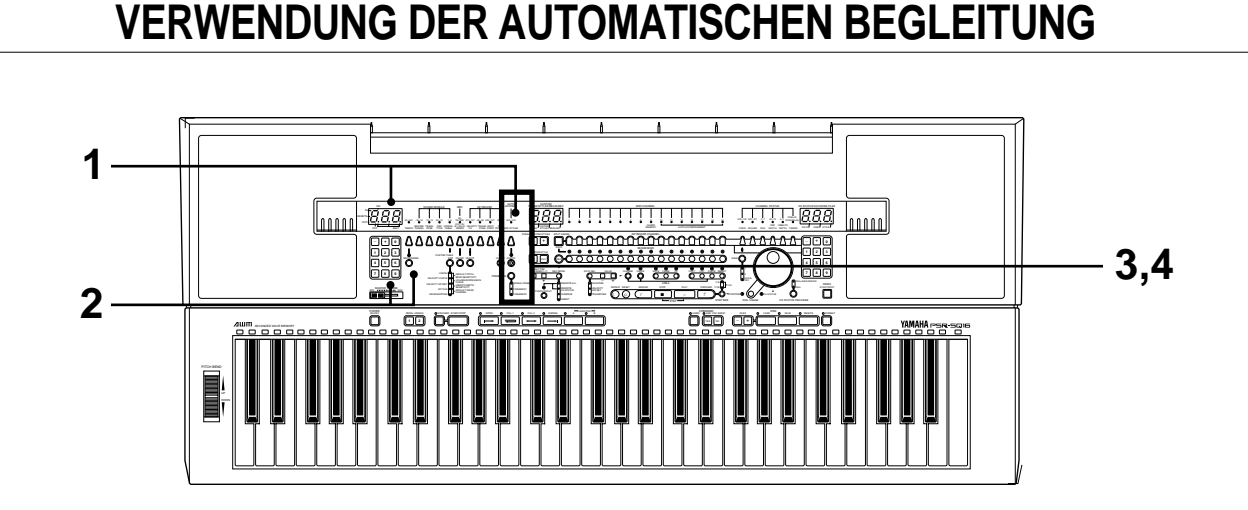

## **1. Wählen Sie einen Rhythmus.**

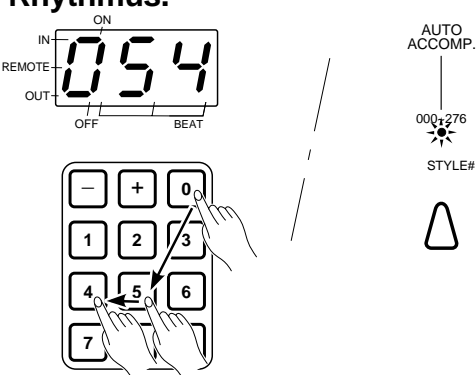

Rufen Sie als Beispiel Rhythmus 054 (JAZZ BALLAD) auf. Drücken Sie zunächst die STYLE #-Taste, so daß deren Anzeige leuchtet. Zum Anwählen von 054 JAZZ BALLAD geben Sie die Rhythmusnummer mit den Zehnertasten unter dem linken Display ein: 0, 5 und 4. Die Rhythmusnummer wird nun im linken Display angezeigt. Sie können die Nummern auch mit den Tasten - und + unter dem linken Display schrittweise weiterschalten, bis die des gewünschten Rhythmus angezeigt wird. Wenn Sie eine der beiden Tasten gedrückt halten, werden die Nummern schnell durchlaufen.

## **2. Stellen Sie das Tempo ein.**

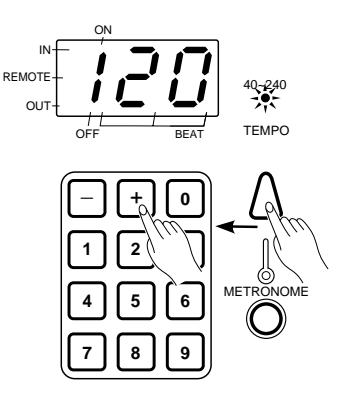

Drücken Sie die TEMPO-Taste. Die zugehörige Anzeige leuchtet dabei zur Bestätigung auf, und das aktuelle Tempo wird in Viertel-Taktschlägen pro Minute im linken Display angezeigt. Sie können das Tempo vor oder auch nach dem Rhythmusstart mit den Zehnertasten auf einen beliebigen Wert zwischen 40 und 280 Taktschlägen pro Minute einstellen. Mit den Tasten + und - kann das Tempo schrittweise angehoben bzw. verlangsamt werden, wobei sich der Tempo-Wert übergangslos ändert, wenn die jeweilige Taste gedrückt gehalten wird. Zur Rückstellung auf das Vorgabetempo des gewählten Rhythmus drücken Sie die beiden Tasten gleichzeitig.

\* Wenn bei gestopptem Rhythmus ein anderer Rhythmus gewählt wird, ruft das PSR-SQ16 dessen Vorgabetempo mit ab. Wenn Sie jedoch einen neuen Rhythmus wählen, während die Begleitung spielt, wird das frühere Tempo beibehalten.

#### **3. Schalten Sie die automatische Begleitung ein.**

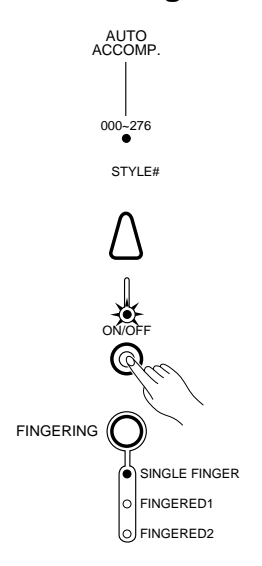

 Drücken Sie die AUTO ACCOMP. ON/OFF-Taste unterhalb der STYLE #-Taste, so daß die zugehörige Anzeige leuchtet.

\* Weitere Informationen zum Ein-/Ausschalten der automatischen Begleitung finden Sie auf Seite 125.

**Hinweis:** Wenn die Anzeige der AUTO ACCOMP.-Taste nicht leuchtet, ist die automatische Begleitung abgeschaltet. In diesem Fall spielt lediglich der Rhythmus.

**Hinweis:** Beim Aktivieren der automatischen Begleitung wird automatisch auf SYN-CHRO-Bereitschaftszustand geschaltet.

#### **4. Wählen Sie den gewünschten Akkordmodus.**

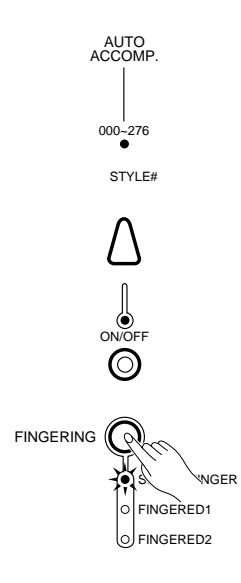

Mit der FINGERING-Taste können Sie nun den passenden Modus für die Akkordbegleitung wählen: Einfingerautomatik (SINGLE FINGER), gegriffene Akkordbegleitung 1 (FINGERED 1) oder gegriffene Akkordbegleitung 2 (FINGERED 2). Die Unterschiede zwischen den drei Modi werden im folgenden erklärt.

**Hinweis:** Die Höchstzahl der gleichzeitig spielbaren Noten ist 56. Bei aktivierter automatischer Begleitung ist die Polyphoniekapazität jedoch geringer. Einzelheiten entnehmen Sie bitte der "Stimmen/Polyphonie-Übersicht" im separaten Handbuch "Verzeichnisse und Listen".

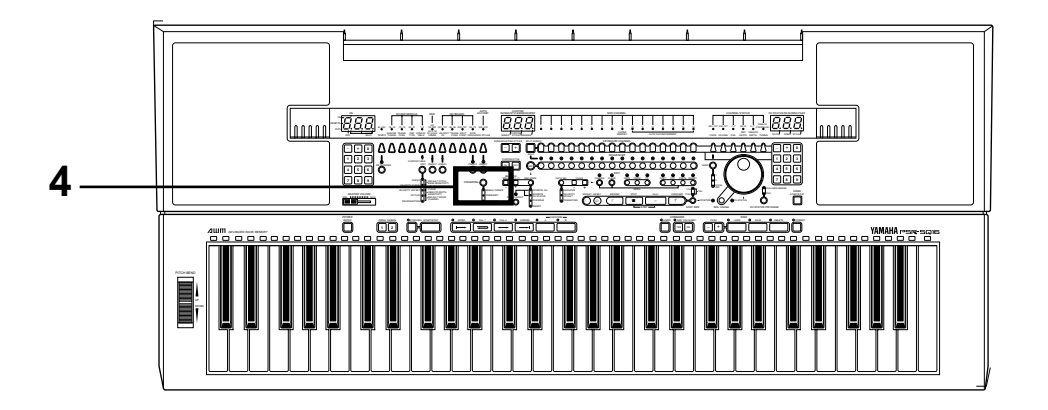

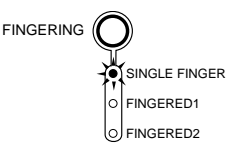

● **Einfingerautomatik (SINGLE FINGER):** Bei diesem Modus können Sie im linken Tastaturabschnitt (alle Tasten links vom und einschließlich dem Splitpunkt) mit maximal drei Fingern Dur-, Moll-, Sept- und Moll-Septakkorde spielen. Die Begleitung paßt sich dabei dem gewählten Rhythmus und den gespielten Akkorden an.

> \*Für die Einfingerautomatik ist als Tastatur-Splitpunkt 49 (C#2) vorgegeben. Wenn Sie einen anderen Splitpunkt einstellen möchten, lesen Sie bitte auf Seite 123 nach.

#### **Akkordspiel mit Einfingerautomatik**

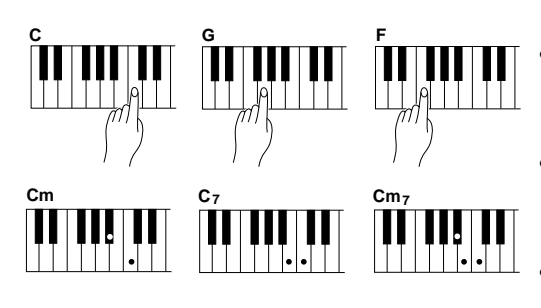

#### ● **Gegriffene Akkordbegleitung 1 (FINGERED 1):**

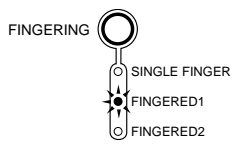

#### **• Dur-Akkorde (M):**

Schlagen Sie die Grundton-Taste an.

#### **• Moll-Akkorde (m):**

Schlagen Sie gleichzeitig die Grundton-Taste und eine schwarze Taste links davon an.

#### **• Septakkorde:**

Schlagen Sie gleichzeitig die Grundton-Taste und eine weiße Taste links davon an.

#### **• Moll-Septakkorde:**

Schlagen Sie gleichzeitig die Grundton-Taste und eine weiße sowie eine schwarze Taste links davon an.

Die gegriffene Akkordbegleitung 1 erfordert normales Greifen der Akkorde, weshalb sich dieser Modus für Fortgeschrittene eignet. Das PSR-SQ16 erzeugt beim Greifen von Akkorden im linken Tastaturabschnitt (links von und einschließlich dem Splitpunkt) eine dazu passende Begleitung.

\* Für die gegriffene Akkordbegleitung 1 ist als Tastatur-Splitpunkt 54 (F#2) vorgegeben. Wenn Sie einen anderen Splitpunkt einstellen möchten, lesen Sie bitte auf Seite 123 nach.

**Beim Spielen mit gegriffener Akkordbegleitung 1 kann das PSR-SQ16 die rechts aufgeführten Akkorde erkennen und verarbeiten.**

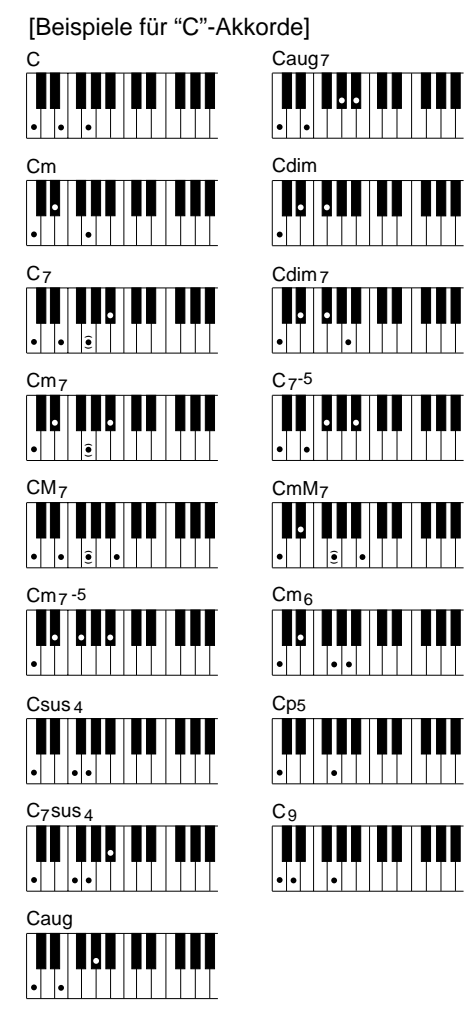

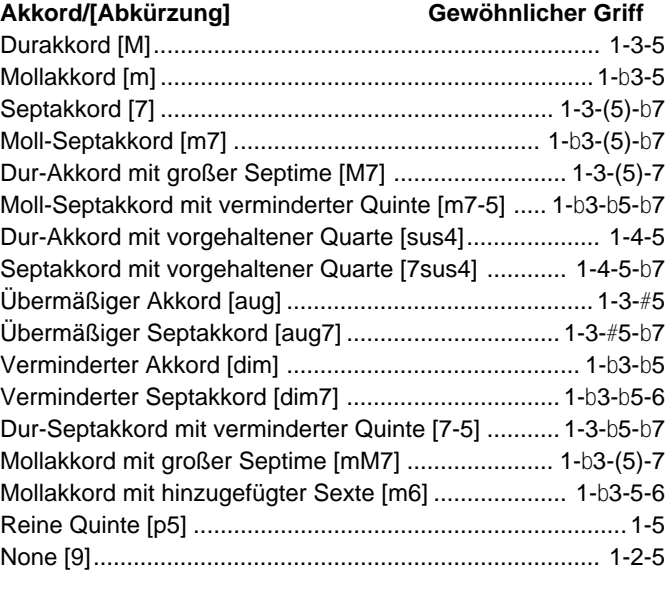

\* Beim Greifen einer Oktave (Grundton und 8. Ton im Intervall) wird nur der Grundton produziert.

- \* Falls eine reine Quinte (Grundton und 5. Ton im Intervall) gegriffen wird, erzeugt das PSR-SQ16 lediglich den Grundton und die Quinte, so daß sich solche Zweiklänge für Melodien in sowohl Dur als auch Moll eignen.
- \* Zum Abschalten der Akkordbegleitung können Sie drei nebeneinanderliegende Tasten (z.B. C, C# und D) anschlagen, wonach lediglich der Rhythmus weiterspielt.
- **Hinweis:** Bei Umkehrung eines Akkords (z.B. C E G gegriffen als G E C) wird diese vom PSR-SQ16 als C-Akkord erkannt. Bei übermäßigen bzw. verminderten Septakkorden wird die tiefste Note jedoch als Grundton angenommen. Dur-Septakkorde mit verminderter Quinte können entweder mit dem Grundton oder der verminderten Septime als tiefste Note gegriffen werden. Mollakorde mit hinzugefügter Sexte müssen mit dem Grundton als tiefste Note gegriffen werden.

**Hinweis:** Eingeklammerte Noten können ausgelassen werden.

● **Gegriffene Akkordbegleitung 2 (FINGERED 2):**

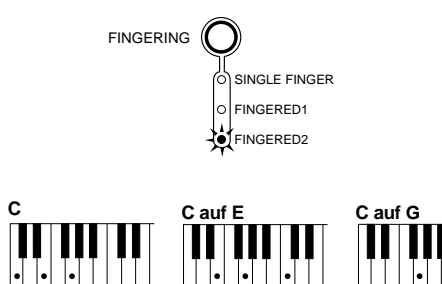

In diesem Modus verarbeitet das PSR-SQ16 auch die Umkehrungen von Akkorden, beispielsweise "C auf E" (C/E), wobei die jeweils tiefste im linken Tastaturabschnitt angeschlagene Note die Baßfunktion übernimmt.

**\*** Für die gegriffene Akkordbegleitung 2 ist als Tastatur-Splitpunkt 54 (F#2) vorgegeben. Wenn Sie einen anderen Splitpunkt einstellen möchten, lesen Sie bitte auf Seite 123 nach.

Wenn Sie mit der gegriffenen Akkordbegleitung 2 spielen, können Sie Akkorde zu einer beliebigen Baßnote umkehren. So ist beispielsweise beim gewöhnlichen Greifen des Dur-Akkords (C D E) die Grundnote C gleichzeitig die Baßnote. Wenn Sie jedoch G C E (C auf G, C/G) greifen, produziert das PSR-SQ16 einen Akkord mit G als Baßnote und beim Greifen von E G C (C auf E, C/E) einen Akkord mit E als Baßnote.

## **AUTOMATISCHE BEGLEITUNG**

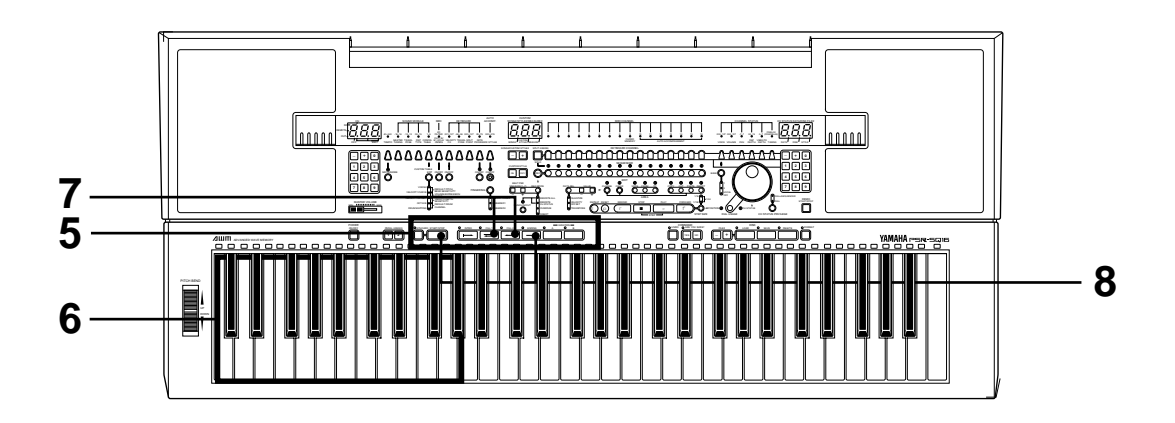

### **5. Starten Sie die den Rhythmus.**

#### ● **Direktstart:**

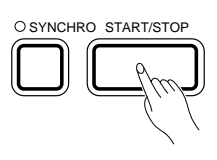

● **Synchronstart:**

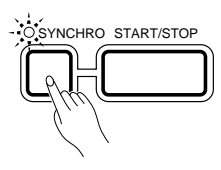

#### ● **Synchronstart mit Einleitung:**

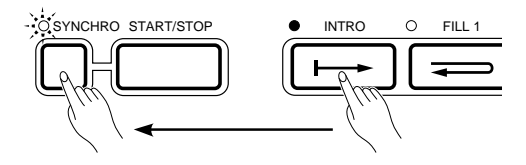

#### ■ **Anmerkung zu den Variationen der vollen Begleitung**

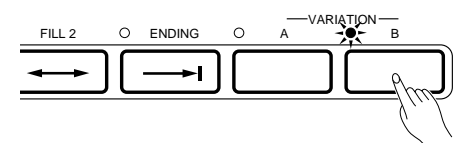

■ **Anmerkung zur Taktanzeige**

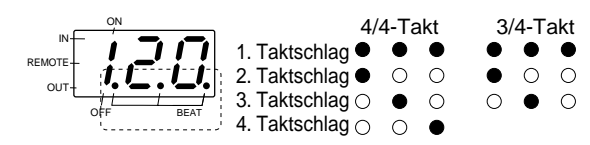

Rhythmus und automatische Begleitung können auf drei verschiedene Weisen gestartet werden.

Beim Drücken der START/STOP-Taste läuft der Rhythmus ohne Baß- und Akkordbegleitung an. Die automatische Begleitung setzt danach ein, sobald Sie im linken Tastaturabschnitt einen Akkord spielen, der vom PSR-SQ16 "erkannt" wird. Wenn die Anzeige der AUTO ACCOMP ON/OFF-Taste dunkel ist (automatische Begleitung AUS), spielt das PSR-SQ16 lediglich den begleitenden Rhythmus.

Wenn Rhythmus und automatische Begleitung mit dem ersten Tastenanschlag im linken Tastaturabschnitt einsetzen sollen, drücken Sie vorbereitend die SYNCHRO-Taste, so daß deren Anzeige blinkt. Zum Abschalten der Synchronstart-Bereitschaft drücken Sie die Taste einfach ein zweites Mal.

**Hinweis:** Wenn Sie die SYNCHRO-Taste bei spielender Begleitung drücken, stoppt diese und setzt dann beim Anschlagen einer Note im linken Tastaturabschnitt wieder ein.

Wenn die automatische Begleitung mit einer Einleitung beginnen soll, drücken Sie die INTRO-Taste und dann die SYNCHRO-Taste. Sobald Sie nun eine Note bzw. einen Akkord im linken Tastaturabschnitt spielen, setzt die Begleitung mit einer Einleitung ein und geht dann direkt zum Hauptteil über. Zum Abwählen der Funktion und Umschalten auf Synchronstart-Modus drücken Sie die INTRO-Taste ein zweites Mal.

**Hinweis:** Sie können die Begleitung nach Drücken der INTRO-Taste auch mit der START/STOP-Taste starten, wobei dann jedoch bis zum ersten im linken Tastaturabschnitt gespielten Akkord lediglich der Rhythmus läuft.

Bei voller Begleitung (Rhythmen 000 bis 099) stehen die Variationen A und B zur Verfügung. Zum Anwählen einer der beiden Variationen drücken Sie einfach die zugehörige Taste, VARIATION A oder VARIATION B. (Beim Spielen mit kleiner Begleitung (Nr. 100 bis 199) oder Begleitrhythmus (Nr. 200 bis 268) gibt es keine Rhythmusvariationen.)

Die drei Leuchtdioden-Punkte im linken Display zeigen die Taktschläge wie links dargestellt an.

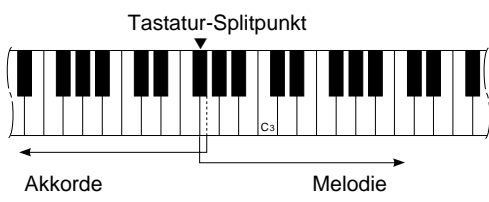

**6.** Beginnen Sie mit dem Spiel. Sie können nun im linken Tastaturabschnitt dem gewählten Akkordmodus (SINGLE FINGER, FINGERED 1 oder FINGERED 2) gemäß Akkorde anschlagen und im rechten Tastaturabschnitt die Melodie spielen.

**7. Fügen Sie Fill-ins ein.**

<sup>●</sup> **Fill-in 1**

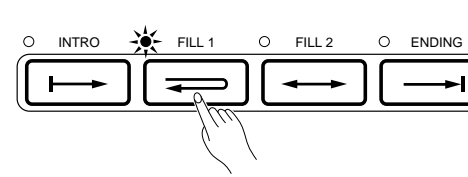

● **Fill-in 2**

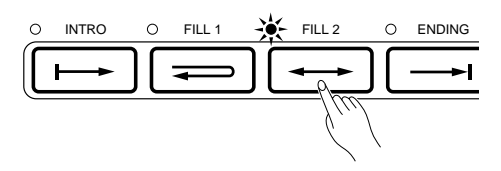

**8. Stoppen Sie die Begleitung.**

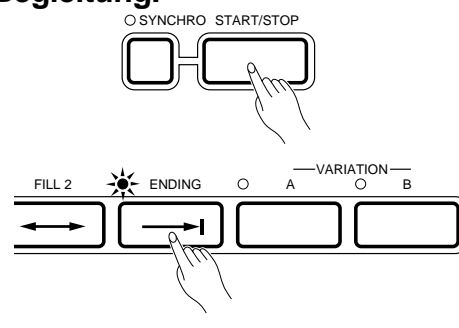

Die volle Begleitung bietet zwei Arten von Fill-ins. Beim Betätigen der Taste FILL 1 oder FILL 2 wird direkt zum Fill-in gewechselt, das dann bis zum Ende des Taktes andauert.

Fill-in 1 verfügt über die Variationen A und B. Nach Drücken der FILL 1- Taste wird bis zum Taktende eine kurze Einlage gespielt, wonach die Begleitung wieder zum Hauptteil der ursprünglichen Variation zurückkehrt.

> Hauptteil A m FILL 1 A m Hauptteil A Hauptteil B m FILL 1 B m Hauptteil B

Auch Fill-in 2 verfügt über die Variationen A und B, wobei die nach Drücken der FILL 2-Taste bis zum Taktende gespielte Einlage jedoch zum Hauptteil der anderen Variation überleitet.

> Hauptteil A m FILL 2 A m Hauptteil B Hauptteil B m FILL 2 B m Hauptteil A

- \* Wird die FILL 1- bzw. FILL 2-Taste nach dem letzten Taktschlag einesTaktes gedrückt, setzt die FILL-Variation am Anfang des nächsten Taktes ein.
- \* Wenn die Taste FILL 1 bzw. FILL 2 während der Einleitung gedrückt wird, spielt die FILL-Variation bis zum Ende des aktuellen Taktes, wonach die Begleitung automatisch zum Hauptteil übergeht.
- \* Wenn die Taste FILL 1 bzw. FILL 2 während der Schlußphrase gedrückt wird, spielt die FILL-Variaton bis zum Ende des aktuellen Taktes, wonach die Begleitung automatisch zum Hauptteil übergeht. Der Rhythmus wird in diesem Fall nicht gestoppt.
- \* Die Beziehung zwischen den FILL-Variationen und den anderen Rhythmusteilen ist in der Übersicht auf Seite 103 dargestellt.

Mit der START/STOP-Taste kann die Begleitung jederzeit direkt gestoppt werden. Sie können jedoch auch die ENDING-Taste drücken, um die Begleitung mit einem passenden Abschluß ausklingen zu lassen. Die Schlußphrase setzt dabei mit dem nächsten Takt ein, und der Rhythmus stoppt nach dem Abschluß automatisch.

- \* Der Rhythmus kann in den Variationen A und B mit dem INTRO-Teil, dem Hauptteil, FILL 1, FILL 2 oder dem ENDING-Teil einsetzen. Hierzu müssen Sie vor dem Starten des Rhythmus nur die entsprechende Taste drücken.
- \* Wenn der Rhythmus sofort mit dem Hauptteil einsetzen soll, schalten Sie die anderen Teile (INTRO, FILL 1, FILL 2, ENDING) ab, so daß die zugehörigen Anzeigen nicht leuchten.
- \* Bei spielender Begleitung können Sie jederzeit wieder zum INTRO-Teil wechseln, indem Sie einfach die INTRO-Taste drücken. Der INTRO-Teil setzt dann am nächsten Takt ein. Am Ende des INTRO-Teils geht die Begleitung wieder zum Hauptteil über.
- \*Sie können die Tastenfunktionen INTRO, FILL 1, FILL 2, VARIATION A, VARIA-TION B, ENDING, SYNCHRO und START/STOP auch mit einem als Sonderzubehör erhältlichen Fußschalter steuern. Näheres hierzu finden Sie im Abschnitt " PEDAL ASSIGN (Pedal-Funktionszuordnung)" auf Seite 150.

Damit Sie sich eine Vorstellung von den Möglichkeiten des PSR-SQ16 machen können, haben wir einen Demo-Song vorprogrammiert und eine DEMO DISK mit 9 Demo-Songs beigelegt (wobei einer der Disk-Songs jedoch mit dem im PSR-SQ16 programmierten identisch sind). Zum Abspielen der Demos gehen Sie wie folgt vor:

## **WIEDERGABE DES DEMO-SONGS IM PSR-SQ16**

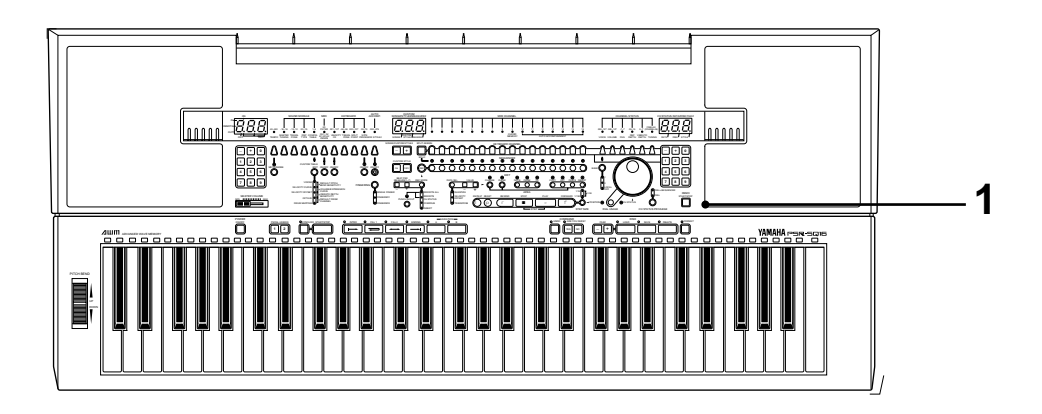

**1. Starten/Stoppen der Demo-Wiedergabe**

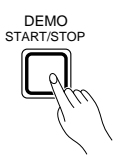

Drücken Sie die DEMO START/STOP-Taste, um die Wiedergabe des Demo-Songs zu starten. Der Song wird danach wiederholt gespielt, bis Sie erneut die DEMO START/STOP-Taste drücken.

## **WIEDERGABE DER DEMO-SONGS AUF DER DISKETTE**

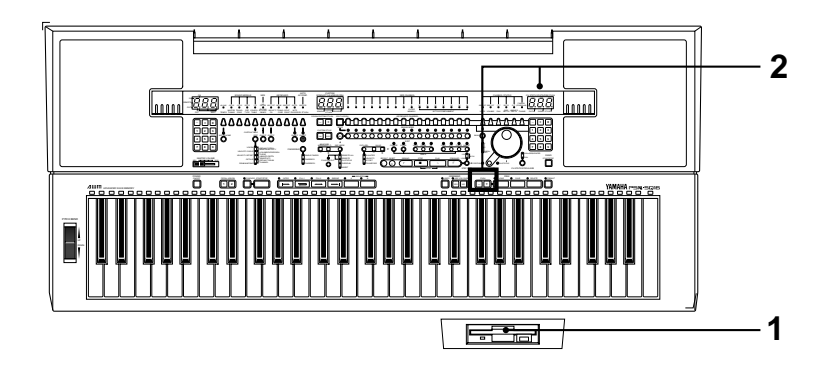

**1. Legen Sie die Demo-Diskette ein.**

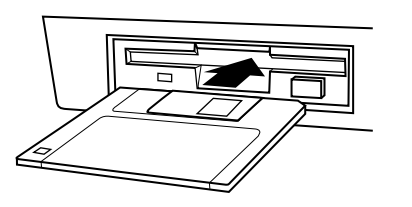

Schieben Sie die DEMO DISK mit dem Etikett nach oben in das Laufwerk des PSR-SQ16.

**2. Wählen Sie einen Demo-Song (File) der Diskette.**

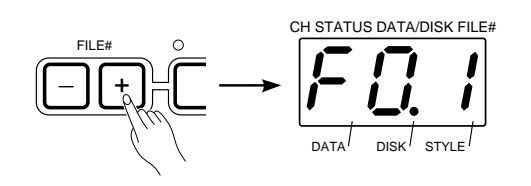

Bei der Demo-Diskette wird der gewünschte Song mit den FILE#-Tasten + und - gewählt. Bei Betätigen einer der beiden Tasten wird im rechten Display die jeweilige Dateinummer angezeigt. Wählen Sie eine Dateinummer mit Daten, d.h. mit einem vorgestelltem "F" (z.B. F01).

\*Die Dateinummer 01 enthält dieselben Song-Daten wie der interne Demo-Song.

**Hinweis:** Wenn eine leere Dateinummer gewählt wird, erscheint vor der Nummer ein "-" (z.B. -12). Falls Sie versuchen, eine solche Datei in das PSR-SQ16 zu laden, erscheint im Display eine Fehlermeldung (dE2). Wenn ein Fehler angezeigt wird, sehen Sie bitte im Abschnitt "FEHLERMELDUNGEN" auf Seite 160 nach.

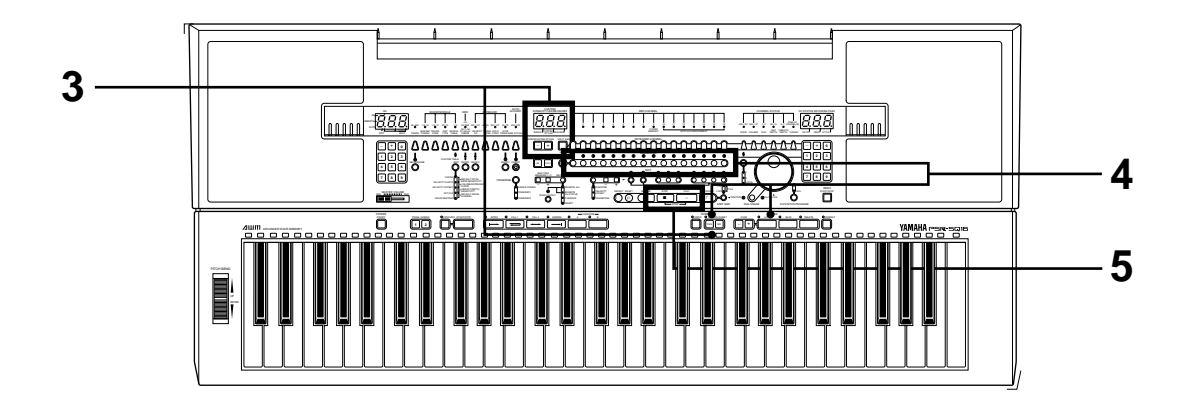

#### **3. Wählen Sie einen Song-Speicherplatz.**

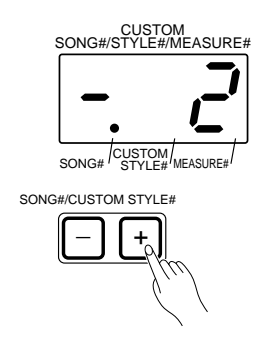

Sie müssen nun im PSR-SQ16 mit den SONG#/CUSTOM STYLE#- Tasten + und - einen freien Song-Speicherplatz (1 bis 8) wählen, in den der Demo-Song geladen werden kann. Songnummern mit Daten sind durch ein "F" gekennzeichnet, während vor Songnummern ohne Daten "—" angezeigt wird. Nach der Wahl des Speicherplatzes blinkt die Anzeige ARE YOU SURE? (Sicher?). Drücken Sie zur Bestätigung die YES-Taste. Wenn noch keine Sequenzer-Daten gespeichert sind, können Sie einen beliebigen Song-Speicherplatz vorgeben.

### **4. Laden Sie die Song-Daten.**

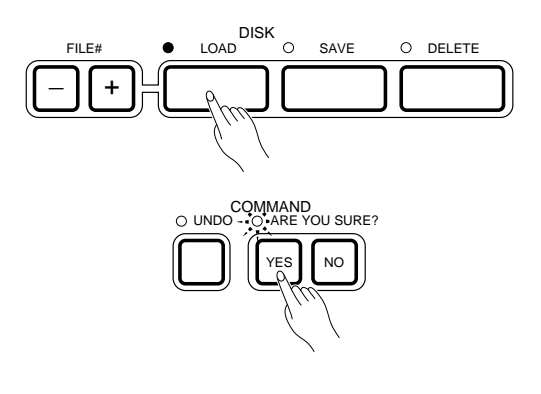

Drücken Sie die LOAD-Taste. Die Anzeige neben "ARE YOU SURE?" (Sicher?) blinkt nun. Prüfen Sie, ob die richtige Songnummer im mittleren Display und die gewünschte Dateinummer im rechten Display angezeigt wird. Lösen Sie den Ladevorgang danach durch einen Druck auf die YES-Taste aus. Bei Betätigung der NO-Taste wird der Vorgang abgebrochen.

Nach dem Laden des Songs zeigen die KEYBAORD CHANNEL-Anzeigelämpchen (1 bis 16) an, welche Spuren im Demo-Song genutzt werden.

# SEQUENCER

**Hinweis:** Während des Ladevorgangs leuchtet die LOAD-Anzeige, und die DISK IN USE-Anzeige blinkt. Die Diskette darf in diesem Betriebszustand nicht ausgeworfen werden! Dies kann unwiderruflichen Datenverlust zur Folge haben. Beachten Sie außerdem, daß das Keyboard während des Ladevorgangs keinen Ton erzeugen kann.

**Hinweis:** Beim Laden eines Songs in eine bereits belegte Songnummer werden die alten Daten gelöscht. Wenn die Daten erhalten bleiben sollen, müssen Sie sie zunächst auf Diskette sicherstellen. (Siehe Seite 156.)

#### **5. Spielen Sie den Demo-Song.**

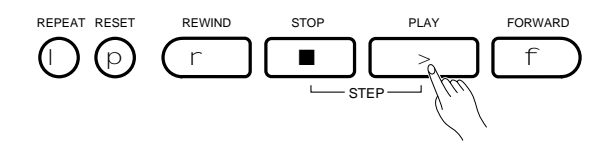

Zum Starten des Demo-Songs drücken Sie die PLAY-Sequenzertaste. Die Wiedergabe kann durch einen Druck auf die STOP-Taste jederzeit gestoppt werden. Die Funktionen der anderen Sequenzertasten sind im Abschnitt WIEDERGABE auf Seite 132 beschrieben.

**Hinweis:** Wenn Sie zum Laden des nächsten Demo-Songs der Diskette eine andere Songnummer im PSR-SQ16 wählen, bleiben die Daten des bereits geladenen Demo-Songs erhalten. Abhängig von der Datenmenge der einzelnen Songs können zu einem Zeitpunkt 3 bis 5 Demo-Songs im Speicher des PSR-SQ16 festgehalten werden.

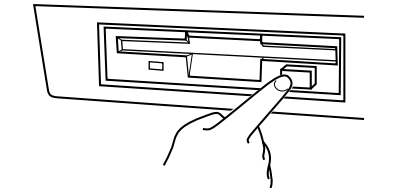

● Zum Auswerfen der Diskette drücken Sie die Auswerftaste am Laufwerk langsam bis zum Anschlag hinein. Wenn die Diskette dann vollständig herausgekommen ist, können Sie sie mit der Hand entnehmen.

 $\sigma$ 

SPLIT ASSIGN

SOLO

### ☞ **Praxistips Ein- und Ausschalten von Sequenzerspuren**

Nach dem Laden eines Songs leuchten die Anzeigen der SEQUENCER-Spuren, die Daten enthalten. Mit der SEQUENCER-Spurtaste unterhalb der jeweiligen Anzeige kann die zugehörige Spur aus- bzw. eingeschaltet werden (die Anzeige leuchtet, wenn die Spur eingeschaltet ist). Auf diese Weise können Sie beim Abspielen der Demo-Songs gewisse Spurkombinationen abhören, um den Aufbau der Songs eingehender zu untersuchen.

## SEQUENCER  $\ddot{\circ} \ddot{\circ} \ddot{\circ} \circ \circ \circ \circ \circ \circ \ddot{\circ}$

SEQUENCER

**KEYBOA** 

☀

 $\bigcirc$  $\Omega$ 

#### **Abhören einzelner Sequenzerspuren**

 $00000000$ 

Wenn Sie nur eine bestimmte Sequenzerspur hören möchten, können Sie die übrigen Spuren mit der SOLO-Funktion auf Tastendruck stummschalten.

**• Vorgang:** Halten Sie während der Demo-Wiedergabe die SPLIT ASSIGN/SOLO-Taste gedrückt, und drücken Sie dabei die Taste der abzuhörenden Spur. Während die Tasten gedrückt werden, sind die übrigen Spuren stummgeschaltet. Wenn Sie die Tasten danach loslassen, spielt das PSR-SQ16 wieder alle aktiven Spuren.

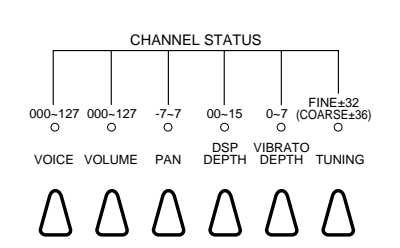

2345678

楽

⊰≼

Mit Hilfe der SOLO-Funktion können Sie schnell herausfinden, mit welchen Kanalstatus-Einstellungen (VOICE, VOLUME, PAN, DSP DEPTH usw.) die Spur bespielt wurde, und dieses Wissen dann später beim Spielen und Aufzeichnen eigener Songs praktisch nutzen.

**Hinweis:** Die Wiedergabe eines Songs ist nicht möglich, wenn alle Spuren ausgeschaltet sind.

# **PSR-SQ16 SYSTEMÜBERSICHT**

Bei Ihrem PSR-SQ16 handelt es sich um ein multifunktionales Keyboard, das aus mehreren Funktionseinheiten wie Tastatur, automatische Begleitung, Sequenzer, Tongenerator usw. besteht. Jede dieser Funktionseinheiten ist im PSR-SQ16 in einem eigenen "Modul" angeordnet, wobei die zugehörigen Bedienelemente an der Frontplatte in entsprechenden Feldern (Sektionen) zusammengefaßt sind. Eine MIDI-Busleitung ist für den Datenaustausch zwischen den Modulen zuständig. Die unten dargestellte Systemübersicht zeigt den Fluß der MIDI-Daten in Abhängigkeit von den Einstellungen der Bedienelemente am Instrument. Sehen Sie sich bitte zunächst diese Übersicht an, um sich einen Überblick über die Funktionsweise des PSR-SQ16 zu verschaffen, und lesen Sie danach im Abschnitt FUNKTIONEN die ausführlichen Beschreibungen zu den einzelnen Sektionen und deren Funktionen.

- •Die Module  $\Pi$  bis  $\Pi$  in der Übersicht entsprechen den oben rechts auf Seite 115 eingerahmten Frontplattenbereichen (Sektionen). Der Abschnitt FUNKTIONEN beschreibt die Arbeitsweise und die Einstellungen der Module.
- Die Pfeile geben den Fluß der MIDI-Daten an.

**Hinweis:** Über die MIDI IN-Buchse empfangene Daten werden nicht an MIDI OUT wieder ausgegeben. Zum Weiterleiten der empfangenen MIDI-Daten muß das nächste Gerät in der Kette an die MIDI THRU-Buchse des PSR-SQ16 angeschlossen werden.

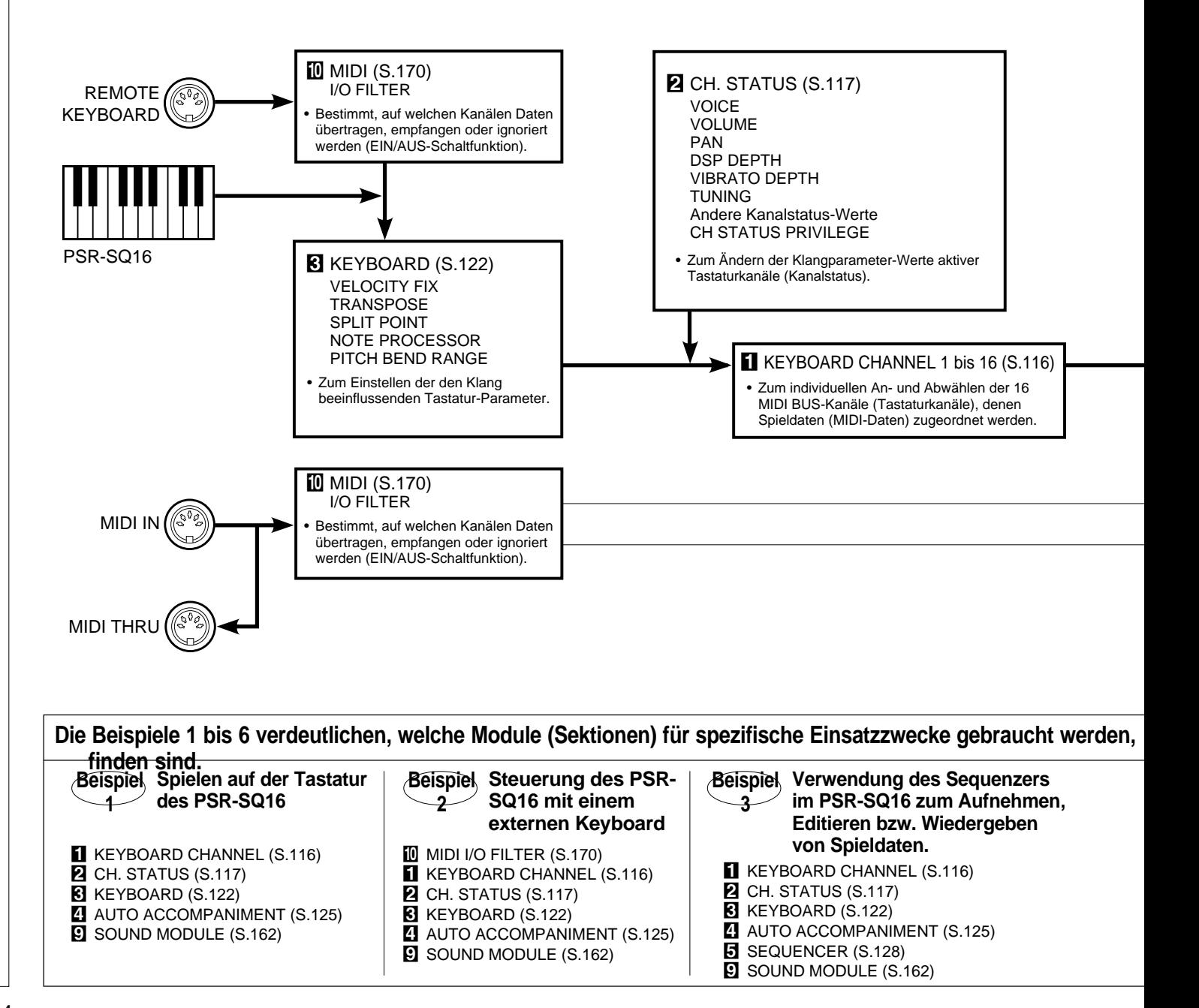

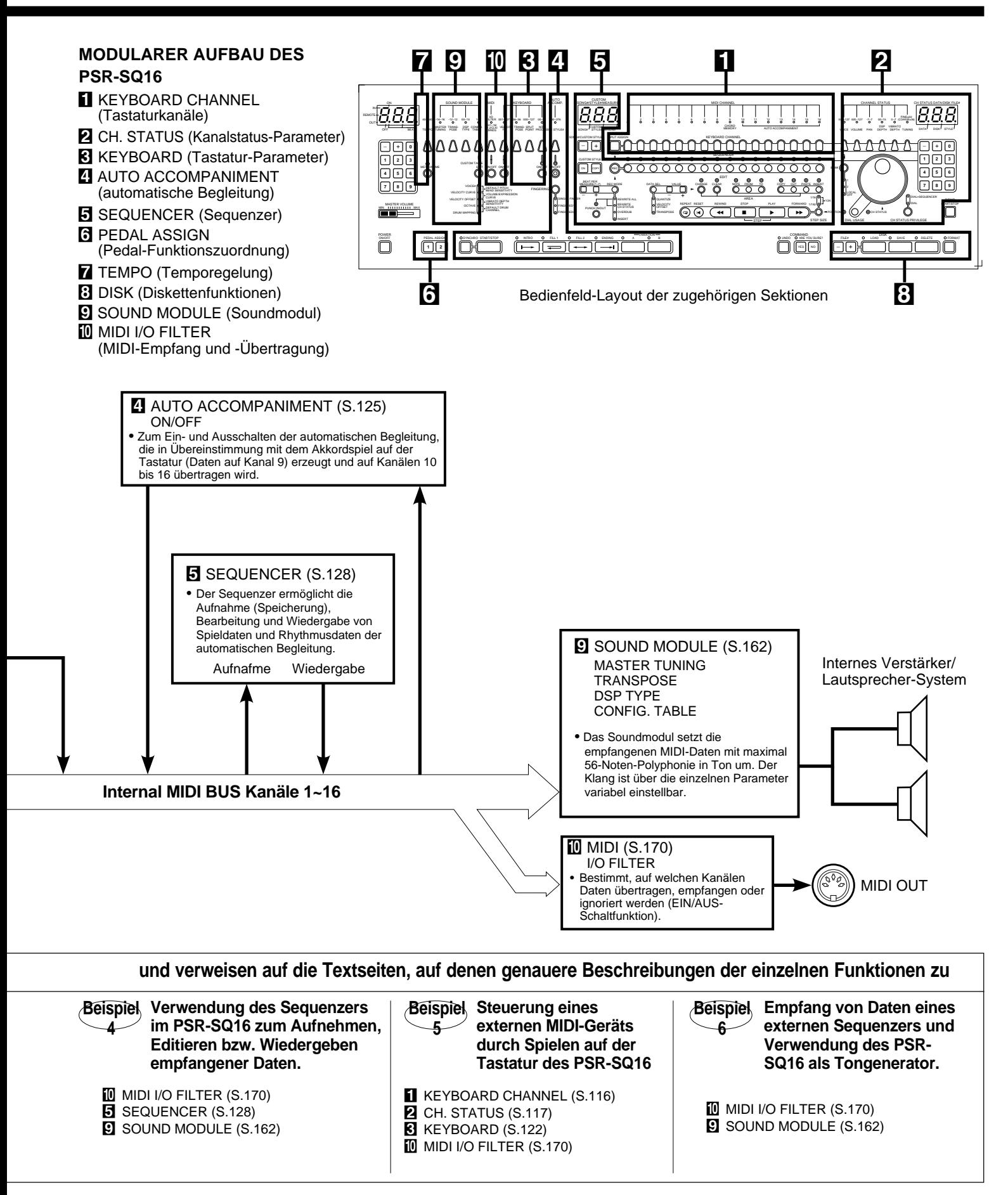

Mit den KEYBOARD CHANNEL-Tasten können Spieldaten und Kanalstatus-Einstellungen spezifischen MIDI-Kanälen zugeordnet werden. Zum "Verbinden" eines Kanals mit dem MIDI-Bus drücken Sie die zugehörige KEYBOARD CHANNEL-Taste, wobei deren Anzeige zur Bestätigung aufleuchtet. Die KEYBOARD CHANNEL-Sektion ermöglicht folgende Einstellungen:

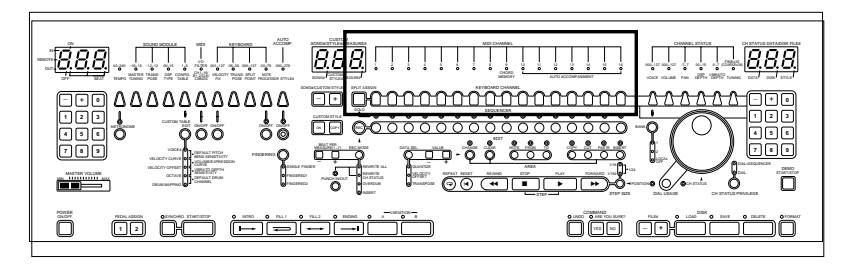

- **Sie können die erzeugten Tastatur-Spieldaten gleichzeitig mehreren Kanälen zuordnen. Dies ermöglicht Ihnen beispielsweise, auf allen gewählten Kanälen dieselben Daten zu übermitteln.**
	- ➪ Halten Sie eine der KEYBOARD CHANNEL-Tasten gedrückt (Anzeige leuchtet), und tippen Sie dabei der Reihe nach die KEYBOARD CHANNEL-Tasten der übrigen gewünschten Tastaturkanäle an. Es können beliebig viele der 16 Tastaturkanäle aktiviert sein. (Siehe Seite 98, 99)

**Hinweis:** Wenn nach Aktivierung mehrerer Tastaturkanäle eine der KEYBOARD CHANNEL-Tasten gedrückt wird, werden die alten Tastaturkanäle abgewählt und der einzelne neue aktiviert.

**Hinweis:** Wenn gleichzeitig mit mehreren Tastaturkanälen gespielt wird, die auf dieselbe Stimme und dieselbe Tonhöhe eingestellt sind, kann sich der Klang der Stimme durch gegenseitige Beeinflussung ändern.

′ ⁄∂LO 1 **SPLIT ASSIGN** 23456

SOLY

SPLIT ASSIGN

1

23456

SOLO 1 SPLIT ASSIGN  $2 \times 3 \times 4 5 6$ 

- **Die Splitfunktion des PSR-SQ16 erlaubt die Aufteilung der Tastatur in zwei Abschnitte, wonach mit der linken Hand eine Stimme und mit der rechten Hand eine zweite Stimme gespielt werden kann.**
	- ➪ Wählen Sie die Stimme für den rechten Abschnitt durch Drücken einer KEY-BOARD CHANNEL-Taste an. Halten Sie dann die SPLIT ASSIGN-Taste gedrückt, und stellen Sie dabei die Stimme für den linken Abschnitt durch Antippen einer zweiten KEYBOARD CHANNEL-Taste ein. Die Anzeige des für den linken Abschnitt gewählten Kanals blinkt dabei zur Bestätigung.(Siehe Seite 101)
- **Im Split-Modus können im linken Abschnitt der Tastatur mehrere Stimmen überlagert werden, indem Sie ihm einfach mehrere Tastaturkanäle zuordnen.**
	- ➪ Halten Sie hierfür die KEYBOARD CHANNEL-Taste des Tastaturkanals gedrückt, der dem linken Abschnitt zugeordnet wurde, und tippen Sie dabei die Tasten der anderen gewünschten Tastaturkanäle an. Sie können auf diese Weise beliebig viele Kanäle überlagern.

**Hinweis:** Zum Abwählen des Split-Modus halten Sie die SPLIT ASSIGN-Taste gedrückt und betätigen dabei die KEYBAORD SPLIT-Taste des dem linken Abschnitt zugeordneten Tastaturkanals. Die Anzeige des Kanals erlischt zur Bestätigung. Wenn dem linken Tastaturabschnitt mehrere Kanäle zugeordnet sind, tippen Sie bei gedrückt gehaltener SPLIT ASSIGN-Taste zunächst eine der KEYBOARD CHANNEL-Tasten an, so daß dem linken Abschnitt nur noch eine Stimme zugeordnet ist, wonach der Split-Modus dann wie oben beschrieben abgewählt werden kann.

- **Hinweis:** Ein dem rechten Tastaturabschnitt zugeordneter Kanal kann nicht gleichzeitig für den linken Abschnitt eingestellt werden und umgekehrt.
- **Hinweis:** Bei aktivierter automatischer Begleitung sind Kanäle 10 bis 16 automatisch den Begleitungsparts zugeordnet (siehe Seite 125).
- **Hinweis:** Die Kanalanzeigen blinken auf, wenn der betreffende Kanal über die Tastatur, bei der Sequenzer-Wiedergabe, durch die automatische Begleitung oder durch Daten angesteuert wird, die über MIDI IN von einem externen Gerät empfangen werden.

In der CHANNEL STATUS-Sektion sind verschiedene, den Klang beeinflussende Parameter (MIDI-Programmwechsel, Steuerwertänderungen) für die Einstellung der einzelnen Tastaturkanäle (ZKEYBOARD CHANNEL-Sektion) zusammengefaßt. Die durchgeführten CHANNEL STATUS-Parametereinstellungen bleiben für jeden Tastaturkanal individuell gespeichert, so daß beim Anwählen eines anderen Tastaturkanals dessen Parametereinstellungen mit aufgerufen werden.

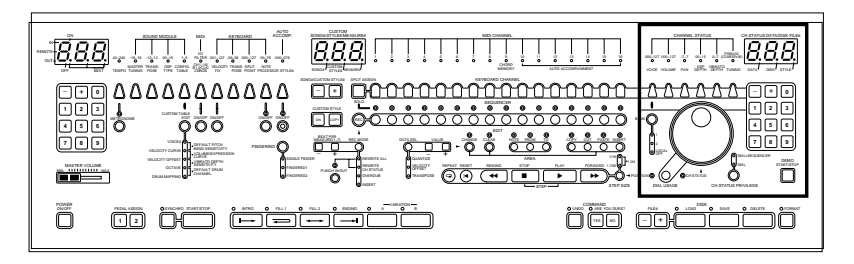

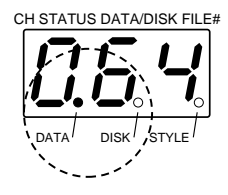

Die Kanalstatus-Daten werden im rechten Display angezeigt. Das Display hat mehrere Aufgaben und zeigt unter anderem auch die Nummern von Dateien (Files) an (siehe Seite 156). Der jeweilige Informationstyp wird durch einen Punkt im Display angezeigt. Wenn der DATA-Punkt leuchtet, zeigt das Display CHANNEL STATUS-Daten an, und wenn der DISK-Punkt leuchtet, entspricht die angezeigte Nummer einer Diskettendatei. Die CHANNEL STATUS-Funktionen "Sustain" und "Spielausdruck" werden über angeschlossene Fußschalter bzw. Schwellerpedale gesteuert, während das PITCH BEND-Rad zur Beugung der Tonhöhe verwendet wird. Die Tonhöhenbeugungs-Ansprechempfindlichkeit (Umsetzungsfaktor für Beugungswerte) kann bei bis zum Anschlag noch oben bzw. unten gedrehtem PITCH BEND-Rad eingestellt werden. Die jeweiligen Sustain-, Spielausdruck- und Tonhöhenbeugungswerte selbst werden im Display nicht angezeigt.

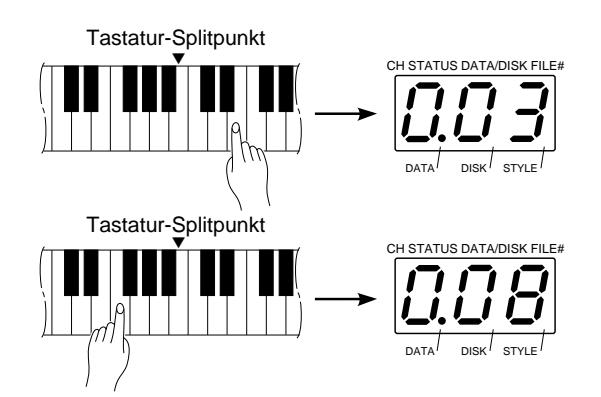

#### ● **Bei aktiviertem Tastatur-Splitmodus**

Wenn im Splitmodus eine Taste im rechten Abschnitt angeschlagen wird, werden die zugehörigen Kanalstatus-Einstellungen im rechten Display angezeigt. Sie können dann die Kanalstatus-Einstellungen für den rechten Tastaturabschnitt wunschgemäß ändern. Die Einstellungen für den linken Tastaturabschnitt werden auf dieselbe Weise aufgerufen und geändert.

Tonhöhenbeugung mit dem PITCH BEND-Rad sowie Pedalbetätigungen für Sustain Ein/Aus und Spielausdruck wirken sowohl auf den rechten als auch den linken Tastaturabschnitt.

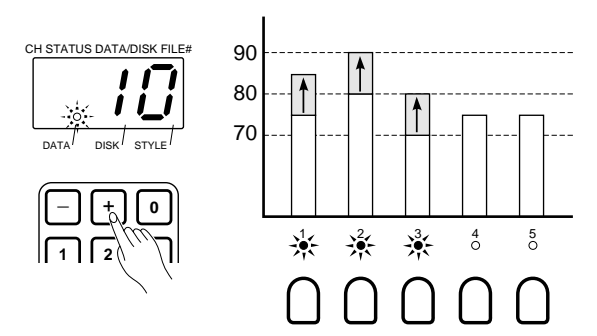

\* Bei der gruppenweisen Kanalstatus-Einstellung blinkt der DATA-Punkt unter dem rechten Display.

#### **Einstellung von Kanalgruppen**

Die Parameterwerte mehrerer aktiver Tastaturkanäle können gleichzeitig um denselben Wert geändert werden. Der gewünschte Änderungswert kann wahlweise mit dem Wählrad eingestellt oder über die Zehnertastatur unter dem rechten Display eingegeben werden.

Als Beispiel sei angenommen, daß gegenwärtig Kanal 1 (VOLUME  $= 90$ ) und Kanal 5 (VOLUME  $= 65$ ) gewählt sind. (Wenn mehrere Tastaturkanäle aktiviert werden, zeigt das rechte Display anfänglich 000 an.) Wenn Sie nun die VOLUME-Taste der CHANNEL STATUS-Sektion drücken, so daß die zugehörige Anzeige leuchtet, können Sie für Kanal 1 und Kanal 5 die Lautstärke ändern. Nehmen wir einmal an, es würde der Änderungswert 10 vorgegeben (der Wert wird im rechten Display angezeigt). Tastaturkanal 1 wechselt dann von VOLUME = 90 zu VOLUME = 100 und Tastaturkanal 5 von VOLUME = 65 zu VOL-UME = 75, was dem vorgegebenen Änderungswert 10 entspricht. Die übrigen CHANNEL STATUS-Parameter lassen sich auf dieselbe Weise ändern. Bei der gruppenweisen Einstellung können positive und negative Änderungswerte eingegeben werden, so daß der Einstellbereich das Doppelte des eigentlichen Wertebereichs beträgt:

VOICE: -127 bis 127, VOLUME: -127 bis 127, PAN: -14 bis 14, DSP DEPTH: -15 bis 15, VIBRATO DEPTH: -7 bis 7, TUNING: -64 bis 64 (FINE = Feinstimmung) bzw. -72 bis 72 (COARSE = Grobstimmung)

**Hinweis:** Falls bei der gruppenweisen Kanalstatus-Einstellung ein Änderungswert eingegeben wird, der größer ist als der zulässige größte oder kleinste Einstellwert, so wird der jeweilige Grenzwert angenommen. Wird beispielsweise für VOLUME ein Änderungswert von 30 eingegeben, wenn einer der Tastaturkanäle bereits auf 120 eingestellt ist, so erhält man statt der Summe von 150 den größtmöglichen Einstellwert (=127).

- **Hinweis:** Wenn nach der Einstellung einer Kanalgruppe der Wert "000" eingegeben wird, liegen wieder die anfänglichen Einstellwerte für die einzelnen Kanäle vor. Die Wertebeziehung (d.h. -differenz) zwischen den Tastaturkanälen bleibt unverändert.
- **Hinweis:** Falls bei der gruppenweisen Parametereinstellung eine Kanalstatus-Einstellung durch Wiedergabedaten des Sequenzers bzw. über MIDI IN empfangene MIDI-Daten geändert wird, erscheint wieder die Anfangsanzeige "000", wobei in diesem Fall jedoch eine neue Wertebeziehung vorliegt.
- **Hinweis:** Wird bei der gruppenweisen Einstellung eine Kanalstatus-Änderung über die REMOTE KEYBOARD-Buchse eingegeben, werden alle aktiven Kanäle auf den vom externen Keyboard gesendeten Wert eingestellt.

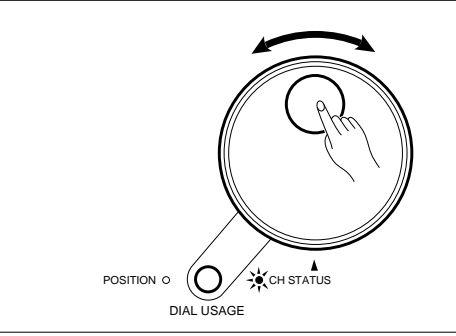

### **DIAL USAGE (Anwahlverfahren)**

Alle Kanalstatus-Daten können mit dem Wählrad eingestellt werden. Drücken Sie hierzu die DIAL USAGE-Taste, so daß die CH STATUS-Anzeige daneben leuchtet. Beim Drehen des Wählrads nach rechts nimmt der Einstellwert zu und beim Drehen nach links ab.

#### ● **VOICE [BANK 1, BANK 2, LOCAL OFF] (Stimmenanwahl)**

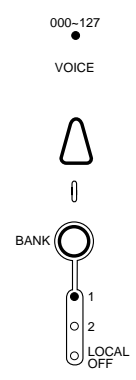

● **VOLUME (Lautstärke)**

 $000 - 127$ VOLUME

Richten Sie sich bei der Anwahl von Stimmen nach dem mit dem PSR-SQ16 gelieferten Handbuch "Verzeichnisse und Listen". Bevor Sie die Nummer der gewünschten Stimme eingeben, müssen Sie zunächst mit der BANK-Taste die zugehörige Bank wählen (BANK 1 oder BANK 2, alternativ LOCAL OFF). Danach können Sie die Nummer der Stimme mit dem Wählrad anwählen oder über die rechte Zehnertastatur direkt eingeben. Das PSR-SQ16 hält 200 Stimmen abrufbereit (obwohl Bank 1 und Bank 2 jeweils 127 Stimmennummern aufweisen), die bei schrittweiser Anwahl wie folgt durchlaufen werden:  $126 \rightarrow 127 \rightarrow 000 \rightarrow 001 \rightarrow 002$ bzw.  $002 \rightarrow 001 \rightarrow 000 \rightarrow 127 \rightarrow 126$ .

**BANK 1, BANK 2, LOCAL OFF**.......BANK 1 und BANK 2 entsprechen den internen Tongeneratoren 1 und 2, die jeweils 28-Noten-Polyphonie bieten. Die zu wählende Bank hängt von der gewünschten Stimme ab. Die Einstellung LOCAL OFF dient zur Ansteuerung eines externen Tongenerators, der an der MIDI OUT-Buchse angeschlossen wird. Bei LO-CAL OFF-Betrieb erzeugt das PSR-SQ16 selbst keinen Ton, wobei die Daten der gewählten Tastaturkanäle über die MIDI OUT-Buchse ausgegeben werden. Wenn BANK 1 oder BANK 2 gewählt ist, können mit der I/O FILTER-Funktion die Tastaturkanäle spezifiziert werden, deren Daten über die MIDI OUT-Buchse ausgegeben werden sollen.

**Hinweis:** Die neue Stimme ist beim ersten Tastenanschlag nach Ändern der Stimmennummer zu hören. \*Vorgabeeinstellung siehe Handbuch "Verzeichnisse und Listen".

Mit dem VOLUME-Parameter wird die Lautstärke des aktiven Tastaturkanals eingestellt. Drücken Sie hierzu zunächst die VOLUME-Taste, so daß die zugehörige Anzeige leuchtet. Stellen Sie danach mit dem Wählrad oder den Zehnertasten unter dem rechten Display einen Wert zwischen 000 (Minimum) und 127 (Maximum) ein. Datenwerte von 000 bis 127 dienen auch als MIDI-Datenwerte.

\*Vorgabeeinstellung siehe Handbuch "Verzeichnisse und Listen".

Der PAN-Parameter bestimmt die Lage der dem aktiven Tastaturkanal zugeordneten Stimme im Stereoraum. Zur Einstellung drücken Sie zunächst die PAN-Taste, wobei die zugehörige Anzeige zur Bestätigung leuchtet. Mit dem Wählrad oder den Zehnertasten unter dem rechten Display können Sie dann den gewünschten PAN-Wert zwischen -7 (ganz links) und 7 (ganz rechts) einstellen, wobei 0 der Mittelstellung entspricht (gleichmäßige Verteilung zwischen linkem und rechtem Kanal).

**Hinweis:** Die neue Panoramaeinstellung wird beim ersten Tastenanschlag nach Ändern des PAN-Werts aktiv.

\*Vorgabeeinstellung siehe Handbuch "Verzeichnisse und Listen".

Der Parameter DSP DEPTH bestimmt den Eindruck der Tiefe, den der in der SOUND MODULE-Sektion für den aktiven Tastaturkanal gewählte DSP-Typ vermittelt. Drücken Sie die DSP DEPTH-Taste, so daß die zugehörige Anzeige leuchtet. Sie können nun einen neuen Wert zwischen 00 (Minimum: Stimme erklingt aus nächster Nähe) und 15 (Maximum: Stimme erklingt aus größerer Entfernung) einstellen.

**Hinweis:** Die DSP-Tiefe ändert sich beim ersten Tastenanschlag nach der Änderung des DSP DEPTH-Werts.

\*Vorgabeeinstellung siehe Handbuch "Verzeichnisse und Listen".

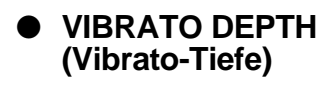

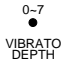

● **DSP DEPTH (DSP-Tiefe)**

 $-7 - 7$ PAN

DSP DEPTH 00~15

● **PAN (Panorama)**

Dieser Parameter beeinflußt die Vibration des Klangs für den aktiven Tastaturkanal. Zur Einstellung drücken Sie die VIBRATO DEPTH-Taste, wobei die zugehörige Anzeige zur Bestätigung leuchtet. Stellen Sie danach mit dem Wählrad oder den Zehnertasten unter dem rechten Display einen Wert zwischen 0 (schwächstes Vibrato) und 7 (stärkstes Vibrato) ein.

**Hinweis:** Als Standardwert wird eine optimale, speziell auf jede Stimme zugeschnittene Vibrato-Tiefe vorgegeben.

\*Vorgabeeinstellung siehe Handbuch "Verzeichnisse und Listen". ● **TUNING (Stimmung)**

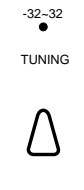

Der TUNING-Parameter dient zur Einstellung der Tonhöhe des gewählten Tastaturkanals. Es gibt zwei Stimmverfahren.

- **• Feinstimmung (FINE)** ... Zum Feinstimmen eines Tastaturkanals drücken Sie die TUNING-Taste einmal, wobei die zugehörige Anzeige aufleuchtet. Der Feinstimmbereich umfaßt zwei Halbtöne (1 Halbton = 100 Cent). Jeder Einstellschritt entspricht etwa 3 Cent. Stimmen Sie den gewählten Tastaturkanal auf einen geeigneten Wert zwischen -32 (tiefer) und 32 (höher) fein ab. Die Einstellung kann mit dem Wählrad oder den Tasten + und - bzw. den Zehnertasten unter dem rechten Display erfolgen. Der Vorgabewert ist 00 (Kammerton  $A = 440$  Hz).
- **• Grobstimmung (COARSE)** ... Zum Grobstimmen eines Tastaturkanals tippen Sie die TUNING-Taste zweimal kurz hintereinander an, wobei zur Bestätigung die zugehörige Anzeige aufleuchtet. Der Grobstimmbereich umfaßt sechs Oktaven (1 Oktave = 12 Halbtöne). Jeder Einstellschritt entspricht einem Halbton. Stimmen Sie den gewählten Tastaturkanal auf einen geeigneten Wert zwischen -36 (tiefer) und 36 (höher) grob ab. Die Einstellung kann mit dem Wählrad oder den Tasten + und - bzw. den Zehnertasten unter dem rechten Display erfolgen. Der Vorgabewert ist 00 (Kammerton A = 440 Hz).

\* Die Funktionen VOICE, VOLUME, PAN, DSP DEPTH, VIBRATO DEPTH und TUNING können auch einem Schwellerpedal zugeordnet werden. Näheres finden Sie im Abschnitt PEDAL ASSIGN (Pedal-Funktionszuordnung) auf Seite 150.

\*Stimmen Nr. 065 bis 087 (Schlagzeug-Stimmen) können nicht grobgestimmt werden.

## ■ Andere Kanalstatus-Werte

#### ● **Sustain Ein/Aus**

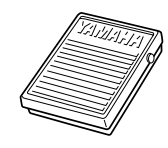

#### ● **Spielausdruck**

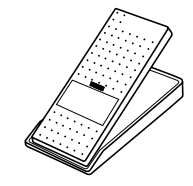

### ● **Tonhöhenbeugung**

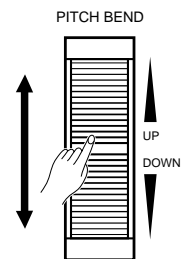

Der Sustain- oder Aushalteeffekt kann auf den jeweils aktiven Tastaturkanal gelegt werden. Der jeweilige Sustain-Wert wird nicht angezeigt, kann jedoch zwischen 0 und 127 liegen. Diese Funktion wird über einen angeschlossenen Fußschalter gesteuert. Weitergehende Informationen finden Sie unter REWRITE CH STATUS (Kanalstatus speichern) auf Seite 134 und PEDAL ASSIGN (Pedal-Funktionszuordnung) auf Seite 150.

Der Spielausdruck-Effekt (Expression) wirkt auf aktive Tastaturkanäle. Der jeweilige Spielausdruck-Wert wird nicht angezeigt, kann jedoch zwischen 0 und 127 liegen. Diese Funktion wird über ein angeschlossenes Schwellerpedal gesteuert. Weitergehende Informationen finden Sie unter REWRITE CH STATUS (Kanalstatus speichern) auf Seite 134 und PEDAL ASSIGN (Pedal-Funktionszuordnung) auf Seite 150.

Die Tonhöhenbeugung (nach oben bzw. unten) ist für die jeweils aktiven Tataturkanäle möglich. Der Beugungswert wird nicht angezeigt und kann zwischen 0 und 127 liegen. Die Beugung der Tonhöhe wird dabei durch Drehen des PITCH BEND-Rads nach oben bzw. unten geregelt. Die Einstellung des maximalen Tonhöhenbeugungsbereichs wird auf Seite 124 beschrieben. Der Tonhöhenbeugungs-Standardwert ist 64 (Mittelstellung).

#### ● **Tonhöhenbeugungs-Ansprechempfindlichkeit**

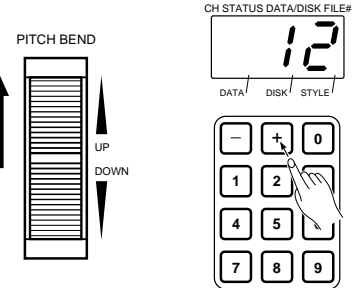

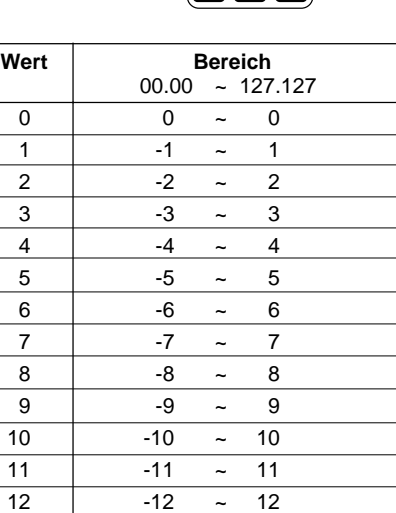

DISK

Dieser Parameter bestimmt, wie stark der Tastaturkanal auf Tonhöhenbeugungsmeldungen anspricht. Wenn Sie das PITCH BEND-Rad bis zum Anschlag nach oben bzw. unten drehen, wird der gegenwärtig eingestellte Empfindlichkeitswert im rechten Display angezeigt. Sie können dabei mit dem Wählrad oder den Tasten + und - bzw. den Zehnertasten unter dem rechten Display einen neuen Wert von 0 bis 12 einstellen. Der Vorgabewert ist 12.

- \* Gleichwertige Produkte aus Tonhöhenbeugungsbereich (siehe Seite 124) und Ansprechempfindlichkeit haben denselben Wirkungsgrad (Effekt). Ein Tonhöhenbeugungsbereich von 2 und eine Ansprechempfindlichkeit von 12 (2 x 12 = 24) bewirken denselben Beugungseffekt wie ein Tonhöhenbeugungsbereich von 4 und eine Ansprechempfindlichkeit von 6  $(4 \times 6 = 24)$ .
- \* Die Tonhöhenbeugungs-Ansprechempfindlichkeit gibt den Umsetzungsfaktor für die Verarbeitung von MIDI-Tonhöhenbeugungsdaten vor.
- \* Die Änderung der Tonhöhenbeugungs-Ansprechempfindlichkeit ist durch Übermittlung eines entsprechenden Werts auch von einem externen Gerät aus möglich.
- **Hinweis:** Während im rechten Display die Tonhöhenbeugungs-Ansprechempfindlichkeit angezeigt wird, erscheint im linken Display der eingestellte (maximale) Tonhöhenbeugungsbereich. Dieser Wert entspricht dem MIDI-Wertebereich für die vom PSR-SQ16 beim Betätigen des PITCH BEND-Rads erzeugten Tonhöhenbeugungsdaten. Näheres hierzu finden Sie unter "Tonhöhenbeugungsbereich (für Übertragung)" auf Seite 124.
- \* Zur Rückstellung eines Kanalstatus-Parameters (außer Sustain, Spielausdruck und Tonhöhenbeugung) auf den Vorgabe- bzw. Standardwert drücken Sie die Tasten + und - unter dem rechten Display gleichzeitig.
- \* Die Beziehung zwischen den Kanalstatus- und den MIDI-Programmwechselsowie MIDI-Steuerdaten wird im Handbuch "Verzeichnisse und Listen" verdeutlicht.

#### **DIAL ● CH STATUS PRIVILEGE (Kanalstatusprivileg)**

Mit der CH STATUS PRIVILEGE-Taste können Sie wählen, ob Kanalstatusdaten des Sequenzers beachtet werden oder nicht. Bei jedem Druck auf die Taste wird dabei zwischen DIAL + SEQUENCER und DIAL gewechselt, wobei die jeweils leuchtende Anzeige angibt, welcher Modus aktiviert ist.

#### **• DIAL + SEQUENCER**

In diesem Modus wirken alle mit dem Wählrad, den rechten Zehnertasten, einem Fußschalter, einem Schwellerpedal und dem PITCH BEND-Rad ausgeführten sowie auch die vom Sequenzer übermittelten Kanalstatus-Änderungen auf die Tastaturkanal-Daten. Der jeweils letzte Wert bestimmt die aktuelle Einstellung.

#### **• DIAL**

In diesem Modus wirken nur die mit dem Wählrad, den rechten Zehnertasten, einem Fußschalter, einem Schwellerpedal und dem PITCH BEND-Rad ausgeführten Kanalstatus-Änderungen auf die Tastaturkanal-Daten, während vom Sequenzer übermittelte ignoriert werden. Der Modus ist beispielsweise hilfreich, wenn eine Sequenzer-Aufnahme mit alternativen Stimmen oder Lautstärkewerten wiedergegeben werden soll. Der Modus erlaubt außerdem Ausprobieren einer anderen Kanalstatus-Einstellung, bevor man sie dann endgültig im Sequenzer speichert (siehe REWITE CH STATUS (Kanalstatus speichern) auf Seite 134).

Im DIAL-Modus werden die beim Betätigen des PITCH BEND-Rads (Tonhöhenbeugung), Fußschalters (Sustain) und Schwellerpedals (Spielausdruck) erzeugten Kanalstatus-Änderungen registriert. Die letzte Änderung des jeweiligen Kanalstatus-Parameters wird dabei als aktueller Wert vorgegeben, wobei im rechten Display "Pbd" (Tonhöhenbeugung), "SUS" (Sustain) bzw. "EPS" (Spielausdruck) angezeigt wird.

\* Die Vorgabeeinstellung ist DIAL + SEQUENCER.

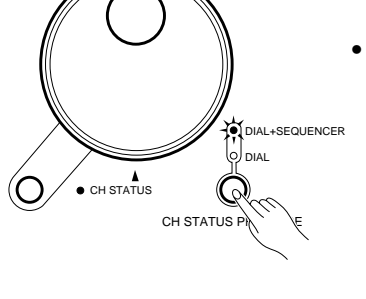

Die KEYBOARD-Funktionen ermöglichen grundlegende, den Klang beeinflussende Einstellungen der Tastatur. Die Tastatur-Einstellungen betreffen dabei im Gegensatz zu den Kanalstatus-Einstellungen alle Tastaturkanäle und ändern sich daher bei der Anwahl neuer Tastaturkanäle nicht.

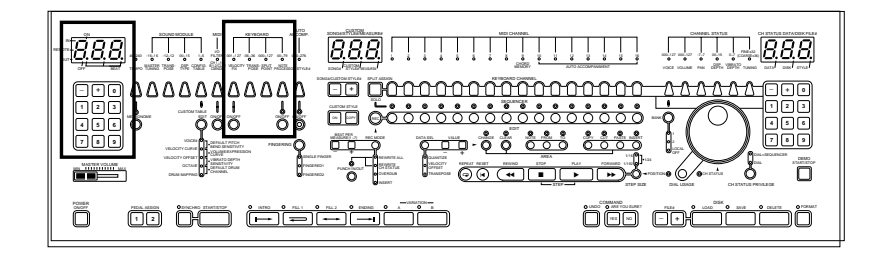

#### ● **VELOCITY FIX (fester Dynamikwert)**

VELOCITY FIX  $001 - 127$ 

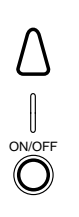

Die VELOCITY FIX-Funktion ermöglicht die Eingabe eines festen Dynamikwerts für die Tastatur. Zum Einstellen des Dynamikwerts drücken Sie die VELOCITY FIX-Taste, so daß deren Anzeige leuchtet. Stellen Sie danach mit den Tasten + und - bzw. den Zehnertasten unter dem linken Display einen Wert zwischen 001 und 127 (MIDI-Wert) ein. Die VELOCITY FIX-Funktion selbst wird mit der ON/OFF-Taste unter der VELOC-ITY FIX-Taste aktiviert bzw. deaktiviert.

Bei aktivierter VELOCITY FIX-Funktion werden die beim Spielen auf der Tastatur erzeugten Daten unabhängig von der Anschlagstärke mit dem eingestellten festen Dynamikwert (konstante Lautstärke) übertragen.

\* Die VELOCITY FIX-Funktion wirkt sich auch auf Tastatur-Spieldaten aus, die von einem externen Keyboard über die REMOTE KEYBOARD-Buchse zum PSR-SQ16 übertragen werden.

\* Die Vorgabeeinstellung ist 110. Zum schnellen Rückstellen auf diesen Standardwert drücken Sie die Tasten + und - gleichzeitig.

**Hinweis:** Bei aktiviertem Splitmodus schlagen Sie zur Einstellung eines festen Dynamikwerts für den linken bzw. rechten Tastaturabschnitt zunächst eine Taste im betreffenden Abschnitt an.

#### ● **TRANSPOSE (Transponierung)**

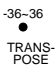

Mit der TRANSPOSE-Funktion kann die Noten-Tastenzuordnung des PSR-SQ16 verändert werden. Drücken Sie hierfür zunächst die TRANSPOSE-Taste, so daß die zugehörige Anzeige leuchtet. Stellen Sie danach mit den Tasten + und - bzw. den Zehnertasten unter dem linken Display einen Transponierungswert zwischen -36 und 36 ein. Mit den Tasten + und - wird der Transponierungswert in Oktavenschritten (12 Halbtöne) verändert. Bei der Eingabe eines Werts mit den Zehnertasten bleibt das Vorzeichen des alten Werts erhalten. Wenn bespielsweise -12 angezeigt und als neuer Wert 01 eingegeben wird, erscheint im Display -01.

- \* Die Transponierung wirkt sich auch auf Tastaturdaten aus, die von einem externen Keyboard über die REMOTE KEYBOARD-Buchse zum PSR-SQ16 übertragen werden.
- \* Die Vorgabeeinstellung ist 00. Zum schnellen Rückstellen auf diesen Standardwert drücken Sie die Tasten + und - gleichzeitig.
- **Hinweis**: Bei aktiviertem Splitmodus schlagen Sie zur Transponierung des linken bzw. rechten Tastaturabschnitts zunächst eine Taste im betreffenden Abschnitt an.
- **Hinweis:** Die SOUND MODULE-Sektion verfügt ebenfalls über eine TRANSPOSE-Funktion, die jedoch direkt auf den Tongenerator wirkt (siehe Seite 162) und damit die Tonhöhe aller Tastaturkanäle gleichzeitig um denselben Wert versetzt. Desweiteren bietet die CHANNEL STA-TUS-Sektion eine TUNING-Grobstimmfunktion (COARSE), mit der jedoch die Tonhöhe einzelner Tastaturkanäle in Halbtonschritten versetzt wird.

**Hinweis:** Die TRANSPOSE-Funktion der KEYBOARD-Sektion beeinflußt lediglich die beim Spielen auf der Tastatur erzeugten Daten. Sequenzerdaten werden von der Transponierung nicht betroffen. Da Akkorde Teil der Tastatur-Spieldaten sind, wirkt sich die Transponierung jedoch beim Spielen auch auf die automatische Begleitung aus.
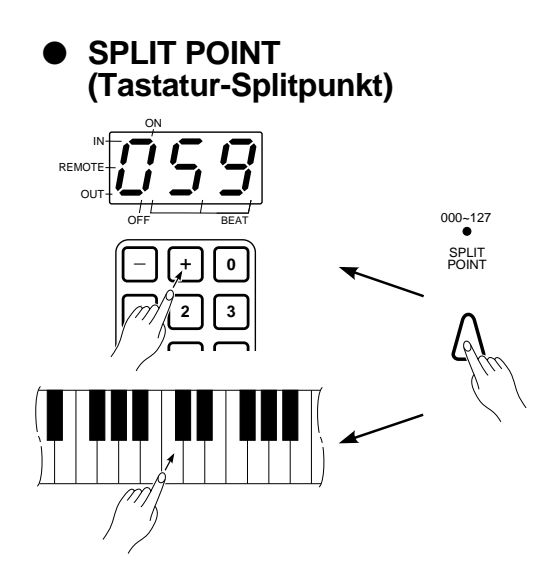

#### ● **NOTE PROCESSOR (Notenprozessor)**

NOTE<br>PROCESSOR  $00 - 79$ 

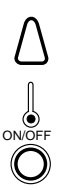

Die SPLIT POINT-Funktion ermöglicht die Verlagerung des Tastatur-Splitpunkts zum Spielen mit zwei unabhängigen Tastaturabschnitten für rechte und linke Hand (Splitmodus, automatische Begleitung usw.). Zum Verlegen des Splitpunkts halten Sie die SPLIT POINT-Taste gedrückt und schlagen dabei die Taste an, bei der der neue Splitpunkt gesetzt werden soll. Die Splitpunkt-Taste gehört als höchste Note noch zum linken Tastaturabschnitt. Als Alternative können Sie den Splitpunkt auch mit den Tasten + und - unter dem linken Display anwählen, wobei Sie sich an den über den Tasten aufgedruckten MIDI-Notennummern orientieren können.

- \*Die MIDI-Notennummer der jeweiligen Splitpunkt-Taste wird im linken Display angezeigt.
- \* Bei Verwendung eines externen Keyboards mit mehr als 62 Tasten kann als Splitpunkt eine beliebige Notennummer von 000 bis 127 eingestellt werden.
- \* Die SPLIT POINT-Funktion ist beispielsweise hilfreich, wenn zum Spielen mit automatischer Begleitung der linke Tastaturabschnitt für den zu verwendenen Akkordmodus (SINGLE FINGER, FINGERED 1 oder FINGERED 2) angepaßt werden soll. Aktivieren Sie dabei zunächst die AUTO ACCOMP.-Funktion (ON/OFF-Anzeige leuchtet), und wählen Sie dann den gewünschten Akkordmodus, bevor Sie den Splitpunkt einstellen. Die werkseitigen Vogabeeinstellungen sind: Splitmodus = 59 (B2), SINGLE FINGER = 49 (C#2), FINGERED 1 = 54 (F#2), FINGERED 2 = 54 (F#2).
- \* Beim Aktivieren der AUTO ACCOMP.-Funktion wird der zuvor evtl. eingestellte Splitpunkt aufgehoben und der für den jeweiligen Akkordmodus (FINGERING) eingestellte abgerufen.

#### Die NOTE PROCESSOR-Funktion fügt dem Spiel auf der Tastatur

Harmonienoten oder Effekte hinzu. Der Notenprozessor bietet 20 Harmonietypen und insgesamt 12 Noteneffekte (sechs Grundeffekte, wahlweise jeweils synchron oder asynchron zum Rhythmus). Für jeden dieser 12 Noteneffekte kann eine von fünf Geschwindigkeitsvariationen gewählt werden. Zur Einstellung des Notenprozessors drücken Sie die NOTE PROCESSOR-Taste, so daß deren Anzeige leuchtet. Wählen Sie dann aus dem NOTE PROCESSOR-Verzeichnis oben rechts an der Frontplatte einen HARMONY- bzw. NOTE EFFECTS-Typ (00 bis 79) aus, und geben Sie die zugehörige Nummer mit den Zehnertasten unter dem linken Display ein. Der Notenprozessor selbst wird mit der ON/OFF-Taste unter der NOTE PROCESSOR-Taste ein- und ausgeschaltet.

- Bei Wahl eines HARMONY-Typs wird die im rechten Tastaturabschnitt gespielte Melodie mit Harmonien untermalt. Im Splitmodus sowie auch beim Spielen mit automatischer Begleitung basieren die Harmonien normalerweise auf den im linken Tastaturabschnitt gespielten Akkorden. Für HARMONY-Typen 01, 02, 10, 12, 13, 14 und 18 sind jedoch feste Notenintervalle voreingestellt, so daß Begleitakkorde keinen Einfluß auf die erzeugten Harmonien haben.
- \* Bei Wahl eines NOTE EFFECT-Typs wird der betreffende Effekt wiederholt auf angeschlagene Noten gelegt. Die RHYTHM SYNC.-Effekte sind mit dem eingestellten Tempo synchronisiert, während die RHYTHM ASYNC.-Effekte mit einer fest vorgegebenen, vom Spieltempo unabhängigen Geschwindigkeit erzeugt werden. Der synchronisierte "Panorama-Echo"-Effekt (RHYTHM SYNC. EFFECT - PAN ECHO) bietet beispielsweise die Variationen 20 bis 24 zur Wahl. Die fünf Variationen bewirken denselben Effektklang, wobei der Effekt selbst jedoch bei den höheren Variationsnummern schneller wiederholt wird.

**Hinweis:** Im Splitmodus werden Notenprozessor-Effekte nur im rechten Tastaturabschnitt erzeugt.

**Hinweis:** Wenn mehrere Tastaturkanäle aktiviert sind, wirkt der Notenprozessor nur auf den Tastaturkanal, der als erstes angewählt wurde.

- \*Die Vorgabeeinstellung ist 00 (DUET).
- \* Die Funktion der NOTE PROCESSOR ON/OFF-Taste kann einem angeschlossenen Fußschalter zugeordnet werden. Näheres finden Sie im Abschnitt PEDAL ASSIGN (Pedal-Funktionszuordnung) auf Seite 150.

## **3. KEYBOARD-Sektion (Tastatur)**

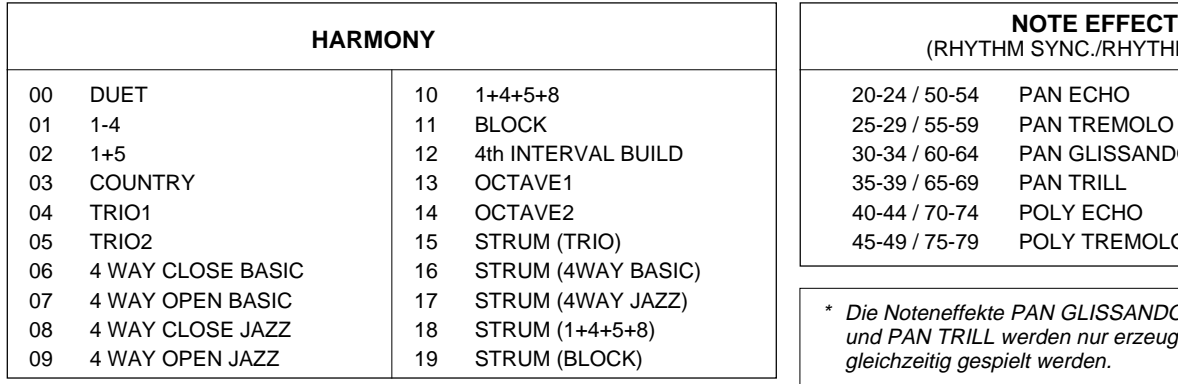

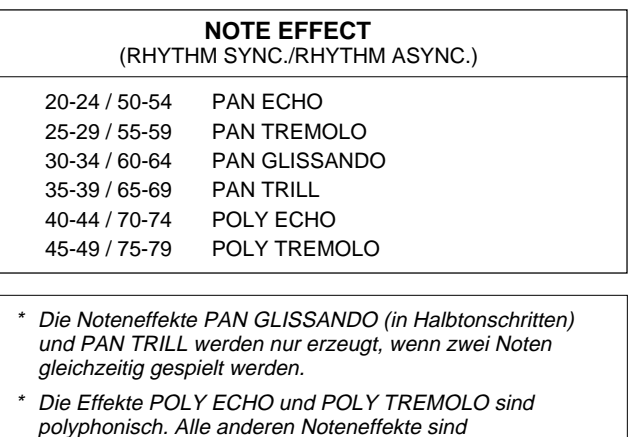

#### ● **Tonhöhenbeugungsbereich (für Übertragung)**

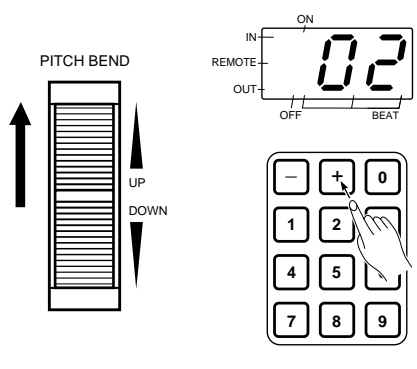

Diese Funktion ermöglicht die Einstellung des maximalen Tonhöhenbeugungsbereichs (MIDI-Wertebereich) für das PITCH BEND-Rad. Wenn Sie das Tonhöhenbeugungsrad bis zum Anschlag nach oben bzw. unten drehen, wird der gegenwärtig eingestellte Bereich im linken Display angezeigt. Sie können nun mit den Tasten + und - bzw. den Zehnertasten unter dem linken Display einen neuen Beugungsbereich zwischen "-12" (Beugung um eine Oktave nach unten am oberen Endanschlag) und "12" (Beugung um eine Oktave nach oben am oberen Endanschlag) einstellen. Jeder Einstellschritt entspricht dabei einem Halbton. Der Vorgabebereich ist "+2".

monophonisch.

\* Der eingestellte Wert bestimmt sowohl den maximalen Beugungsbereich des PITCH BEND-Rads sowie auch den Wertebereich für die über MIDI OUT ausgegebenen Tonhöhenbeugungsdaten. Die Beziehung zwischen dem eingestellten Beugungsbereich und dem MIDI-Wertebereich wird in der folgenden Übersicht dargestellt.

#### ■ Beziehung zwischen dem eingestellten Tonhöhenbeugungsbereich und dem **MIDI-Wertebereich für übertragene MIDI-Tonhöhenbeugungsdaten**

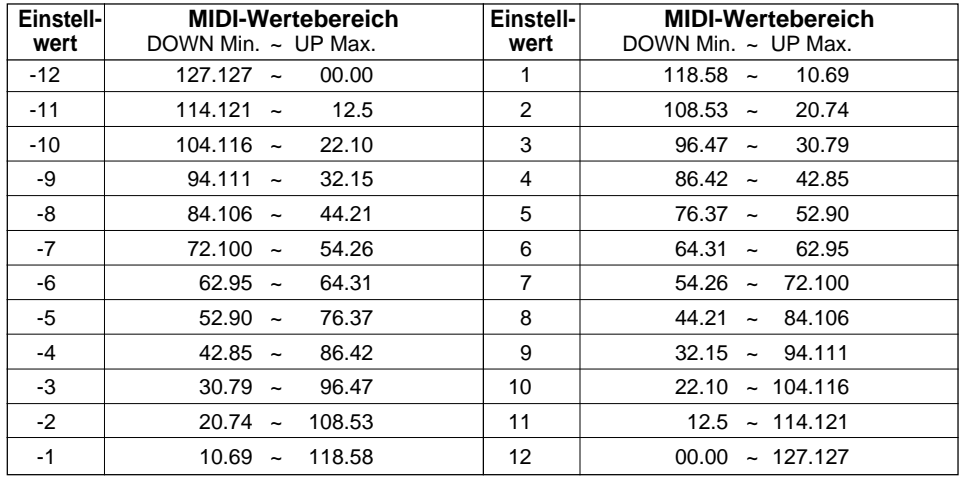

 Gleichwertige Produkte aus Tonhöhenbeugungsbereich und Ansprechempfindlichkeit haben denselben Wirkungsgrad (Effekt). (Siehe Seite 121.)

**Hinweis:** Der Tonhöhenbeugungsbereich wird im linken Display angezeigt, während die Tonhöhenbeugungs-Ansprechempfindlichkeit im rechten Display erscheint. Die "Empfindlichkeit" gibt den Faktor für die Umsetzung der relativen Tonhöhenbeugungswerte durch den Tongenerator vor. Der erhaltene Effektivwert entspricht der tatsächlichen Tonhöhenbeugung. Einzelheiten siehe "Tonhöhenbeugungs-Ansprechempfindlichkeit" auf Seite 121.

\*

Die AUTO ACCOMP.-Funktion des PSR-SQ16 untermalt Ihr Spiel auf der Tastatur mit einer passenden Begleitung. Es stehen insgesamt 269 Rhythmus-Begleitungen zur Wahl. Richten Sie sich zur optimalen Nutzung der automatischen Begleitung bitte nach den Angaben in diesem Abschnitt.

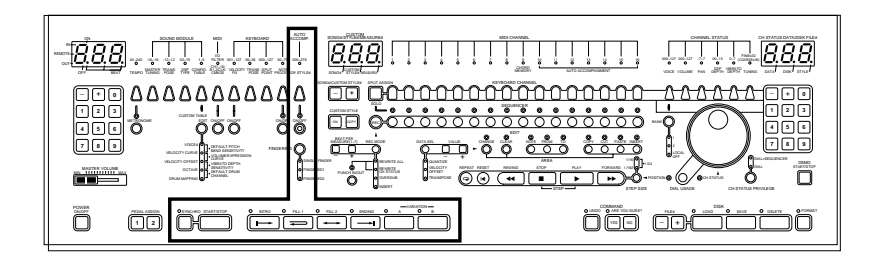

## ● **STYLE# (Rhythmusanwahl)**

(Siehe Seite 104)

STYLE# 000~276

#### ● **AUTO ACCOMP. ON/OFF (Ein-/Ausschalten der automatischen Begleitung)**

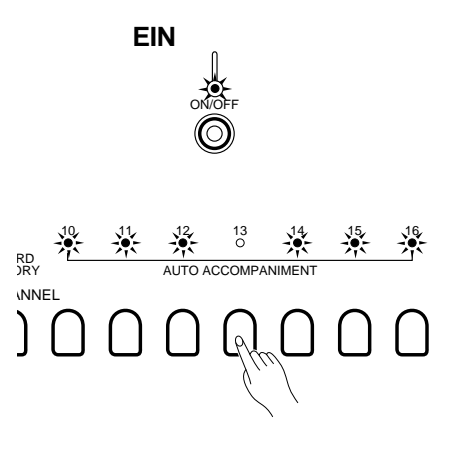

**AUS**

ON/OFF

Rhythmusverzeichnis an der Frontplatte die gewünschte Rhythmus-Begleitung (FULL ACCOMPANIMENT = volle Begleitung; PART AC- $COMPANIMENT = kleine Begleitung; RHYTHM STYLE =$ Begleitrhythmus) aus, und geben Sie deren Nummer mit den Zehnertasten unter dem linken Display ein. Die eingegebene Nummer wird zur Bestätigung im linken Display angezeigt.

Zum Aufrufen einer Rhythmus-Begleitung drücken Sie zunächst die STYLE#-Taste, so daß deren Anzeige leuchtet. Wählen Sie dann aus dem

\* Ein detailliertes Rhythmusverzeichnis finden Sie im Handbuch "Verzeichnisse und Listen".

Mit der ON/OFF-Taste der AUTO ACCOMPANIMENT-Sektion wird die automatische Begleitung ein- und ausgeschaltet.

Die AUTO ACCOMP.-Funktion ist aktiviert. Bei eingeschalteter und laufender automatischer Begleitung werden die individuellen Begleitparts auf Kanälen 10 bis 16 "gespielt". Kanal 9 dient zur Steuerung der Akkordbewegungen und erzeugt daher keinen Ton. Der gewählte Rhythmus gibt die Kanalstatus-Einstellungen für Kanäle 10 bis 16 vor. Der Akkordmodus (FINGERING, siehe nächste Seite) bestimmt, welche Akkorde im linken Tastaturabschnitt gespielt bzw. gegriffen werden können.

\* Bei aktivierter automatischer Begleitung leuchten die Anzeigen der Kanäle 10 bis 16. Die Kanäle können durch einen Druck auf die zugehörige Taste beliebig einund ausgeschaltet werden.

Beim Aktivieren der automatischen Begleitung werden alle Zuordnungen der Kanäle 10 bis 16 zum linken oder rechten Tastaturabschnitt aufgehoben. Splitmodus-Einstellungen der Tastaturkanäle 1 bis 8 bleiben jedoch erhalten.

Die AUTO ACCOMP.-Funktion ist deaktiviert. Wenn Sie in diesem Zustand die START-Taste der AUTO ACCOMP.-Sektion drücken, läuft lediglich der Rhythmus ohne zusätzliche Begleitung.

**Hinweis**: Bei eingeschalteter automatischer Begleitung wirken die CHANNEL STA-TUS-Parameter (einschließlich Tonhöhenbeugung, Sustain und Spielausdruck) nur auf den rechten Tastaturabschnitt. Die einzige Ausnahme bildet der Kanalstatusparameter VOLUME, mit dem die Gesamtlautstärke der Begleitung eingestellt werden kann (Einstellung der Tastaturkanäle 10 bis 16 als Gruppe).

- \* Beim Ein- bzw. Ausschalten der automatischen Begleitung wird vom Tastatur-Modul eine entsprechende Exklusivmeldung zum MIDI-Bus geschickt. Auch beim Wechsel zu einem anderen Rhythmus bzw. Rhythmusteil wird eine entsprechende Nummer in Form einer Exklusivmeldung übertragen. Durch Aufzeichnen dieser Exklusivmeldungen (Rhythmusteil- und Rhythmusnummer) wird eine Steuerung der automatischen Begleitung ermöglicht.
- \* Über die MIDI IN-Buchse auf Kanal 9 empfangene Notendaten eines externen Geräts dienen bei der Wiedergabe als Akkord-Spieldaten zur Steuerung der automatischen Begleitung.

### ● **FINGERING**

(Akkordmodus, siehe Seiten 105 bis 107)

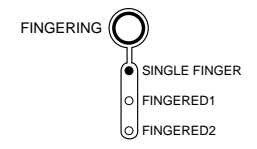

Das PSR-SQ16 bietet die folgenden drei Akkordmodi zum Spielen mit automatischer Begleitung:

#### **SINGLE FINGER (Einfingerautomatik):**

Dieser Modus ermöglicht einfaches "Spielen" der wichtigsten Akkorde durch Anschlagen von maximal drei Tasten im linken Abschnitt der Tastatur.

#### **FINGERED 1 (gegriffene Akkorde 1):**

Bei diesem Modus werden die Akkorde normal gegriffen.

#### **FINGERED 2 (gegriffene Akkorde 2):**

Dieser Modus entspricht "FINGERED 1", wobei jedoch zusätzlich auch Umkehrungen erkannt werden.

#### ● **Teile der automatischen Begleitung** (siehe Seite 102 und 103)

Die automatische Begleitung verfügt über insgesamt 10 verschiedene "Rhythmusteile" (Variationen A und B mit jeweils 5 Teilen: Einleitung (INTRO), Hauptteil, Fill-in 1 (FILL 1), Fill-in 2 (FILL 2) und Abschluß (ENDING)). Die unten dargestellte Übersicht zeigt die Beziehung zwischen den einzelnen Teilen der automatischen Begleitung.

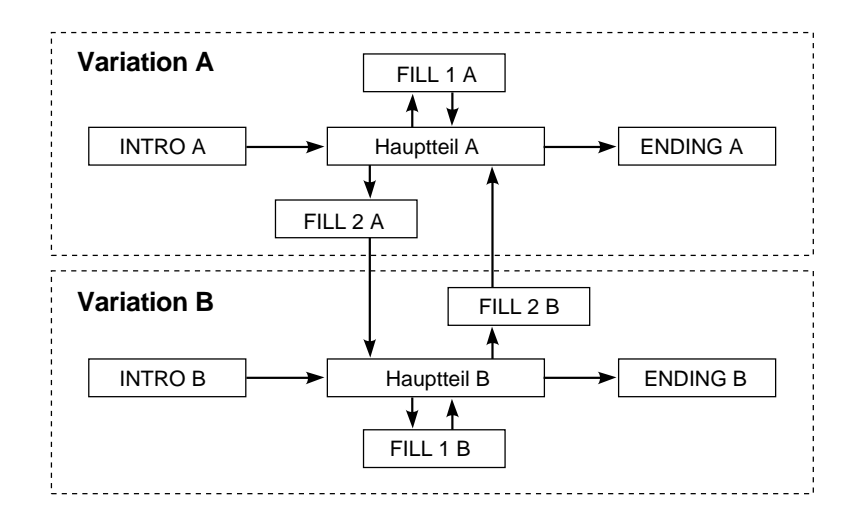

**Hinweis:** Nach Anwahl eines neuen Teils geht der Rhythmus am Anfang des nächsten Taktes zu diesem über. Beim Drücken einer der FILL-Tasten (1 bzw. 2) erfolgt der Wechsel zum Fill-in sofort. Wird das Fill-in jedoch nach dem ersten Taktschlag des letzten Taktes angewählt, dann setzt es erst am Anfang des nächsten Taktes ein.

#### **Vorwählen des jeweils nächsten Rhythmusteils**

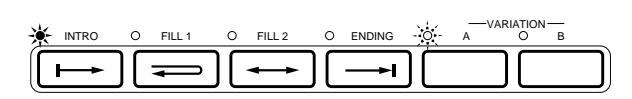

INTRO OF FILL 1 OF FILL 2 OF ENDING  $\cdot$  O  $\cdot$  A  $\cdot$  O  $\cdot$  B

VARIATION

**Sie können bei laufender Begleitung den jeweils nächsten Teil vorwählen.**

Während die Einleitung von Variation A spielt (INTRO-Anzeige leuchtet), weist Blinken der VARIATION A-Anzeige darauf hin, daß Hauptteil A als nächster Rhythmusteil vorgewählt ist. Am Ende der Einleitung (INTRO-Anzeige erlischt) geht die Begleitung zu Hauptteil A über, wobei die VARIATION A-Anzeige zur Bestätigung kontinuierlich leuchtet. Nach dem Übergang zu einem Begleitungsteil können Sie den jeweils nächsten vorwählen.

**Beispiel 1:** Wechsel von INTRO A zu Hauptteil B (Vorwählen von Hauptteil B)

> Nehmen wir einmal an, daß der INTRO A-Teil spielt (Anzeige leuchtet) und die VARIATION A-Anzeige blinkt. Wenn Sie nun die VARIATION B-Taste drücken, leuchtet die Anzeige von VARIATION A kontinuierlich, während Blinken der VARIATION B-Anzeige bestätigt, daß Hauptteil B vorgewählt ist. Nach der Einleitung (INTRO A) geht die Begleitung dann direkt zu Hauptteil B über.

**Beispiel 2:** Wechsel von Hauptteil B zu Abschluß A (Vorwählen von ENDING A)

> In diesem Beispiel sei angenommen, daß Hauptteil B spielt (VARIATION B-Anzeige leuchtet). Drücken Sie die VARIATION A-Taste, so daß die zugehörige Anzeige blinkt. Wenn Sie nun zusätzlich die ENDING-Taste antippen, blinken die Anzeigen beider Tasten und bestätigen damit, daß der Teil ENDING A vorgewählt ist. Der Abschluß in Variation A setzt dann am Anfang des nächsten Taktes ein.

Auf diese Weise können Sie die Rhythmusteile INTRO A, Hauptteil A, ENDING A, INTRO B, Hauptteil B und ENDING B nach Belieben vorwählen.

- **Hinweis:** Der Übergang zum jeweiligen Fill-in erfolgt direkt nach Betätigung der Taste FILL 1 bzw. FILL 2, so daß diese Rhythmusteile nicht wie die anderen vorgewählt werden können. Es besteht jedoch die Möglichkeit, den auf das Fill-in folgenden Rhythmusteil vorzuwählen.
- **Hinweis:** Nach dem Abschlußteil (ENDING) stoppt der Rhythmus im Normalfall automatisch. Wenn Sie jedoch die FILL 1- bzw. FILL 2-Taste drücken, während der ENDING-Teil spielt, geht die Begleitung zum Fill-in über, das dann automatisch zum Hauptteil überleitet, so daß der Rhythmus nicht stoppt. Dasselbe gilt, wenn im ENDING-Teil einer der anderen Rhythmusteile vorgewählt wird.

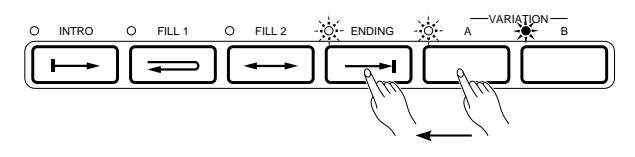

# **5 SEQUENCER-Sektion (Sequenzer)**

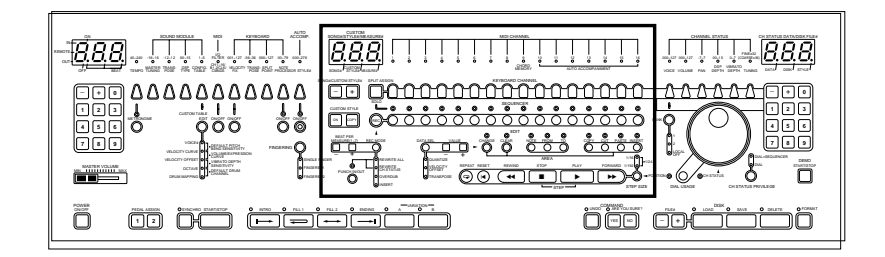

# **ÜBER DEN SEQUENZER**

Der Sequenzer des PSR-SQ16 ermöglicht Aufzeichnen, Wiedergeben und Editieren eigener Kompositionen (Songs). Der Sequenzer verfügt über 16 Spuren, auf denen die Musikdaten individuell in mehreren Durchgängen aufgezeichnet werden. Die bespielten Spuren können dann später gleichzeitig wiedergegeben werden.

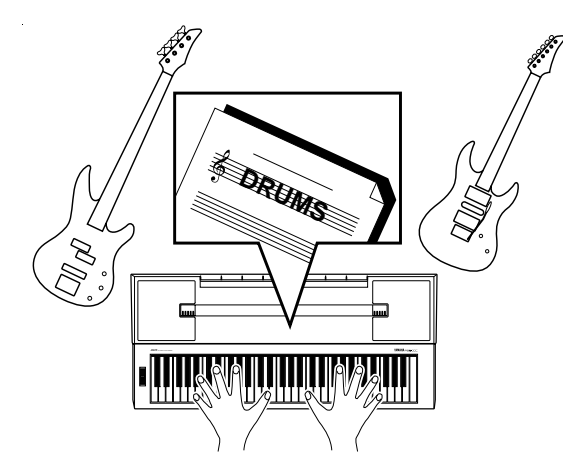

## ● **Das berühmte fehlende Bandmitglied**

Nehmen wir einmal an, daß Sie in einer Band spielen: E-Gitarre, E-Baß, Keyboard und Schlagzeug. Sie haben für morgen eine Probe vereinbart, aber der Schlagzeuger hat plötzlich absagen müssen. Was tun? Kein Problem. Sie können das Schlagzeugspiel einfach mit dem Sequenzer des PSR-SQ16 aufzeichnen und dann am nächsten Tag zu dritt üben, wobei das Keyboard den aufgenommenen Rhythmus spielt!

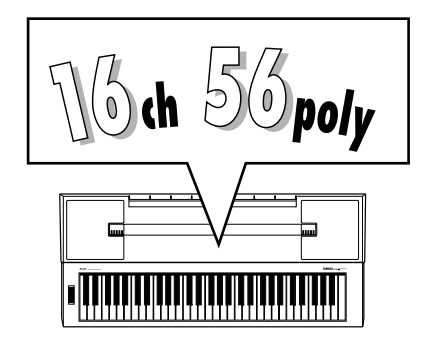

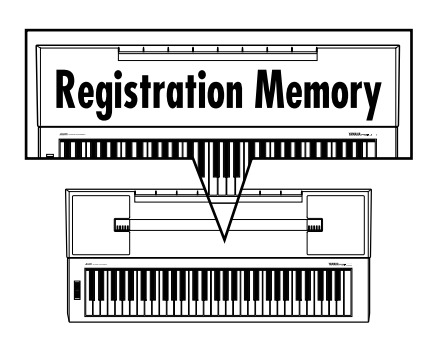

### ● **16-Kanal-Klangqualität**

Sie können auf den 16 Spuren des Sequenzers Musik aufnehmen, die klingt, als würde ein 16 Mann starkes Ensemble spielen. Der Tongenerator des PSR-SQ16 bietet dabei 56-Noten-Polyphonie (28 Noten pro Bank) und kann daher auch Mehrspuraufzeichnungen mit vollem Ensembleklang wiedergeben.

#### ● **Verwendung des Sequenzers als Speicher für Bedienfeldeinstellungen**

Der Sequenzer im PSR-SQ16 kann neben den eigentlichen "Spieldaten" auch die Kanalstatus-Einstellungen aufzeichnen und "wiedergeben". Da zusammen mit den Songs auch andere Einstellungen aufgezeichnet und abgerufen werden, kann der Sequenzer zum Speichern spezifischer Bedienfeldeinstellungen verwendet werden.

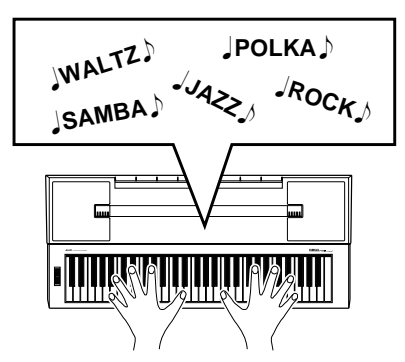

### ● **Volle Nutzung der Grundrhythmen bei der Aufnahme**

Die Grundrhythmen der automatischen Begleitung bestehen aus einer Vielzahl fein verwobener Klänge. Der Einsatz dieser Rhythmen für eigene Stücke ist eine bequeme und zeitsparende Lösung und optimiert darüber hinaus die Sequenzer-Wiedergabe. Wenn Sie mit einem der Grundrhythmen arbeiten möchten, wählen Sie zunächst den geeigneten Rhythmus und nehmen ihn auf (siehe AUFNAHME auf Seite 130). Danach können Sie die übrigen Spuren bei gleichzeitiger Wiedergabe des aufgezeichneten Rhythmus aufnehmen, um die Komplettaufnahme schließlich wunschgemäß zu editieren (siehe EDITIEREN VON DATEN auf Seite 139). Dieses Verfahren ermöglicht eine relativ einfache und schnelle Zusammenstellung eigener Kompositionen. Zeichnen Sie die automatische Begleitung auf die Spuren 10 bis 16 auf. Sie haben dann die Möglichkeit, die einzelnen Begleitungsparts spurweise zu editieren, um die Begleitung abwechslungsreicher zu gestalten. Wenn Sie bei der Aufnahme der automatischen Begleitung Spur 9 wählen, wird lediglich die im linken Tastaturabschnitt gespielte Akkordbewegung aufgezeichnet. Sie haben dadurch die Möglichkeit, die Akkordbewegung einer Rhythmus-Begleitung für eine andere einzusetzen. Wählen Sie hierfür einfach einen anderen Rhythmus, und geben Sie dann die aufgenommenen Akkorde wieder. Wenn nur die Akkorde aufgezeichnet werden, spart man außerdem eine Menge Speicherraum ein.

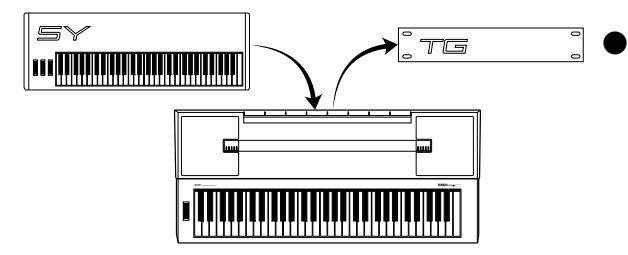

#### ● **Hochkarätige Sequenzeraufnahmen mit MIDI**

Da es sich beim PSR-SQ16 um ein MIDI-Keyboard handelt, können auch die Spieldaten externer Quellengeräte mit dem eingebauten Sequenzer aufgezeichnet werden. Im Sequenzer des PSR-SQ16 aufgezeichnete Daten lassen sich alternativ auch zur Steuerung externer Tongeneratoren einsetzen.

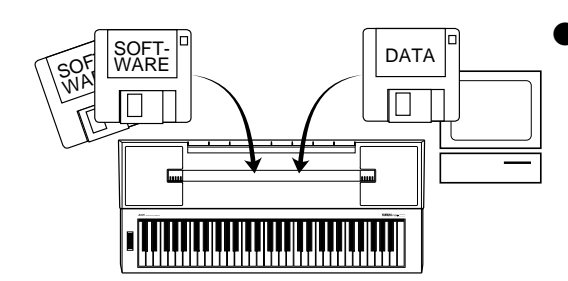

#### ● **Verwendung von Daten anderer Sequenzer oder Computer-Software anderer Anbieter**

Das PSR-SQ16 kann Standard-MIDI-Dateien lesen, so daß der Einsatz systemfremder Daten bzw. Software möglich ist. Die Voreinstellungen (siehe Seite 163) ermöglichen eine optimale Anpassung des PSR-SQ16 an verschiedene Datenformate.

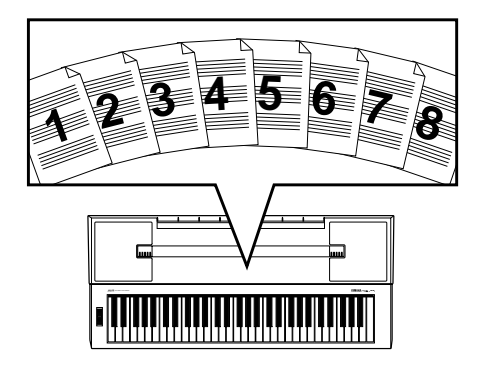

### ● **Speicherplätze für bis zu 8 Songs**

Im Speicher des Sequenzers können bis zu acht komplette Songs (mit maximal 15.000 Noten) festgehalten werden. Die Songs bleiben auch bei ausgeschaltetem Instrument gespeichert, gehen jedoch unwiederbringlich verloren, wenn das Netzkabel aus der Steckdose gezogen wird. Wir empfehlen Ihnen daher, wichtige Daten und Songs für dauerhaften Datenerhalt auf 3,5 Zoll Disketten sicherzustellen. Auf diese Weise können Sie sich Ihr eigenes Musikarchiv aufbauen.

## **AUFNAHME**

Als Beispiel wird die Aufnahme von einem Tastaturkanal auf eine Spur des Sequenzers beschrieben.

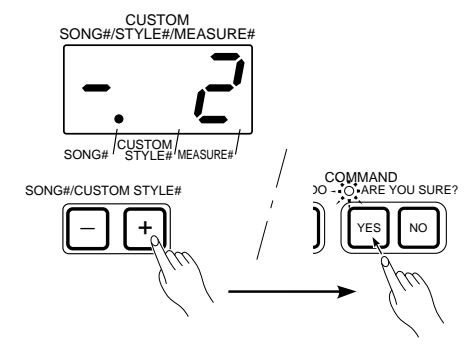

**1. Wahl der Songnummer** Wählen Sie zunächst eine Songnummer mit den Tasten + und - unter dem mittleren Display an. Wählen Sie eine freie Songnummer, bei der noch keine Daten (z. B. Demo-Song, siehe Seite 111) gespeichert sind. Vergewissern Sie sich dabei, daß unten im Display der SONG#-Punkt leuchtet. Sollte der CUS-TOM STYLE#-Punkt leuchten, drücken Sie einmal auf die CUSTOM STYLE ON-Taste, um auf SONG# umzuschalten. Nach Anwählen einer Songnummer blinkt die Anzeige neben ARE YOU SURE (Sicher?). Zum Aufrufen der gewählten Songnummer beantworten Sie diese Frage durch einen Druck auf die YES-Taste. (Zum Abbrechen des Anwahlvorgangs drücken Sie die NO-Taste.)

> **Hinweis:** Songnummern mit Daten werden durch ein vorgestelltes "F" gekennzeichnet, während vor freien Songnummern ein "-" steht.

**Hinweis:** Das "Setup" (alle Einstellungen der in der "Liste der Vorgabeeinstellungen im Handbuch "Verzeichnisse und Listen" aufgeführten Funktionen) wird als Teil der Song-Daten gespeichert. Beim Anwählen einer neuen Songnummer wird das zugehörige Setup (bei leeren Songnummern die Vorgabeeinstellungen) aufgerufen, während die für den vorherigen Song gemachten Einstellungen automatisch gespeichert werden.

**Hinweis:** Wenn das aktuelle Bedienfeld-Setup auch für den nächsten Song verwendet werden soll, wählen Sie die neue Songnummer an und halten beim Betätigen der YES-Taste die UNDO-Taste gedrückt.

# Wählen Sie nun einen der Kanäle von 1 bis 16 aus (die Tastaturkanäle werden in Abschnitt Z behandelt). Drücken Sie die Taste des gewünschten Kanals, so daß die zugehörige Anzeige leuchtet. Stellen Sie danach die CHAN-

NEL STATUS- und KEYBOARD-Funktionen wunschgemäß ein (die Kanalstatus- und Keyboard-Funktionen werden in Abschnitt  $X$  und  $C$  erklärt).

### **3. Aufnahmebereitschaft**

**2. Wahl des Tastaturkanals**

1 2345678

**KEYBOA** 

Halten Sie die REC-Taste gedrückt, und betätigen Sie dabei die SE-QUENCER-Spurtaste unter der KEYBAORD CHANNEL-Taste des aktivierten Tastaturkanals. Die Anzeige der Spurtaste blinkt danach zur Bestätigung, und der Sequenzer ist aufnahmebereit. Stellen Sie dann die REC MODE-Taste auf REWRITE ALL (siehe "REC MODE (Aufnahmemodus)" auf Seite 134). Wenn Sie nun das gewünschte Tempo einstellen und das Metronom anlaufen lassen (siehe Seite 151), können Sie sich bei der Aufnahme nach dessen Taktschlägen richten (der Tempowert wird aufgezeichnet, der Ton des Metronoms jedoch nicht). Bei laufendem Metronom geben die drei Punkte im linken Display den Takt im eingestellten Tempo an (siehe Seite 108).

**Hinweis:** Wenn bei der Aufnahme über die MIDI IN-Buchse eingegebene Daten zusammen mit den beim Spielen auf der Tastatur des PSR-SQ16 erzeugten Daten aufgezeichnet werden sollen, drücken Sie bei Aktivierung der Aufnahmebereitschaft zusätzlich die SEQUENCER-Spurtaste, die dem MIDI-Kanal entspricht, auf dem die externen Daten eingegeben werden. Die Anzeige des zugehörigen Tastaturkanals braucht dabei nicht zu leuchten.

**Hinweis:** Über die REMOTE KEYBOARD-Buchse eingegebene Spieldaten werden auf dieselbe Weise aufgezeichnet wie die beim Spielen auf der Tastatur des PSR-SQ16 erzeugten Daten.

6 7 $\frac{1}{2}$ SPLIT ASSIGN SOLO  $\circ$  $\circ$ REC

2345

### **4. Taktvorgabe**

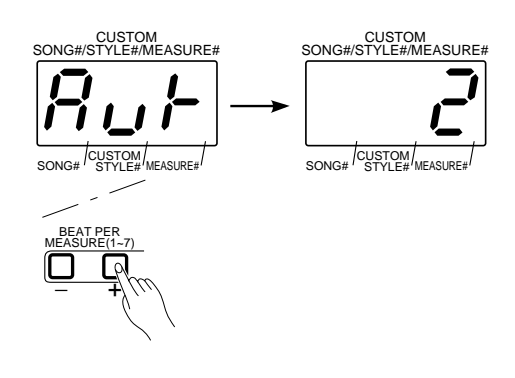

Sie haben natürlich auch die Möglichkeit, die Taktvorgabe für den aufzunehmenden Song zu wählen. Geben Sie hierfür die Zahl der Schläge pro Takt (1 bis 7) mit den BEAT PER MEASURE-Tasten + und - unter dem mittleren Display vor. Zum Aufnehmen eines Songs mit 3 Schlägen pro Takt geben Sie beispielsweise "3" ein, für einen Song mit 4 Schlägen pro Takt "4" usw. Bei Verwendung der automatischen Begleitung können Sie auch "Aut" (automatisch) wählen, in welchem Fall die Taktvorgabe des gewählten Rhythmus angenommen wird.

**Hinweis:** Bei der Aufzeichnung einer Akkordbewegung auf Kanal 9 wird stets "Aut" vorgegeben, und Sie können keine andere Taktvorgabe wählen. Bei der Aufnahme einer neuen Begleitung mit abweichender Taktvorgabe wird automatisch zu dieser gewechselt.

**Hinweis:** Die eingestellte Taktvorgabe betrifft nur den jeweiligen Aufnahmeabschnitt. Sie haben so die Möglichkeit, bestimmte Abschnitte des Songs in einer anderen Taktart aufzunehmen. Bei Taktvorgabewechseln ist der jeweils zuletzt gesetzte Wert wirksam.

**Hinweis:** Im REWRITE CH STATUS- bzw. OVERDUB-Aufnahmemodus ist eine Aufzeichnung der Taktvorgabe nicht möglich.

Drücken Sie die PLAY-Taste, um die Aufnahme zu starten. Die Sequenzeraufnahme kann auch durch Anschlagen einer Taste gestartet werden. Während der Aufnahme wird der jeweils aktuelle Takt im mittleren Display angezeigt. Die drei BEAT-Punkte im linken Display zeigen dabei die Taktschläge an.

**Hinweis:** Bei Taktvorgaben von 5 oder mehr Schlägen zeigt das linke Display die einzelnen Taktschläge wie folgt an.

5 Schläge pro Takt: Taktschläge 4 und 5 werden durch Aufleuchten des rechten Punktes angezeigt.

6 Schläge pro Takt: Taktschläge 4 bis 6 werden durch Aufleuchten des rechten Punktes angezeigt.

7 Schläge pro Takt: Taktschläge 4 bis 7 werden durch Aufleuchten des rechten Punktes angezeigt.

Drücken Sie am Ende der Aufnahme die STOP-Taste. Die Taktzählung im mittleren Display stoppt dabei, und es wird wieder der Takt angefahren, bei dem die Aufnahme gestartet wurde. Gleichzeitig leuchten die Anzeigen aller bisher bespielten Sequenzerspuren auf.

\* Wenn die Anzeige der gerade bespielten Spur nicht leuchtet, war die Aufnahme nicht erfolgreich (Tastaturkanal oder Sequenzerspur falsch eingestellt). Gehen Sie in diesem Fall wieder zu Schritt 2 (Wahl des Tastaturkanals) zurück und wiederholen Sie den Aufnahmevorgang.

Zum Aufnehmen mit einem anderen Tastaturkanal drücken Sie die betreffende KEYBOARD CHANNEL-Taste. Danach halten Sie die REC-Taste gedrückt und tippen dabei die zugehörige SEQUENCER-Spurtaste an. Die

Aufnahmebereitschaft ist nun für den gewählten Kanal aktiviert. Beachten Sie bitte, daß immer der zur jeweiligen Spur gehörende Tastaturkanal gewählt werden muß, wie in Schritten 2 und 3 beschrieben.

\* Zum Prüfen der Sequenzer-Restspeicherkapazität drücken Sie gleichzeitig die Tasten REC und STOP. Der verbleibende Speicherraum wird angezeigt, solange Sie die Tasten gedrückt halten.

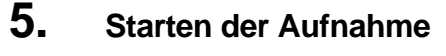

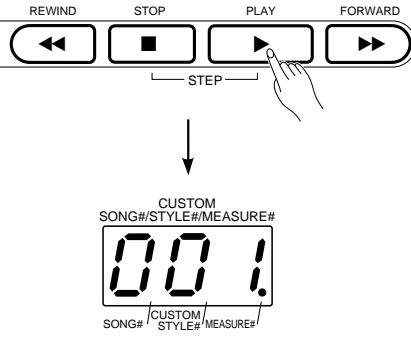

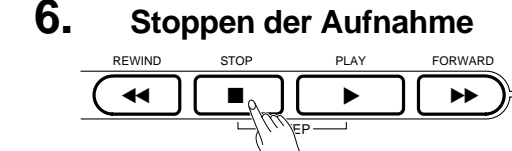

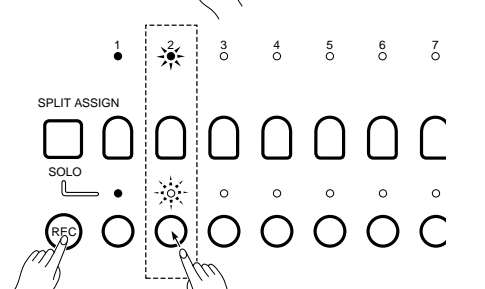

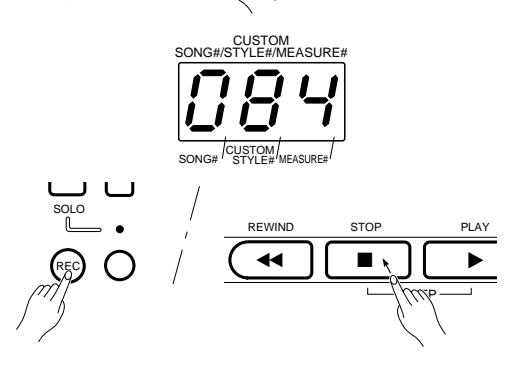

## **WIEDERGABE**

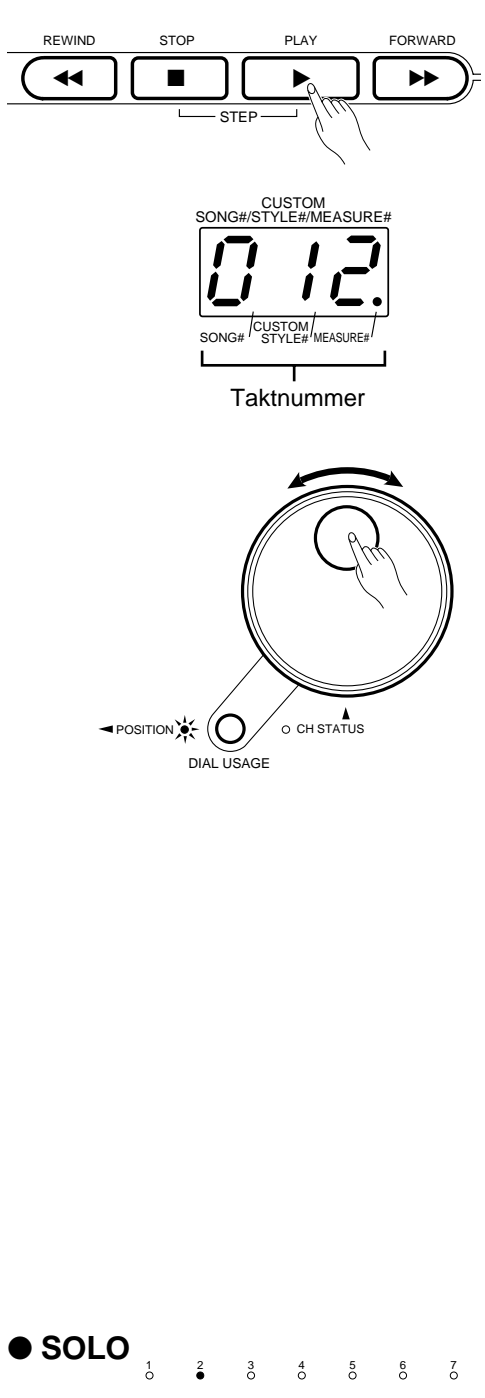

Zum Hören einer Aufnahme drücken Sie die SEQUENCER-Tasten der wiederzugebenden Spuren, so daß die zugehörigen Anzeigen leuchten. (Wenn Sie nach der Aufnahme die RESET-Taste drücken, leuchten die Anzeigen aller bespielten Spuren automatisch auf.) Drücken Sie nun die PLAY-Taste, um die Wiedergabe zu starten. Zum Stoppen der Sequenzer-Wiedergabe können Sie jederzeit die STOP-Taste drücken.

Mit den Tasten FORWARD und REWIND können Sie einen bestimmten Takt der Aufnahme anfahren, was im Stopp-Zustand oder während der Wiedergabe erfolgen kann. Bei jedem Druck auf die FORWARD-Taste geht der Sequenzer jeweils einen Takt vor und bei jedem Druck auf die REWIND-Taste einen Takt zurück. Für übergangslosen Vor- oder Rücklauf können Sie die FORWARD- bzw. REWIND-Taste auch gedrückt halten. Die RESET-Taste bewirkt Rücksprung zum ersten Takt des Songs. Wenn Sie die DIAL USAGE-Taste drücken, so daß die POSITION-Anzeige leuchtet, können Sie gewünschte Takte auch mit dem Wählrad anfahren (siehe Seite 118).

- Einzelne Spuren lassen sich während der Wiedergabe durch einen Druck auf die zugehörige SEQUENCER-Taste ein- bzw. ausschalten.
- \* Die SEQUENCER-Tastenfunktionen RESET, REWIND, PLAY, STOP und FORWARD können wahlweise einem Fußschalter (Sonderzubehör) zugeordnet werden. Näheres finden Sie im Abschnitt PEDAL ASSIGN (Pedal-Funktionszuordnung) auf Seite 150.
- **Hinweis:** Wenn keine der SEQUENCER-Spuranzeigen leuchtet, werden beim ersten Druck auf die PLAY-Taste zunächst alle bespielten Spuren aktiviert. Zum Wiedergeben der Spuren, deren Anzeigen leuchten, drücken Sie die PLAY-Taste danach ein zweites Mal.
- **Hinweis:** Wenn die automatische Begleitung während der Sequenzer-Wiedergabe zugeschaltet wird, setzt sie zur einwandfreien Synchronisierung am Anfang des nächsten Taktes ein.
- **Hinweis:** Kanalstatus-Änderungen werden vom Sequenzer an der jeweiligen Echtzeit-Position vermerkt. Wenn Sie daher mit der REWIND-Taste oder dem Wählrad zu einer spezifischen Stelle zurückgehen, werden weiter davor gesetzte Kanalstatus-Änderungen nicht erfaßt, so daß keine einwandfreie Wiedergabe möglich ist. In solchen Fällen halten Sie beim Betätigen der REWIND-Taste zusätzlich die STOP-Taste gedrückt. Hierdurch wird der Sequenzer angewiesen, die Daten ab Song-Anfang noch einmal einzulesen (Update-Funktion), wobei die "aktuellen" Kanalstatus-Werte mit erfaßt und bei der späteren Wiedergabe berücksichtigt werden.
- **Hinweis:** Wenn nur die Anzeigen gewisser Daten enthaltener Spuren leuchten, drücken Sie zweimal auf die STOP-Taste, wobei die Anzeigen aller Spuren erlöschen und der Sequenzer-Bereitschaftszustand aufgehoben wird.
- **Hinweis:** Wenn nur einige der bespielten Spuren wiedergegeben werden, drücken Sie die RESET-Taste einmal, um lediglich die gegenwärtig abgespielten Spuren rückzusetzen, wonach nur deren Anzeigen leuchten. Bei zweimaligem Betätigen der RESET-Taste werden alle bespielten Spuren rückgesetzt, wobei zur Bestätigung die Anzeigen aller dieser Spuren leuchten.

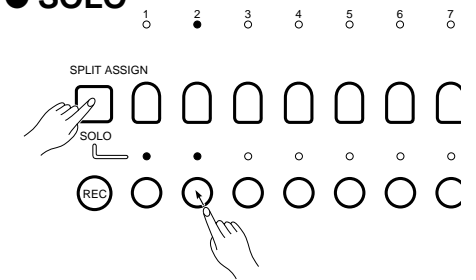

Während der Wiedergabe können Sie zum Abhören einer einzelnen Spur die SPLIT ASSIGN/SOLO-Taste zusammen mit der SEQUENCER-Spurtaste drücken. Solange die beiden Tasten gedrückt gehalten werden, werden alle übrigen Spuren stummgeschaltet. Diese Funktion ist nützlich, wenn Sie kurze Abschnitte bestimmter Spuren genauer prüfen möchten. (Siehe Seite 113 im Abschnitt "GRUNDLEGENDE BEDIENUNG".)

## **AUFNAHME BEI GLEICHZEITIGER WIEDERGABE BESPIELTER SPUREN**

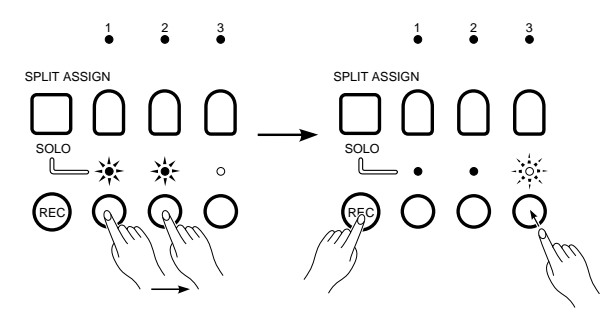

Bei der Aufnahme auf die jeweils nächste Spur können Sie bereits bespielte zur besseren Orientierung wiedergeben.

Drücken Sie hierzu zunächst die SEQUENCER-Tasten der wiederzugebenden Spuren, so daß die zugehörigen Anzeigen leuchten. Danach tippen Sie bei gedrückt gehaltener REC-Taste die SEQUENCER-Taste der Aufnahmespur an, wobei deren Anzeige zur Bestätigung blinkt. Wenn Sie nun die PLAY-Taste drücken oder zu spielen beginnen, läuft die Aufnahme an, wobei gleichzeitig die bisher aufgenommenen Song-Teile wiedergegeben werden.

## **AUFNAHMESTART AN EINEM BESTIMMTEN TAKT**

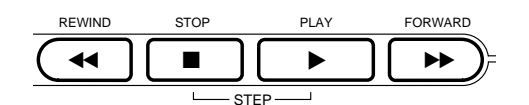

Sie haben auch die Möglichkeit, die Aufnahme an einem bestimmten Takt des Songs zu starten. Hierzu fahren Sie den gewünschten Takt im Stopp-Zustand einfach mit der FORWARD- bzw. REWIND-Taste an.

## **GLEICHZEITIGE AUFNAHME AUF MEHRERE SPUREN**

Sie können auch gleichzeitig auf mehreren Einzelspuren aufnehmen. Hierfür tippen Sie bei gedrückt gehaltener REC-Taste einfach die Tasten der zu bespielenden Spuren der Reihe nach an. Im folgenden wird erklärt, wie die Spieldaten auf den gewählten Spuren aufgezeichnet werden.

#### **1. Aufnahme des Tastaturspiels auf mehreren Spuren**

Aktivieren Sie zunächst die gewünschten Tastaturkanäle, und bereiten Sie den Sequenzer dann für die Aufnahme vor. Beim gleichzeitigen Bespielen mehrerer Spuren werden auf allen Spuren identische Spieldaten zusammen mit den individuellen Kanalstatus-Einstellungen der einzelnen Tastaturkanäle aufgezeichnet.

#### **2. Aufnahme der linken und rechten Stimme im Splitmodus**

Aktivieren Sie in diesem Fall zunächst den Splitmodus (siehe Seite 101) mit den gewünschten Tastaturkanälen (Stimmen). Danach können Sie die Aufnahmevorbereitungen am Sequenzer treffen und mit der Aufnahme beginnen.

#### **3. Aufnahme mit automatischer Begleitung**

Die verschiedenen Parts der automatischen Begleitung werden auf den Kanälen 10 bis 16 aufgezeichnet. Nach Aktivierung der gewünschten Tastaturkanäle und Vorbereitung des Sequenzers kann die Aufnahme beginnen. Auf Kanälen 1 bis 8 kann dabei gleichzeitig auch das Spiel mit der rechten Hand aufgenommen werden.

#### **4. Aufnahme der Akkorddaten für automatische Begleitung**

Kanal 9 ist für die Akkorddaten reserviert, die Sie für automatische Begleitung im linken Tastaturabschnitt spielen. Bereiten Sie Kanal 9 für die Sequenzeraufnahme vor, und nehmen Sie die Akkordbewegung dann auf (siehe Seite 136).

#### **5. Aufnahme auf mehrere Spuren über die MIDI IN-Buchse**

Wählen Sie die zu bespielenden Kanäle mit der MIDI I/O FILTER-Funktion (siehe Seite 170). Nach Vorbereitung der Tastaturkanäle und des Sequenzers kann die Aufnahme dann beginnen. Wenn Sie dabei zusätzlich die Empfangsfunktionen für Taktsignal und Befehle aktivieren, können die Funktionen der Tasten PLAY und STOP am Sequenzer mit der Start- und der Stopp-Funktion eines externen Keyboards gesteuert werden.

## **REC MODE (Aufnahmemodus)**

In diesem Abschnitt werden die vier wählbaren Verfahren zur Aufzeichnung neuer Daten auf bereits bespielte Spuren beschrieben.

(Weitergehende Informationen zum Aufnahmeverfahren finden Sie auf Seite 130.)

## **1. REWRITE ALL (Alles speichern)** REC MODE

REWRITE ALL

OVERDUB REWRITE CH STATUS

Bei der Neuaufnahme mit diesem Modus werden die alten Daten der Spur vom gewählten Takt ab durch die neuen Daten ersetzt. Dies ist der normale Aufnahmemodus, der bei auch beim Bespielen noch leerer Spuren verwendet wird.

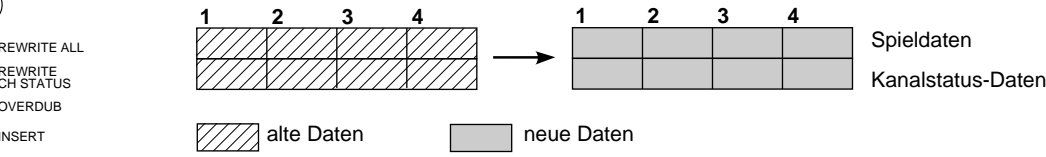

**2. REWRITE CH STATUS (Kanalstatus speichern)**

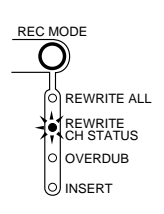

Dieser Aufnahmemodus ermöglicht Setzen neuer Kanalstatus-Einstellungen auf bereits bespielten Spuren. (Es kann dabei jeweils nur die gegenwärtig im rechten Display angezeigte Kanalstatus-Einstellung gespeichert werden.) Bereiten Sie zunächst die Sequenzerspur für die Aufnahme vor, und wählen Sie dann den zugehörigen Tastaturkanal (siehe Seite 130). Wählen Sie dann den CHANNEL STATUS-Parameter, und stellen Sie danach mit dem Wählrad oder den Tasten + und - bzw. den Zehnertasten unter dem rechten Display den zu speichernden Wert ein. Zum Setzen des neuen Kanalstatus-Werts am aktuellen Takt drücken Sie schließlich noch die PLAY-Taste und dann die STOP-Taste. Beim Setzen einer Lautstärkeänderung (VOLUME) kann zusätzlich ein Ein- bzw. Ausblendvorgang vorgegeben werden.

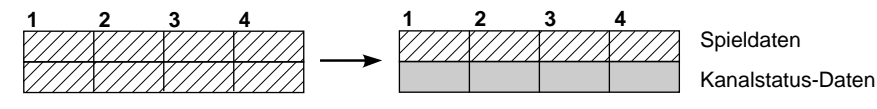

**1234 1234**

- \* Zum Speichern neuer Kanalstatus-Werte für Tonhöhenbeugung, Sustain oder Spielausdruck wählen Sie zunächst den REWRITE CH STATUS-Modus und betätigen dann das PITCH BEND-Rad bzw. das entsprechende Pedal. Der Speichervorgang kann nun beginnen. Die neue Kanalstatus-Einstellung überschreibt jeweils den letzten per PITCH BEND-Rad- bzw. Pedalbetätigung gesetzten Wert. Beim Speichern neuer Werte wird im rechten Display für Tonhöhenbeugung "Pbd", für Sustain "SUS" und für Spielausdruck "EPS" angezeigt.
- \* Kanalstatus-Einstellungen können auch während der Aufnahme geändert werden. Jede neue Einstellung überschreibt dabei den zuletzt gewählten Wert.

#### **3. OVERDUB (Hinzufügen)**

In diesem Modus können Sie neue Daten zu bereits aufgezeichneten hinzufügen.

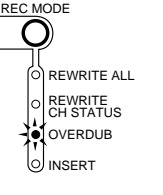

REWRITE ALL

OVERDUB REWRITE CH STATUS

INSERT

### **4. INSERT (Einfügen)**

REC MODE

Dieser Aufnahmemodus ermöglicht das Einfügen von Spiel- und Kanalstatus-Daten (neuen Takten) vor dem gewählten Takt. Auf den übrigen Spuren des Songs werden dabei automatisch Leertakte an den betreffenden Stellen eingefügt.

Spieldaten

Kanalstatus-Daten

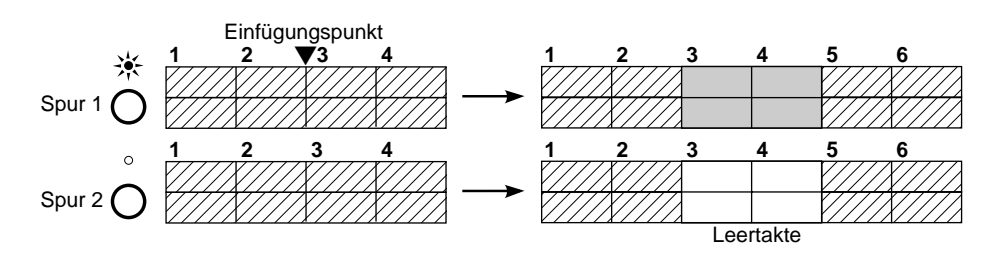

134

#### ● **PUNCH IN/OUT (Ein-/Aussteigen)**

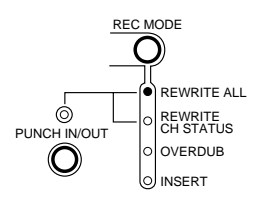

Im REWRITE ALL- bzw. REWRITE CH STATUS-Modus können neue Spiel- bzw. Kanalstatus-Daten nur dann auf der gewälten Spur aufgezeichnet werden, während die PUNCH IN/OUT-Anzeige blinkt oder das zugeordnete Pedal betätigt wird.

Aktivieren Sie zunächst eine Sequenzerspur und den zugehörigen Tastaturkanal (siehe Seite 130). Drücken Sie dann die PLAY-Taste, um die Sequenzer-Wiedergabe zu starten. An dem Punkt, von dem ab neu aufgenommen werden soll (Einstiegspunkt) betätigen Sie dann die PUNCH IN/OUT-Taste bzw. das zugeordnete Pedal (siehe Seite 150), wonach Blinken der Spuranzeige bestätigt, daß der Sequenzer auf Aufnahmebetrieb geschaltet hat. Es werden nun neue Daten aufgezeichnet, solange die PUNCH IN/OUT-Anzeige blinkt bzw. das Pedal betätigt ist. Am Endpunkt der Neuaufnahme (Ausstiegspunkt) drücken Sie wieder die PUNCH IN/OUT-Taste oder geben das Pedal frei. Der Sequenzer schaltet dabei auf Wiedergabe zurück. Sie können den Vorgang wiederholt ausführen, um mehrere Stellen einer Spur (oder auch mehrerer Spuren) "auszubessern". Die Wiedergabe/Aufnahme wird fortgesetzt, bis die STOP-Taste gedrückt wird oder das Ende der Spur erreicht ist.

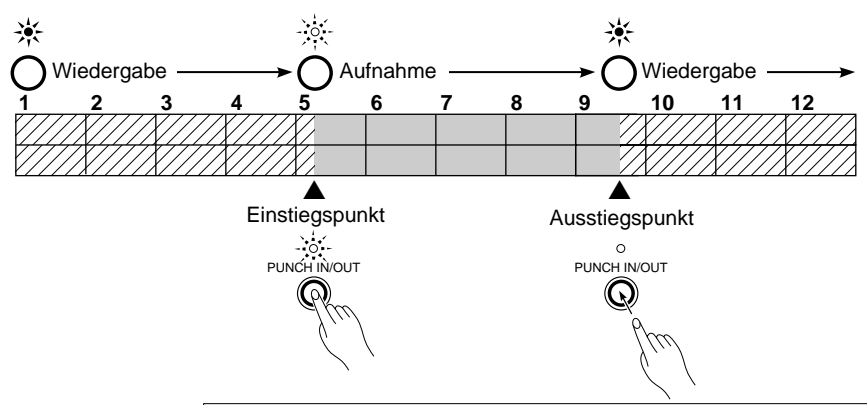

Die PUNCH IN/OUT-Taste wird im 5. Takt gedrückt, wonach bis zur erneuten Betätigung der Taste im 9. Takt alle Daten der Spur neu aufgezeichnet werden (REWRITE ALL-Modus).

- \* Die PUNCH IN/OUT-Aufnahme kann auch gleichzeitig auf mehreren Spuren erfolgen, wenn die zugehörigen Tastaturkanäle aktiviert sind. Bei aktivierter automatischer Begleitung ist PUNCH IN/OUT-Aufnahmebetrieb mit Kanal 9 nicht möglich.
- \* Bei der PUNCH IN/OUT-Aufnahme spielt es keine Rolle, ob die betreffende Spur bereits vollständig bespielt wurde oder gerade wiedergegeben wird.
- \* Die Ein-/Ausstieg-Funktionen der PUNCH IN/OUT-Taste können auch einem angeschlossenen Fußschalter zugeordnet werden. (Näheres finden Sie im Abschnitt PEDAL ASSIGN (Pedal-Funktionszuordnung) auf Seite 150.)
- \* Im REWRITE ALL-Modus werden bei der Aufnahme alle Daten einschließlich der Spieldaten gelöscht und durch die neuen ersetzt, während im REWRITE CH. STATUS-Modus lediglich die Kanalstatus-Daten betroffen sind.

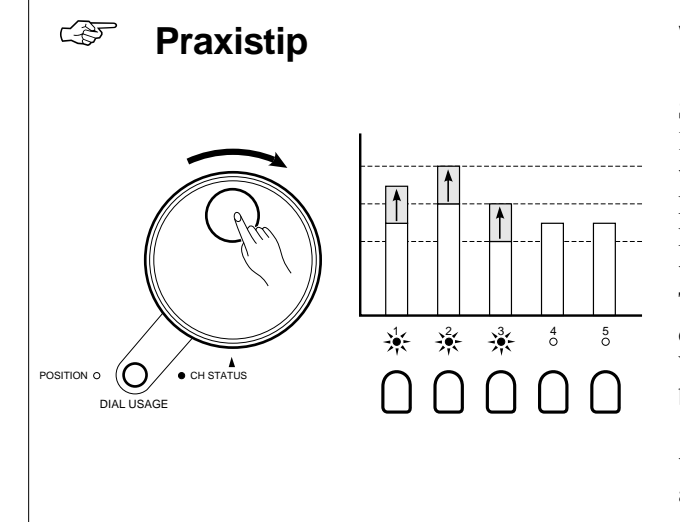

#### **Verwendung des Wählrads als Gruppenfader**

Wenn mehrere Tastaturkanäle als Gruppe aktiviert sind, können Sie mit dem Wählrad die Lautstärke (VOLUME) aller aktiven Kanäle um denselben Wert verändern. Aktivieren Sie hierfür während der Sequenzer-Wiedergabe die Tastaturkanäle, deren Lautstärke geändert werden soll. Wählen Sie dann die VOLUME-Funktion der CHANNEL STATUS-Sektion (siehe Seite 119), und vergewissern Sie sich, daß die DIAL USAGE-Anzeige CH STA-TUS leuchtet (siehe Seite 118). Das Wählrad kann nun zum Ändern der Lautstärke aller aktiven Tastaturkanäle verwendet werden. Wählen Sie zum nachträglichen Ändern der Lautstärkewerte auf bespielten Spuren den REWRITE CH. STATUS-Modus.

Das Wählrad kann auch während der Sequenzer-Wiedergabe verwendet werden, um die Lautstärke einzelner Tastaturkanäle anzuheben bzw. zu vermindern.

## **AUFNAHME MIT AUTOMATISCHER BEGLEITUNG**

Drücken Sie die AUTO ACCOMP. ON/OFF-Taste, so daß die zugehörige Anzeige leuchtet.

#### ● **Aufnahme aller Daten der automatischen Begleitung (Kanäle 10 bis 16)**

\*

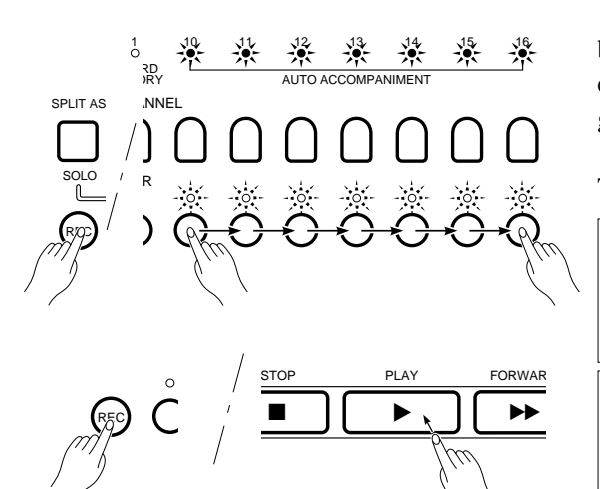

Die individuellen Parts der automatischen Begleitung werden auf Kanälen 10 bis 16 übertragen. Zum Aufnehmen aller von der automatischen Begleitung erzeugten Notendaten wie gewöhnliche Spieldaten halten Sie die REC-Taste gedrückt und tippen dabei der Reihe nach die SEQUENCER-Spurtasten 10 bis 16 an (die Spuren sind damit aufnahmebereit). Die Daten der einzelnen Tastaturkanäle (10 bis 16) werden auf den zugehörigen Spuren aufgezeichnet.

 Bei der Aufnahme der auf Kanälen 10 bis 16 übertragenen automatischen Begleitung werden auf den zugehörigen Spuren alle erzeugten Notendaten aufgezeichnet. Diese Daten können danach wie gewöhnliche Tastatur-Spieldaten editiert werden. Die Aufnahme der kompletten Begleitung nimmt jedoch wesentlich mehr Speicherraum in Anspruch als die alleinige Aufzeichnung der Akkorddaten, die unten beschrieben ist.

\* Zum schnellen Aktivieren der Sequenzerspuren 10 bis 16 gehen Sie wie folgt vor: Halten Sie die REC-Taste gedrückt, und tippen Sie dabei die PLAY-Taste an. Hierbei werden die Spuren aktivierter Tastaturkanäle zusammen mit denen der Tastaturkanäle 10 bis 16 in einem Durchgang aufnahmebereit gemacht.

### ● **Aufnahme der Akkorddaten für automatische Begleitung (Kanal 9)**

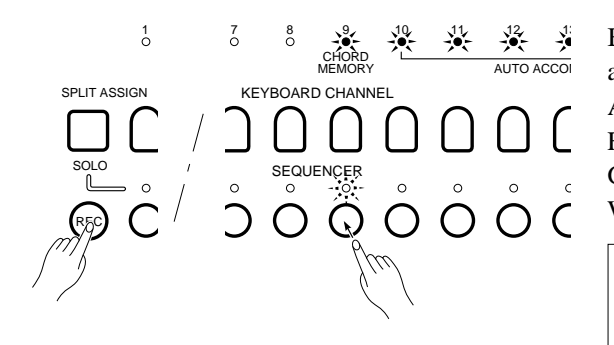

Tastaturkanal 9 dient zur Aufzeichnung der Akkorddaten für automatische Begleitung. Auf Spur 9 aufgenommenes Akkordspiel steuert den Ablauf der automatischen Begleitung. Verzeichnet werden außerdem Ein- und Ausschalten der automatischen Begleitung, Rhythmusteilwechsel (INTRO, FILL, ENDING usw.), Ein-/Ausschalten individueller Kanäle sowie die Gesamtlautstärke der Begleitung, so daß die automatische Begleitung bei der Wiedergabe genau so gesteuert wird wie bei der Aufnahme.

\* Wenn Sie lediglich die Akkorddaten für automatische Begleitung aufnehmen, sparen Sie viel Speicherraum ein. Darüber hinaus haben Sie die Möglichkeit, dieselben Akkorddaten für verschiedene Rhythmus-Begleitungen einzusetzen und Akkorddaten sowie Rhythmusteilwechsel zu ändern. Editieren der Begleitungsparts selbst ist jedoch nicht möglich.

**Hinweis:** Sie können nicht gleichzeitig mit Kanal 9 und Kanälen 10 bis 16 aufnehmen.

## **AUFNAHME- BZW. WIEDERGABEWIEDERHOLUNGEN**

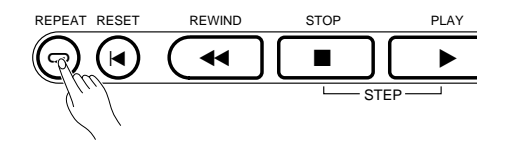

Drücken Sie während der Aufnahme oder Wiedergabe (bzw. bei gleichzeitiger Aufnahme und Wiedergabe) die REPEAT-Taste. Der Rhythmus stoppt dann am Ende des aktuellen Taktes. Nach einer Pause von der Länge eines Taktes setzt die Aufnahme bzw. Wiedergabe dann an dem Takt wieder ein, an dem sie gestartet wurde.

**Hinweis:** Vor dem zu wiederholenden Abschnitt verzeichnete Kanalstatus-Daten (z.B. Stimmenwechsel) bleiben bei der Wiederholung unberücksichtigt (siehe Seite 132).

**Hinweis:** Die Wiederholfunktion kann bei INSERT-Aufnahmebetrieb nicht eingesetzt werden.

**Hinweis:** Ligaturen und "Portamento" am Wiederholungspunkt werden nicht berücksichtigt.

## **SCHRITTMODUS**

Zur Aktivierung des Schrittmodus des PSR-SQ16 halten Sie die STOP-Taste gedrückt und tippen dabei die PLAY-Taste an.

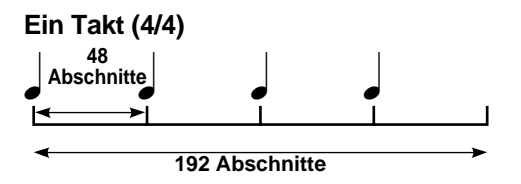

- Ein Takt besteht aus 192 Abschnitten.
- Ein Taktschlag (Viertelnote) besteht aus 48 Abschnitten.

#### **1. Rufen Sie den Schrittmodus auf, und stellen Sie die Schrittgröße ein.**

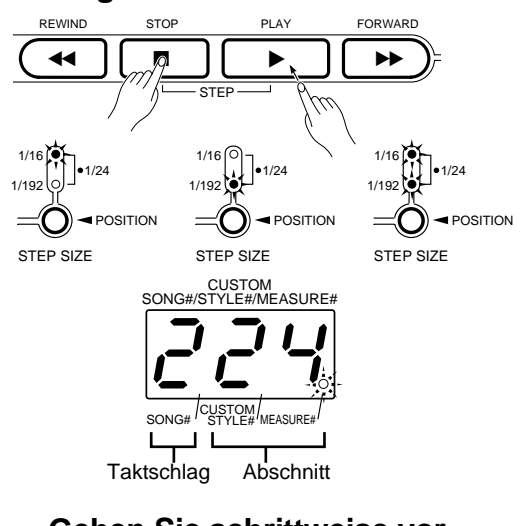

**2. Gehen Sie schrittweise vor bzw. zurück.**

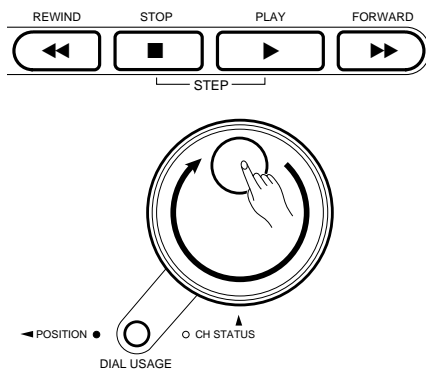

**WAS MACHT DER SCHRITTMODUS?** Zur ordnungsgemäßen Synchronisierung wird bei Aufnahme und Wiedergabe mit dem PSR-SQ16 jeder Takt in 192 gleichgroße "Abschnitte" (für 4/4-Takt) eingeteilt. Die Spieldaten werden unter Berücksichtigung dieser Einteilung aufgezeichnet. Der Schrittmodus entspricht in seinem Funktionsprinzip dem Aufnahme- bzw. Wiedergabemodus, wobei Sie die Sequenzerdaten jedoch schrittweise durchgehen. So können Sie bei der Aufnahme bzw. Wiedergabe im Schrittempo Daten eingehender prüfen oder akkurat eingeben. Der Modus ermöglicht außerdem noch nicht so fußfesten Keyboard-Spielern leichte und präzise Dateneingabe.

> **Hinweis:** Wenn Sie eine Aufnahme von Anfang an (d.h. ohne bereits aufgezeichnete Spieldaten) im Schrittmodus durchführen möchten, versetzen Sie den Sequenzer zunächst in Aufnahmebereitschaft (siehe Seite 130) und aktivieren dann den Schrittmodus.

Halten Sie die STOP-Taste gedrückt, und tippen Sie auf die PLAY-Taste, um den Schrittmodus zu aktivieren. (Der MEASURE#-Punkt im mittleren Display blinkt dabei zur Bestätigung.)

Wenn über der STEP SIZE-Taste lediglich die obere Anzeige leuchtet, ist die Schrittgröße auf 1/16 eingestellt, und wenn die untere Anzeige leuchtet auf 1/192. Wenn beide Anzeigen leuchten, ist 1/24 als Schrittgröße gewählt.

Das mittlere Display zeigt den Taktschlag und den aktuellen Abschnitt an. Die linke Displaystelle entspricht dabei dem Taktschlag (1 bis 4 bei 4/4- Takt), während die beiden anderen Stellen den Abschnitt kennzeichnen (00 bis 47 — 48 gleichgroße Abschnitte pro Taktschlag).

\*Zum Anzeigen der aktuellen Taktnummer können Sie die PLAY-Taste drücken.

Rücken Sie durch Betätigen der FORWARD- bzw. REWIND-Taste um jeweils 12 Abschnitte (1/16), 8 Abschnitte (1/24) oder 1 Abschnitt (1/192) vor bzw. zurück. Für übergangslosen Vor- oder Rücklauf zur gewünschten Position können Sie die jeweilige Taste auch gedrückt halten.

Zum Vor- bzw. Zurückgehen können Sie auch das Wählrad verwenden, indem Sie mit der DIAL USAGE-Taste POSITION als Anwahlverfahren einstellen.

Der Übergang von einem Takt zum nächsten nimmt im Schrittmodus längere Zeit in Anspruch, so daß es sich empfiehlt, vor Aktivierung des Schrittmodus zunächst den zu prüfenden Takt anzufahren.

\* Wenn im Schrittmodus eine Position angefahren wird, an der Daten verzeichnet sind, wird ein entsprechender Ton erzeugt.

**3. Drücken Sie zum Abwählen des Schrittmodus die STOP-Taste.**

**Aufnahme im Schrittmodus** Zum Aufzeichnen von Spieldaten im Schrittmodus fahren Sie zunächst mit dem Wählrad oder den Tasten FORWARD und REWIND die Position für den Noten-Anfangspunkt im mittleren Display an. Wenn der gewünschte Punkt angezeigt wird, schalten Sie durch einen Druck auf die PUNCH IN/OUT-Taste auf Aufnahmebetrieb und schlagen dann eine Taste an. Während Sie die angeschlagene Taste gedrückt halten, gehen Sie nun zum Noten-Endpunkt vor und lassen die Taste dort wieder los. Der Zwischenraum zwischen dem Anfangs- und dem Endpunkt entspricht der Gate-Zeit der Note (d. h. ihrer Dauer). Auf diese Weise können Sie einzelne Noten "setzen". Zum Abschalten des Aufnahmemodus drücken Sie abschließend wieder die PUNCH IN/OUT-Taste.

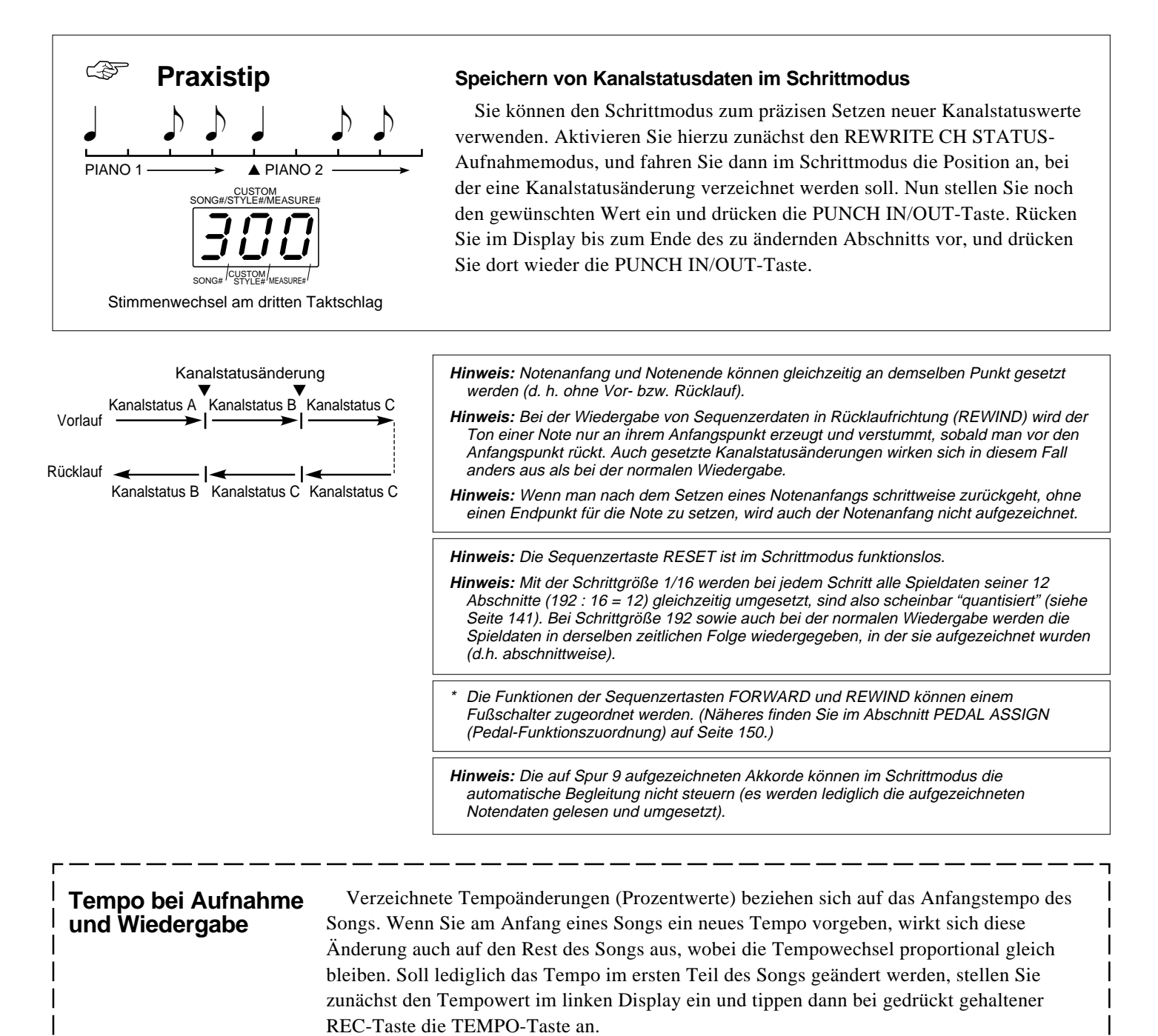

# **EDITIEREN VON DATEN**

Im EDIT-Modus können Sie die Spieldaten im Sequenzer (Songdaten oder programmierte Rhythmusdaten) ändern bzw. umprogrammieren. Es wird dabei jeweils ein aus einer Folge von Takten bestehender Abschnitt editiert, den Sie nach Aktivieren der zu bearbeitenden Spur(en) anhand zweier Taktnummern (Anfang und Ende) spezifizieren. Folgende Editierfunktionen stehen zur Verfügung: QUANTIZE, VELOCITY OFFSET, TRANSPOSE, CLEAR, COPY, CUT PASTE und INSERT.

\* Der Schrittmodus darf bei Editierarbeiten nicht aktiviert werden.

## ■ **Editierfunktionen**

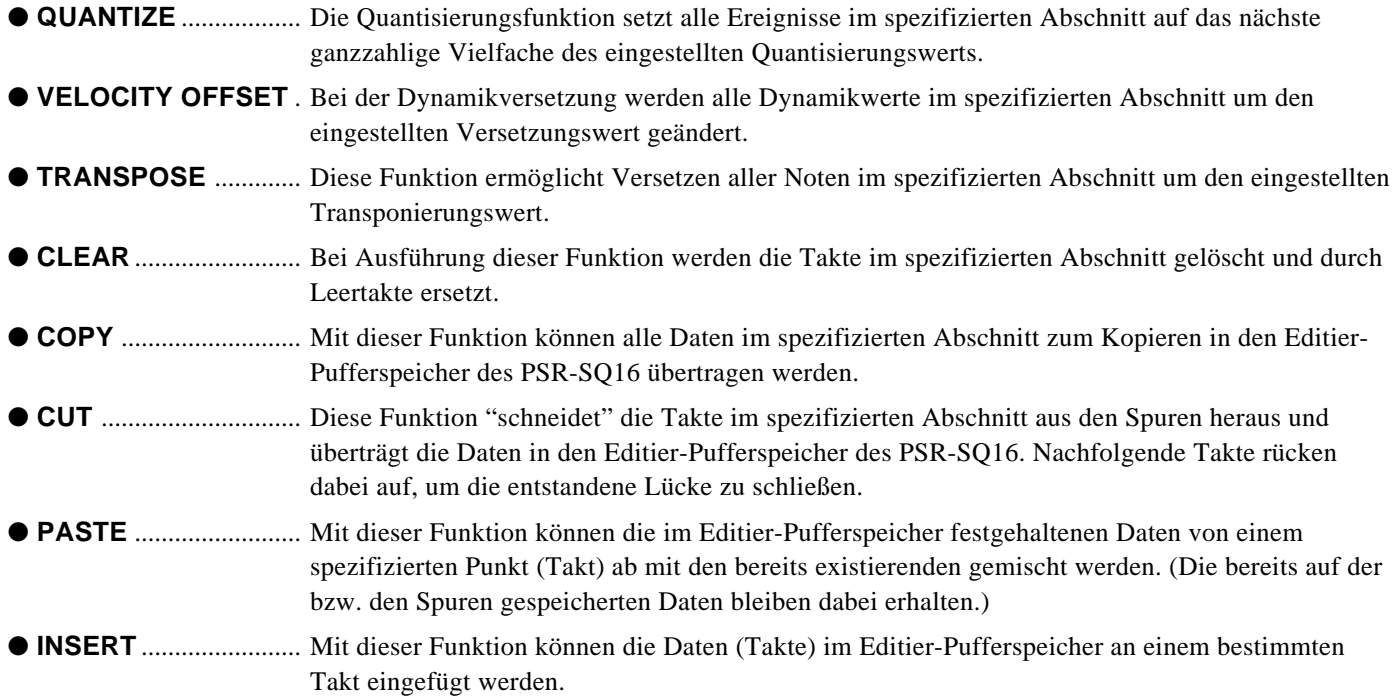

## ■ Grundlegende Editierschritte

● **Aktivierung der zu editierenden Spur(en)**  $\frac{1}{6}$   $\frac{2}{6}$   $\frac{3}{6}$   $\frac{4}{6}$   $\frac{5}{6}$   $\frac{6}{6}$   $\frac{7}{6}$  gleichzeitig editieren.)  $\sigma$  $\overline{6}$ SPLIT ASSIGN SOLO  $\circ$  $\stackrel{\circ}{\mathcal{O}} \stackrel{\circ}{\mathcal{O}} \stackrel{\circ}{\mathcal{O}} \stackrel{\circ}{\mathcal{O}} \stackrel{\circ}{\mathcal{O}} \stackrel{\circ}{\mathcal{C}}$  $\circ$ REC

Drücken Sie die SEQUENCER-Taste der zu editierenden Spur, so daß die zugehörige Anzeige leuchtet. (Sie können auch mehrere Spuren

#### ● **Spezifizierung des zu editierenden Abschnitts**

#### **Geben Sie den Anfangspunkt vor: FROM**

Die Nummer des gegenwärtigen Taktes wird im mittleren Display angezeigt. Fahren Sie mit der Taste FORWARD bzw. REWIND den ersten Takt des zu editierenden Abschnitts an. Bei jedem Druck auf die FORWARD-Taste geht der Sequenzer einen Takt vor, beim Betätigen der REWIND-Taste einen Takt zurück. Wenn eine der beiden Tasten gedrückt gehalten wird, ändert sich die Taktnummer im Display übergangslos. Sie können den gewünschten Takt auch mit dem Wählrad anfahren, indem Sie mit der DIAL USAGE-Taste das POSITION-Anwahlverfahren aktivieren. Wenn die Nummer des Anfangstaktes im Display angezeigt wird, drücken Sie die FROM-Taste. Aufleuchten der zugehörigen Taste bestätigt dabei, daß der Anfangspunkt festgelegt wurde.

\* Falls Sie als Anfangspunkt versehentlich den falschen Takt gewählt haben, drücken Sie einfach noch einmal auf die FROM-Taste. Die Anzeige der Taste erlischt dabei, und Sie können nun den richtigen Takt anfahren.

#### **Geben Sie den Endpunkt vor: TO**

Nach Spezifizierung des Anfangspunkts (erster Takt des Abschnitts) gehen Sie wie oben beschrieben bis zum letzten zu editierenden Takt (Endpunkt) vor. Drücken Sie danach die TO-Taste, wobei die zugehörige Anzeige zur Bestätigung aufleuchtet. Der zu editierende Abschnitt (FROM-Takt bis und einschließlich TO-Takt) liegt damit fest.

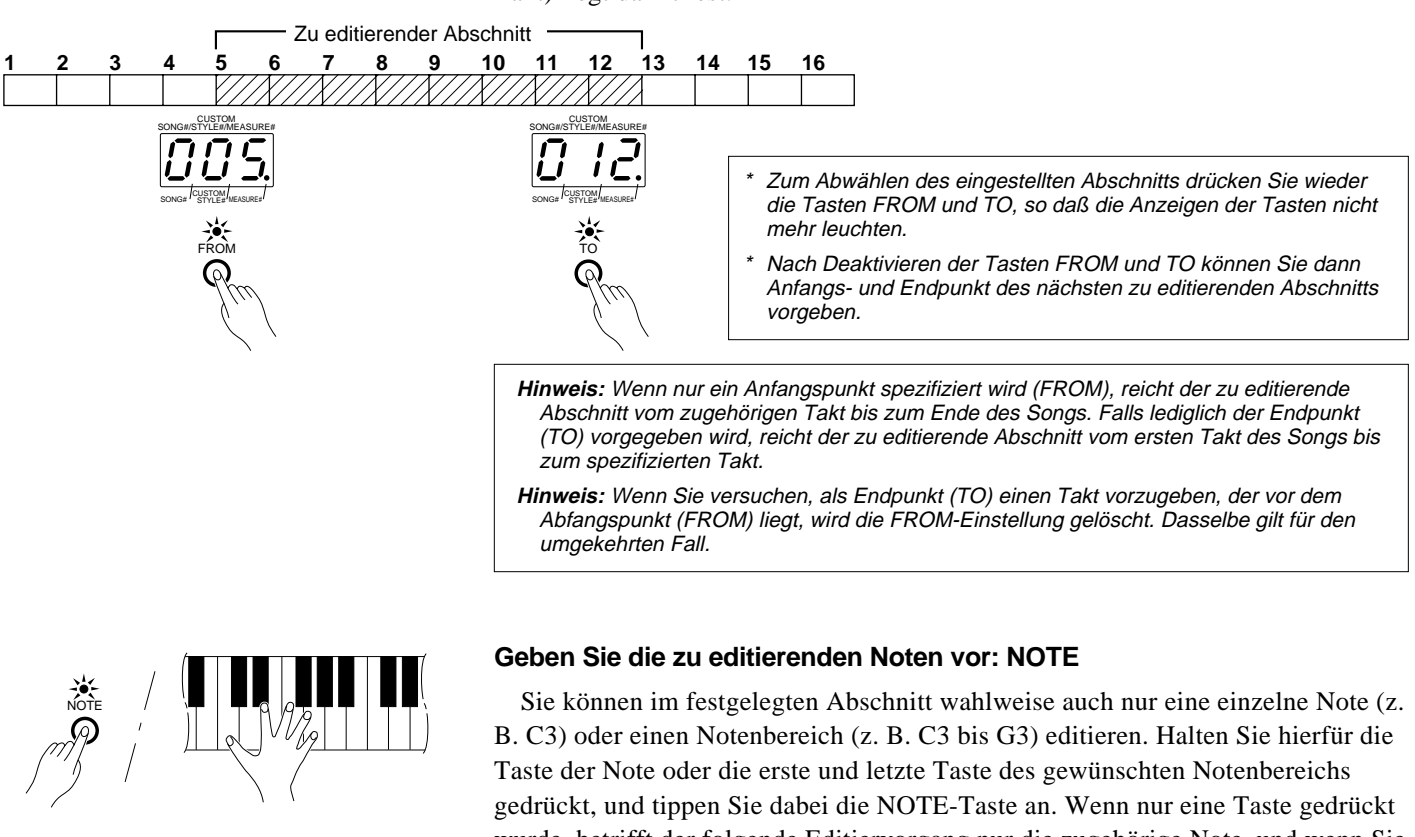

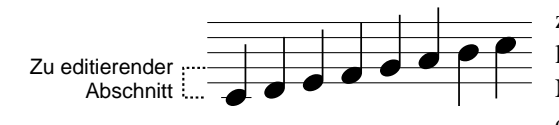

wurde, betrifft der folgende Editiervorgang nur die zugehörige Note, und wenn Sie zwei Tasten gedrückt haben, deren beiden Noten und alle evtl. dazwischen liegenden. Leuchten der NOTE-Anzeige bestätigt dabei, daß eine bzw. mehrere Noten für den Editiervorgang vorgegeben wurden. Zum Abwählen der Noten drücken Sie die NOTE-Taste einfach ein zweites Mal. Wenn keine Note vorgegeben wird, betrifft der Editiervorgang alle Noten.

## ■ **EDITIER VORGÄNGE**

## ● **QUANTIZE (Quantisierung)**

Mit der QUANTIZE-Funktion können die Notenereignisse im spezifizierten Abschnitt exakt auf das nächste ganzzahlige Vielfache des gewählten Quantisierungswerts gesetzt werden. Die Funktion ermöglicht somit die Berichtigung schlechter Takthaltung bei der Aufnahme.

Takt mit Achtelnoten vor der Quantisierung Takt mit Achtelnoten nach der Quantisierung

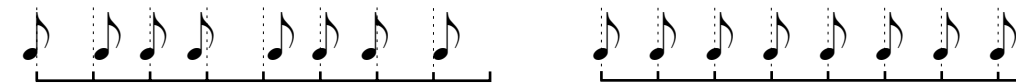

**1. Spezifizieren Sie die zu quantisierenden Takte, und rufen Sie dann den Quantisierungsmodus auf.**

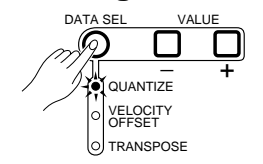

**\_** +

DATA SEL VALUE

OUANTIZE VELOCITY OFFSET **TRANSPOSE** 

**2. Wählen Sie den passenden**

**Quantisierungswert.**<br>
SONG#/STYLE#/MEASURE#

STYLE# SONG# STYLE# MEASURE#

Geben Sie den Anfangs- und den Endpunkt des zu editierenden Abschnitts vor, wie auf Seite 140 beschrieben. Drücken Sie danach die DATA SEL-Taste, bis die QUANTIZE-Anzeige leuchtet.

\* Bei jedem Druck auf die DATA SEL-Taste wird zur jeweils nächsten der drei Funktionen weitergeschaltet.

Stellen Sie im mittleren Display mit den VALUE-Tasten + und - einen Quantisierungswert zwischen 4 und 192 ein. (Es kann einer der zehn in der unteren Tabelle aufgeführten Werte gewählt werden.)

**Hinweis:** Die einzelnen Noten werden bis zum nächsten ganzzahligen Vielfachen des gewählten Quantisierungswerts "versetzt". Wenn in dem zu editierenden Abschnitt sowohl Achtel- als auch Sechzehntelnoten aufgezeichnet sind, müssen Sie mindestens auf "16" (Sechzehntel) quantisieren. (Wenn Sie in diesem Fall "8" wählen, werden alle Sechzehntelnoten auf die nächstgelegenen Achtelschläge gesetzt, und die Aufnahme ist ruiniert.)

#### **Quantisierungswerte**

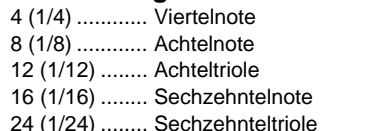

32 (1/32) ........ Zweiunddreißigstelnote 48 (1/48) ........ Zweiunddreißigsteltriole 64 (1/64) ........ Vierundsechzigstelnote 96 (1/96) ........ Vierundsechzigsteltriole 192 (1/192) .... Hundertachtundzwanzigsteltriole

\* Die Quantisierung auf Werte zwischen den oben aufgeführten ist nicht möglich.

#### **3. Führen Sie den Quantisierungsvorgang aus.**

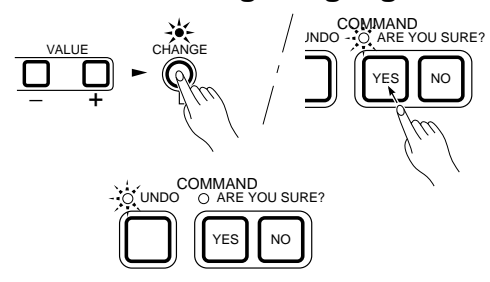

Drücken Sie nach Einstellung des Quantisierungswerts die CHANGE-Taste rechts neben den VALUE-Tasten, wobei die ARE YOU SURE?-Anzeige (Sicher?) zu blinken beginnt. Zur Ausführung des Quantisierungsvorgangs beantworten Sie die Frage durch einen Druck auf die YES-Taste. (Drücken Sie die NO-Taste oder die CHANGE-Taste, um den Vorgang abzubrechen.) Die CHANGE-Anzeige blinkt während der Quantisierung und leuchtet kontinuierlich, sobald der Vorgang beendet ist. (Die Anzeigen der Tasten FROM, TO und NOTE gehen dabei aus.)

\* Solange die UNDO-Anzeige blinkt, können Sie den ausgeführten Quantisierungsvorgang durch einen Druck auf die UNDO-Taste wieder rückgängig machen.

**Hinweis:** Eine grobe Quantisierung (kleiner Quantisierungswert) kann durch späteres Feinquantisieren (großer Quantisierungswert) nicht wieder rückgängig gemacht werden!

**Hinweis:** Da sowohl Notenanfang als auch Notenende quantisiert werden, kann die Dauer einzelner Noten unter Umständen verkürzt werden. Diesen Mangel können Sie später durch Zurückverlagern des Notenendes (Schrittmodus) berichtigen.

## ● **VELOCITY OFFSET (Dynamikversetzung)**

Mit dieser Funktion können Sie alle Dynamikdaten im spezifizierten Abschnitt um denselben Wert verändert.

**1. Spezifizieren Sie die Takte, deren Dynamikwerte geändert werden sollen, und rufen Sie dann den VELOCITY OFFSET-Modus auf.**

Geben Sie den Anfangs- und den Endpunkt des zu editierenden Abschnitts vor, wie auf Seite 140 beschrieben. Drücken Sie danach die DATA SEL-Taste, bis die VELOCITY OFFSET-Anzeige leuchtet.

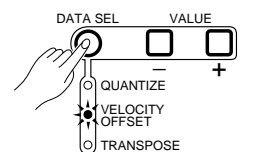

#### **2. Stellen Sie den gewünschten Änderungswert ein.** DATA SEL VALUE

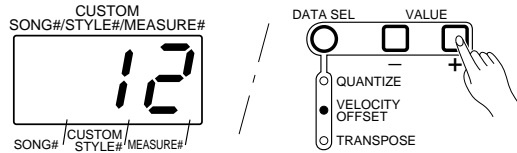

Stellen Sie im mittleren Display mit den VALUE-Tasten + und - einen Änderungswert zwischen -127 und 127 (MIDI-Datenwerte) ein. Der Wert wird dann zu allen bei den einzelnen Notenanfängen verzeichneten Dynamikwerten im vorgegebenen Abschnitt addiert.

\* Durch gleichzeitiges Drücken der VALUE-Tasten + und - können Sie den angezeigten Änderungswert schnell wieder auf "000" rücksetzen.

#### **3. Führen Sie die Dynamikversetzung aus.**

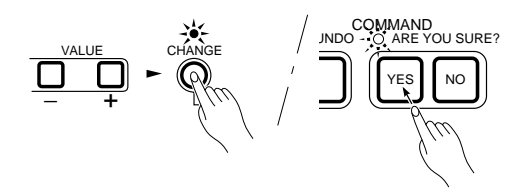

Drücken Sie nach Einstellung des Änderungswerts die CHANGE-Taste rechts neben den VALUE-Tasten, wobei die ARE YOU SURE?-Anzeige (Sicher?) zu blinken beginnt. Zur Ausführung des Vorgangs beantworten Sie die Frage durch einen Druck auf die YES-Taste. (Drücken Sie die NO-Taste oder die CHANGE-Taste, um den Vorgang abzubrechen.) Die CHANGE-Anzeige blinkt während der Ausführung und leuchtet kontinuierlich, sobald der Vorgang beendet ist. (Die Anzeigen der Tasten FROM, TO und NOTE gehen dabei aus.)

\* Solange die UNDO-Anzeige blinkt, können Sie den ausgeführten VELOCITY OFFSET-Vorgang durch einen Druck auf die UNDO-Taste wieder rückgängig machen.

**Hinweis:** Mit dem VELOCITY OFFSET-Wert (Wertebereich: -127 bis 127) können aufgezeichnete Dynamikdaten nur innerhalb ihres MIDI-Wertebereichs (0 bis 127) verändert werden. Resultiert die Addition Dynamikwert + Änderungswert in einem Wert, der kleiner als 0 bzw. größer als 127 ist, so wird automatisch der jeweilige Grenzwert angenommen.

## ● **TRANSPOSE (Transponierung)**

Diese Funktion dient zur Transponierung aller Noten innerhalb des spezifizierten Abschnitts.

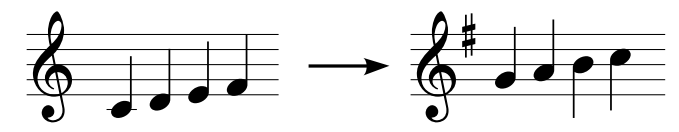

**1. Spezifizieren Sie die zu transponierenden Takte, und rufen Sie dann die TRANS-POSE-Funktion auf.**

DATA SEL VALUE

Geben Sie den Anfangs- und den Endpunkt des zu editierenden Abschnitts vor, wie auf Seite 140 beschrieben. Drücken Sie danach die DATA SEL-Taste, bis die TRANSPOSE-Anzeige leuchtet.

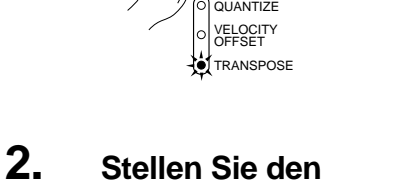

**\_** +

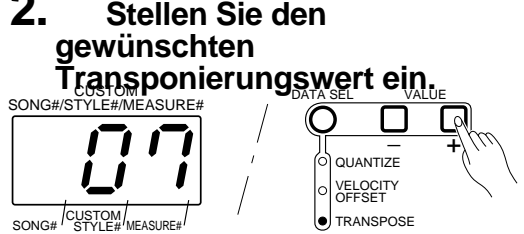

**3. Führen Sie den Transponierungsvorgang aus.**

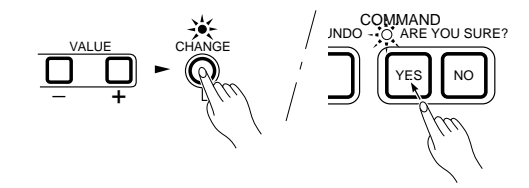

Stellen Sie im mittleren Display mit den VALUE-Tasten + und - einen Tansponierungswert zwischen -36 und 36 (+/- 3 Oktaven in Halbtonschritten) ein.

\* Durch gleichzeitiges Drücken der VALUE-Tasten + und - können Sie den angezeigten Transponierungswert schnell wieder auf "000" rücksetzen.

Drücken Sie nach Einstellung des Transponierungswerts die CHANGE-Taste rechts neben den VALUE-Tasten, wobei die ARE YOU SURE?- Anzeige (Sicher?) zu blinken beginnt. Zur Ausführung des Vorgangs beantworten Sie die Frage durch einen Druck auf die YES-Taste. (Drücken Sie die NO-Taste oder die CHANGE-Taste, um den Vorgang abzubrechen.) Die CHANGE-Anzeige blinkt während der Ausführung und leuchtet kontinuierlich, sobald der Vorgang beendet ist. (Die Anzeigen der Tasten FROM, TO und NOTE gehen dabei aus.)

- \* Da diese TRANSPOSE-Funktion die gespeicherten Notennummern selbst ändert, wirkt sie auch auf die Klänge der "Schlagzeug-Stimmen" und kann daher verwendet werden, um aufgezeichnete Schlaginstrumentklänge gegen andere auszutauschen.
- \* Solange die UNDO-Anzeige blinkt, können Sie den ausgeführten TRANSPOSE-Vorgang durch einen Druck auf die UNDO-Taste wieder rückgängig machen.

## ● **CLEAR (Löschen)**

Mit der Löschfunktion können Sie die Takte im spezifizierten Abschnitt durch Leertakte ersetzen.

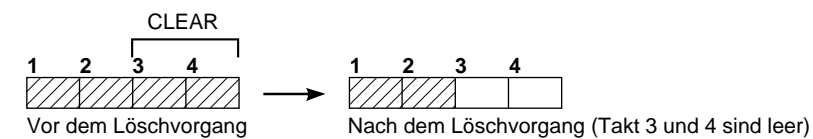

**1. Spezifizieren Sie die zu löschenden Takte.**

Geben Sie den Anfangs- und den Endpunkt des zu löschenden Abschnitts vor, wie auf Seite 140 beschrieben.

**Hinweis:** Seien Sie beim Löschen vorsichtig! Wenn mehrere Spuren aktiviert sind, werden die betreffenden Takte aus allen Spuren gelöscht. **Hinweis:** Wenn kein spezifischer Abschnitt vorgegeben wurde, werden alle Daten der aktivierten Spur(en) gelöscht.

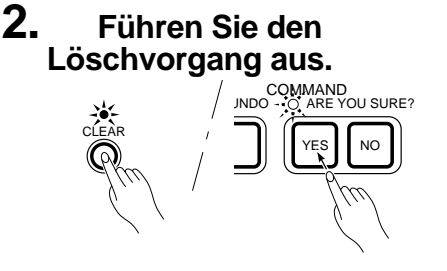

Nach Vorgeben der zu löschenden Takte drücken Sie die CLEAR-Taste, wobei die ARE YOU SURE?-Anzeige (Sicher?) zu blinken beginnt. Zum Löschen der Takte beantworten Sie diese Frage durch einen Druck auf die YES-Taste. (Mit der NO-Taste oder der CLEAR-Taste können Sie den Vorgang abbrechen.) Während des Löschvorgangs blinkt die CHANGE-Anzeige und leuchtet danach kontinuierlich. Die Anzeigen der Tasten FROM, TO und NOTE erlöschen nach Beendigung des Löschvorgangs.

- \* Zum Löschen aller Spuren (d. h. des kompletten Songs) halten Sie die CLEAR-Taste gedrückt und tippen dabei die STOP-Taste an.
- \* Zum Löschen der Daten einer einzelnen Spur halten Sie die CLEAR-Taste gedrückt und tippen dabei die SEQUENCER-Taste der Spur an.

## ● **COPY (Kopieren)**

Diese Funktion ermöglicht Kopieren eines bestimmten Abschnitts, wobei dessen Daten in den Editier-Pufferspeicher übertragen werden. Die Editier-Pufferspeicher festgehaltenen Daten können danach mit der INSERT-Funktion vor einem bestimmten Takt eingefügt oder per PASTE-Funktion mit den Daten einer entsprechend langen Taktfolge gemischt werden.

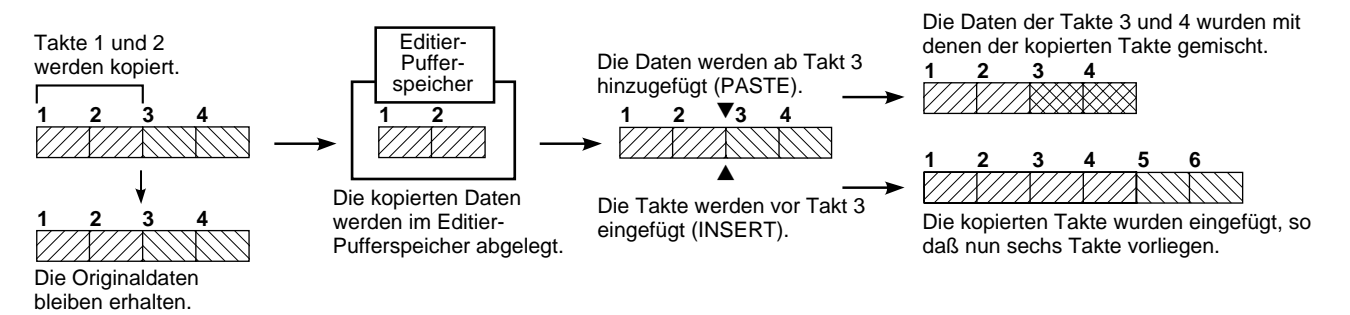

#### **1. Spezifizieren Sie die zu kopierenden Takte.**

Geben Sie den Anfangs- und den Endpunkt des zu kopierenden Abschnitts vor, wie auf Seite 140 beschrieben.

**Hinweis:** Wenn Sie weder Anfangs- noch Endpunkt wählen, werden alle Takte der aktivierten Spuren kopiert.

#### **2. Übertragen Sie die Quellendaten in den Editier-Pufferspeicher.**

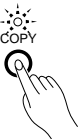

#### **3. Kopieren Sie die Daten zum gewünschten Zielpunkt.**

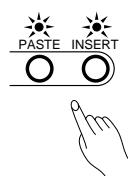

Nach Vorgeben der zu kopierenden Takte drücken Sie die CLEAR-Taste, wobei die ARE YOU SURE?-Anzeige (Sicher?) zu blinken beginnt. Beantworten Sie diese Frage durch einen Druck auf die YES-Taste, um die Daten im Editier-Pufferspeicher abzulegen. Die COPY-Anzeige blinkt während des Übertragungsvorgangs und erlischt, sobald die Daten im Editier-Pufferspeicher abgelegt wurden. Die Anzeigen FROM, TO und NOTE erlöschen dabei, während die PASTE- und die INSERT-Anzeige aufleuchten.

Während die Anzeigen PASTE und INSERT leuchten, können die Daten aus dem Editier-Pufferspeicher mit denen einer Ziel-Taktfolge gemischt (PASTE) oder vor einem Zieltakt eingefügt werden (PASTE). Hierfür fahren Sie zunächst mit PLAY, FORWARD bzw. REWIND den Zielpunkt im mittleren Display an, vor bzw. ab dem die Daten aufgezeichnet werden sollen. Spezifizieren Sie nun die Zielspur. Drücken Sie dann die Taste PASTE (Mischen) bzw. INSERT (Einfügen), wobei die ARE YOU SURE?-Anzeige (Sicher?) zu blinken beginnt. Zur Ausführung des PASTE- bzw. INSERT-Vorgangs beantworten Sie diese Frage durch einen Druck auf die YES-Taste.

**Hinweis:** Der Editier-Pufferspeicher ist als einzelner Speicherplatz ausgeführt. Bei jedem Kopier- bzw. Schnittvorgang (siehe unten) werden die alten Daten im Editier-Pufferspeicher durch die neuen ersetzt.

**Hinweis:** Beim Mischen von Daten (PASTE) muß die Zahl der Zielspuren identisch mit der der beim Kopieren aktivierten Quellenspuren sein, da der Vorgang andernfalls nicht ausgeführt wird und die Fehleranzeige "SE0" im mittleren Display erscheint. Beim INSERT-Vorgang werden die kopierten Takte vor dem Zieltakt eingefügt, wobei auf nicht aktivierten Spuren des Songs an der betreffenden Stelle eine entsprechende Zahl an Leertakten eingefügt werden.

**Hinweis:** Zum "Mischen" mit einer Spur, die noch keine Daten enthält, drücken Sie die PASTE-Taste und bestätigen dann das Blinken der ARE YOU SURE? mit einem Druck auf die Taste der Zielspur.

## ● **CUT (Schnitt)**

Die Funktion ermöglicht "Herausschneiden" einer Taktfolge, deren Daten dabei in den Editier-Pufferspeicher übertragen werden. Alle nachfolgenden Takte rücken dabei auf, um die entstandene Lücke zu schließen.

Die Editier-Pufferspeicher festgehaltenen Daten können danach mit der INSERT-Funktion vor einem bestimmten Takt eingefügt oder per PASTE-Funktion mit den Daten einer entsprechend langen Taktfolge gemischt werden.

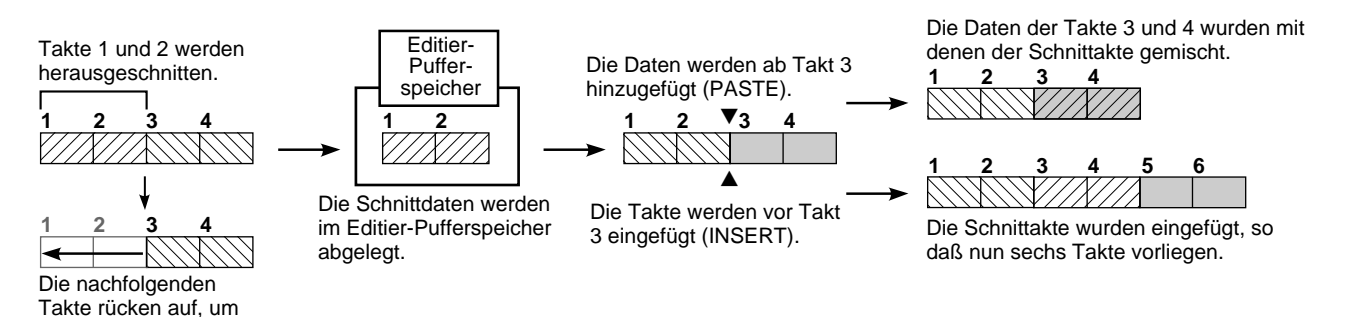

**1. Spezifizieren Sie die** die Lücke zu schließen.

**herauszuschneidenden Takte.**

Geben Sie den Anfangs- und den Endpunkt des herauszuschneidenden Abschnitts vor, wie auf Seite 140 beschrieben.

**Hinweis:** Wenn Sie weder Anfangs- noch Endpunkt wählen, werden alle aktiven Spuren komplett aus dem Song geschnitten.

**Hinweis:** Beim Schnittvorgang werden alle Song-Daten aller Spuren vom FROM-Takt bis einschließlich des TO-Taktes gelöscht, wobei es keine Rolle spielt, welche der Spuren gerade aktiviert sind und ob spezifische Noten vorgegeben wurden.

**2. Übertragen Sie die Schnittdaten in den Editier-Pufferspeicher.**

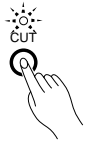

**3. Zeichnen Sie die Schnittdaten ggf. an einem gewünschten Zielpunkt auf.**

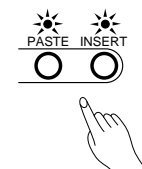

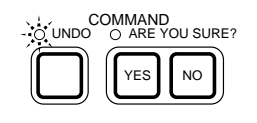

Nach Vorgeben der herauszuschneidenden Takte drücken Sie die CLEAR-Taste, wobei die ARE YOU SURE?-Anzeige (Sicher?) zu blinken beginnt. Beantworten Sie diese Frage durch einen Druck auf die YES-Taste, um die Schnittdaten im Editier-Pufferspeicher abzulegen. Die CUT-Anzeige blinkt während des Übertragungsvorgangs und leuchtet, sobald die Daten im Editier-Pufferspeicher abgelegt wurden. Die Anzeigen FROM, TO und NOTE erlöschen dabei, während die PASTE- und die INSERT-Anzeige aufleuchten.

Während die Anzeigen PASTE und INSERT leuchten, können die Daten aus dem Editier-Pufferspeicher mit denen einer Ziel-Taktfolge gemischt (PASTE) oder vor einem Zieltakt eingefügt werden (PASTE). Hierfür fahren Sie zunächst mit PLAY, FORWARD bzw. REWIND den Zielpunkt im mittleren Display an, vor bzw. ab dem die Daten aufgezeichnet werden sollen. Drücken Sie dann die Taste PASTE (Mischen) bzw. INSERT (Einfügen), wobei die ARE YOU SURE?-Anzeige (Sicher?) zu blinken beginnt. Zur Ausführung des PASTE- bzw. INSERT-Vorgangs beantworten Sie diese Frage durch einen Druck auf die YES-Taste.

**Hinweis:** Der Editier-Pufferspeicher ist als einzelner Speicherplatz ausgeführt. Bei jedem Schnitt- bzw. Kopiervorgang werden die alten Daten im Editier-Pufferspeicher durch die neuen ersetzt.

**Hinweis:** Während die UNDO-Anzeige leuchtet, können Sie den ausgeführten CUTbzw. INSERT-Vorgang durch einen Druck auf die zugehörige Taste wieder rückgängig machen.

**Hinweis:** Wenn der Sequenzer zu einem gegebenen Zeitpunkt eine extrem große Datenmenge verarbeiten muß, können geringfügige Verzögerungen bei der Klangerzeugung auftreten. Versetzen Sie in solchen Fällen die Daten an der betreffenden Position geringfügig gegeneinander — Klänge und Übergänge werden danach sauberer reproduziert.

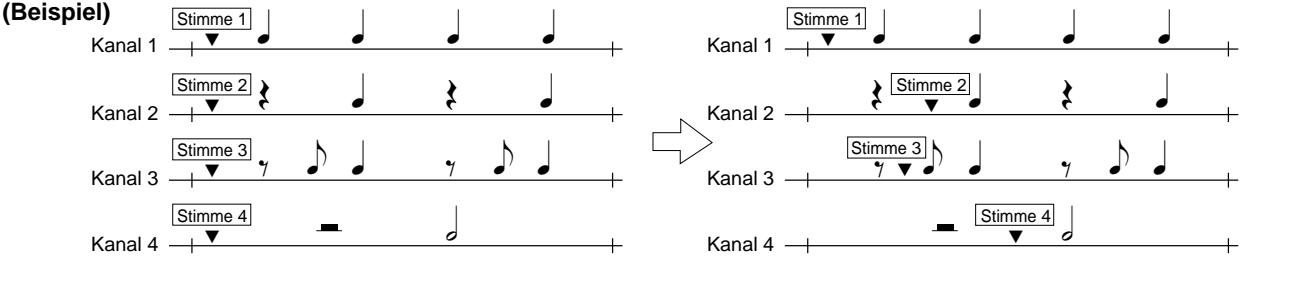

Der Ton der ersten Note von Kanal 1 setzt wegen der gleichzeitigen Stimmenwechsel mit Verzögerung ein.

Nach Versetzen der Stimmenwechsel werden die einzelnen Noten in "Echtzeit" in Ton umgesetzt.

#### ● **Sequenzer-Fehlermeldungen**

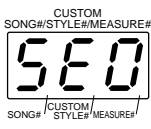

CUSTOM SONG#/STYLE#/MEASURE#

CUSTOM STYLE#

SONG# STYLE# MEASURE#

#### **Bedienungsfehler**

Sie haben bei der Bedienung einen Fehler gemacht.

#### **Editier-Pufferspeicher voll**

Es wurde versucht, eine Taktfolge zu kopieren bzw. herauszuschneiden, deren Datenmenge für den Pufferspeicher zu groß ist.

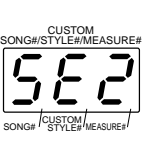

#### **Spieldatenüberlauf**

Die vorliegenden Daten können nicht gleichzeitig verarbeitet werden.

#### **Speicher voll**

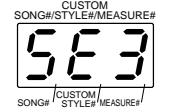

Der verbleibende Restspeicherraum des Sequenzers reicht für die zu ladenden Daten nicht aus.

Die CUSTOM STYLE-Funktion ermöglicht die Programmierung eigener Rhythmus-Begleitungen. Sie können Ihre Rhythmen von Grund auf neu programmieren oder durch Editieren eines Grundrhythmus erstellen. Im PSR-SQ16 lassen sich intern bis zu 8 programmierte Rhythmen bei den Rhythmusnummern 269 bis 276 abspeichern. Sie haben auch die Möglichkeit, fertige Rhythmusprogramme auf Diskette sicherzustellen. In diesem Abschnitt wird beschrieben, wie Sie einen Grundrhythmus zur Programmierung eines Custom-Rhythmus editieren.

### ■ Erstellung eines auf einem Grundrhythmus basierenden **Rhythmusprogramms**

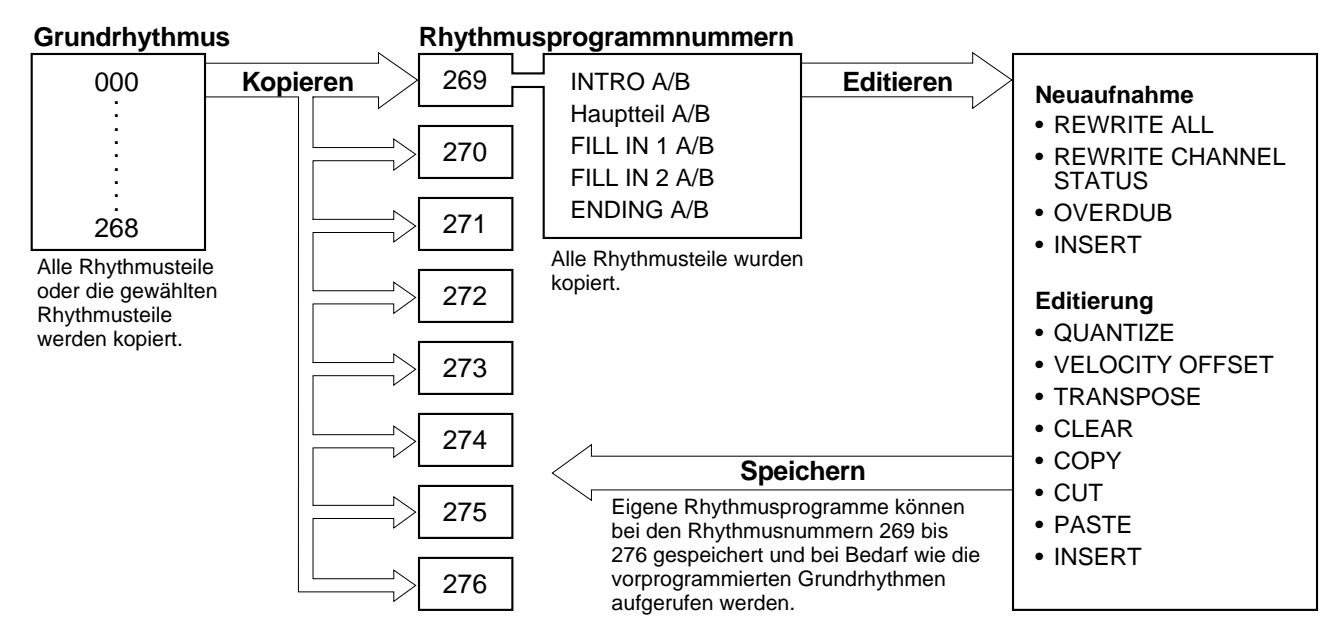

 Rhythmus-Begleitungen für kleine Begleitung bzw. Begleitrhythmus bestehen lediglich aus einem Teil (Hauptteil A). Die Programmierfunktion erlaubt Ihnen, solche Rhythmen zu vollen Begleitungen auszubauen.

Als Beispiel für die Verwendung der CUSTOM STYLE-Funktion kopieren wir den Grundrhythmus 033 zu Rhythmusnummer 269 und programmieren ihn dort in einen neuen Rhythmus um.

### **1. Aktivieren Sie den Programmiermodus.**

\*

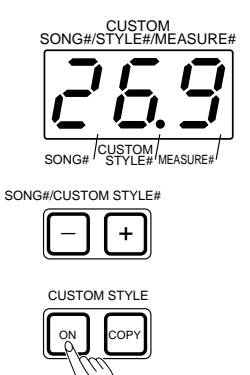

Drücken Sie die CUSTOM STYLE ON-Taste. Die aktuelle Rhythmusprogrammnummer erscheint dabei im mittleren Display.

### **2. Wählen Sie die gewünschte Rhythmusprogrammnummer.**

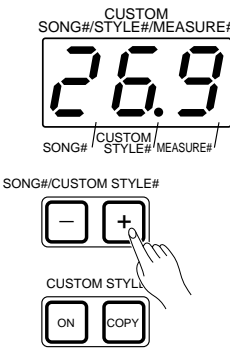

Geben Sie mit den SONG#/CUSTOM STYLE#-Tasten + und - im mittleren Display die Rhythmusprogrammnummer (269 bis 276) vor, zu der der Grundrhythmus kopiert werden soll. Die ARE YOU SURE?-Anzeige blinkt dabei. Zum Anwählen der Rhythmusprogrammnummer drücken Sie die YES-Taste. In unserem Beispiel soll das neue Programm bei der Nummer 269 abgelegt werden.

Bei Rhythmusprogrammnummern, die bereits Daten enthalten, werden "F" und die Nummer abwechselnd angezeigt. Bei freien Rhythmusprogrammnummern erscheinen "- . " und die Nummer abwechselnd im Display.

### **3. Wählen Sie den zu kopierenden Grundrhythmus.**

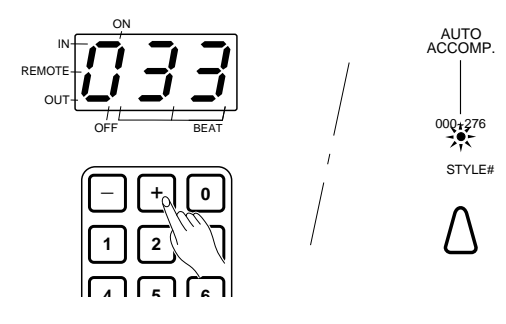

Wählen Sie, wie im Abschnitt "GRUNDLEGENDE BEDIENUNG" auf Seite 104 beschrieben, den Quellenrhythmus an, in unserem Beispiel Nr. 033 (HEAVY METAL).

**4. Kopieren Sie den Rhythmus.**

Rufen Sie zunächst den Rhythmus-Kopiermodus durch einen Druck auf die COPY-Taste auf.

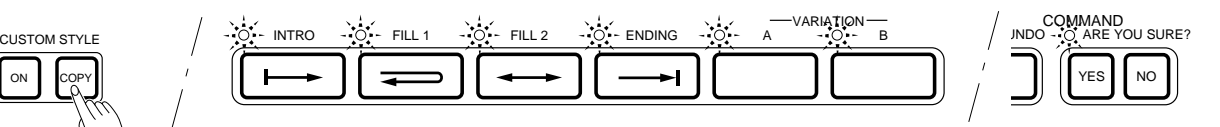

Zum Kopieren aller Rhythmusteile beantworten Sie die Blinkanzeige "ARE YOU SURE?" durch einen Druck auf die zugehörige YES-Taste. Wenn Sie lediglich einen Teil des Rhythmus kopieren möchten, wählen Sie diesen individuell an. (Drücken Sie beispielsweise die Taste VARIATION A, um lediglich Hauptteil A zu kopieren, oder VARIATION B für Hauptteil B). Drücken Sie danach die YES-Taste unter der ARE YOU SURE?- Anzeige, um die Daten des gewählten Quellenrhythmus zu der Rhythmusprogrammnummer zu übertragen.

**Hinweis:** Sie können in einem Durchgang entweder alle oder nur eine Spur kopieren. Wenn mehrere, aber nicht alle Spuren kopiert werden sollen, muß dies in mehreren Durchgängen erfolgen.

**Hinweis:** Sie können auch Teile verschiedener Rhythmen kopieren.

**Hinweis:** Wenn ein Grundrhythmus für kleine Begleitung bzw. Begleitrhythmus gewählt wurde, blinken nach Betätigen der COPY-Taste lediglich die Anzeigen VARIATION A und ARE YOU SURE?. Der Grund hierfür ist, daß diese Rhythmus-Begleitungen lediglich aus Hauptteil A bestehen und keine Daten für Rhythmusvariationen enthalten (siehe "GRUNDLEGENDE BEDIENUNG", Seite 102). Rhythmen für volle Begleitung, z. B. Nr. 033, bestehen aus zehn individuellen "Rhythmusteilen".

### **5. Editieren Sie den kopierten Rhythmus.**

Kopierte Rhythmusdaten lassen sich wie Sequenzerdaten editieren. Sie können dabei alle unter "REC MODE (Aufnahmemodus)" auf Seite 134 und "EDITIEREN VON DATEN" auf Seite 139 beschriebenen Funktionen nutzen. Beim Erstellen eigener Rhythmen sind Ihrer Vorstellungkraft und Ihrem musikalischen Ausdrucksvermögen keine Grenzen gesetzt.

**Hinweis:** Beim Programmieren von Rhythmen können die Sequenzerspuren 1 bis 9 weder bespielt noch wiedergegeben werden.

#### ● **Grundlegende Editierarbeiten** (am Beispiel eines Rhythmus für volle Begleitung)

- Wenn ein Rhythmus für volle Begleitung komplett zu einer Rhythmusprogrammnummer kopiert wurde, stehen alle Rhythmusteile (INTRO, Hauptteil, FILL 1, FILL 2 und ENDING der Variationen A und B) zum Editieren bereit. Zum Aufrufen der Daten eines Rhythmusteils drücken Sie einfach die zugehörige Taste. (Die Anzeige der Taste leuchtet dabei zusammen mit den Anzeigen der zugehörigen Sequenzerspuren auf.) **1. Wählen Sie den Rhythmusteil.**
- Um sich einen Überblick zu verschaffen, sollten Sie zunächst alle aktiven Spuren zusammen und dann einzeln abhören. Beim Editieren empfiehlt es sich, mit der Rhythmusspur zu beginnen, um danach die Baß- und dann die Akkordspur zu bearbeiten. Aktivieren Sie also zunächst die Rhythmusspur, so daß die betreffende Anzeige leuchtet, und den zugehörigen Tastaturkanal (KEYBOARD CHANNEL). **2. Wählen Sie eine Spur.**
- Beginnen Sie nun mit dem Editieren der gewählten Spur. Richten Sie sich hierbei nach den Angaben in den Abschnitten "AUFNAHME" (Seite 134) und "EDITIEREN VON DATEN (Seite 139). Versuchen Sie auch, den Rhythmus durch zusätzliches Schlagzeugspiel zu untermalen (siehe "OVERDUB (Hinzufügen)" auf Seite 134). Sie haben auch die Möglichkeit, Kanalstatusparameter (z.B. VOLUME und PAN) wunschgemäß zu editieren (siehe "REWRITE CH STATUS (Kanalstatus speichern)" auf Seite 134). Darüber hinaus können Sie einzelne Rhythmustakte bzw. Taktfolgen mit den Funktionen COPY und PASTE bzw. INSERT kopieren und an einem anderen Punkt hinzufügen. Nachdem Sie die Rhythmusspur wunschgemäß umprogrammiert haben, nehmen Sie sich die Baß- und dann die Akkordspur vor. Zur Erleichterung bestimmter Programmierschritte können Sie dabei auch die weiter unten beschriebene Wiederholfunktion (REPEAT) einsetzen. **3. Editieren Sie die Spur.**

Bearbeiten Sie die einzelnen Rhythmusteile, wie in Schritten **1** bis **3** beschrieben, bis der Rhythmus Ihren Vorstellungen entspricht.

#### ● **Aufnahme mit Rhythmuswiederholung (REPEAT)**

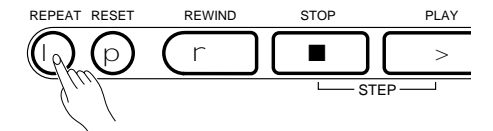

**6. Aufrufen eines programmierten Custom-Rhythmus**

Wenn Sie während der Aufnahme eines neuen Rhythmusparts die REPEAT-Taste drücken, wird der bisher aufgezeichnete Abschnitt wiederholt gespielt. Verwenden Sie diese Funktion im OVERDUB-Modus, um dieselben Rhythmusdaten wiederholt in die Folgetakte zu schreiben.

Mit dem oben beschriebenen Verfahren können Sie bis zu acht Rhythmusprogramme erstellen und wie Sequenzerdaten im internen Speicher festhalten. Zum Aufrufen und Einsetzen eines gespeicherten Rhythmusprogramms wählen Sie den CUSTOM STYLE-Modus ab, und rufen dann den gewünschten Custom-Rhythmus (269 bis 276) genau so ab wie die festprogrammierten Grundrhythmen.

**Hinweis:** Um einen Rhythmus von Grund auf neu zu programmieren, wählen Sie einen Rhythmusteil und gehen dann wie bei AUFNAHME (Seite 130) beschrieben vor.

**Hinweis:** Verwenden Sie beim Programmieren neuer Rhythmen C-Dur-Septakkorde. Das PSR-SQ16 kann solche Akkorde automatisch in andere Akkordarten umwandeln. Viele der Funktionen des PSR-SQ16 können wahlweise per Pedalbetätigung gesteuert werden.

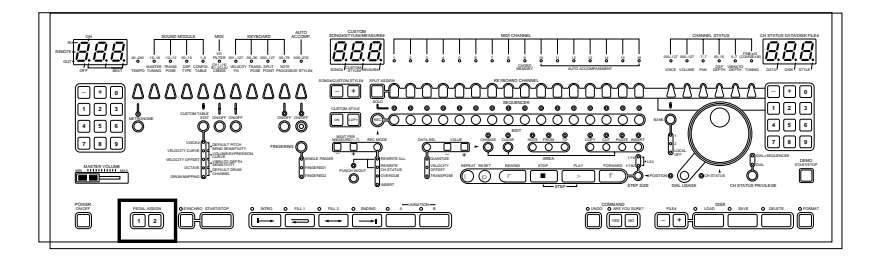

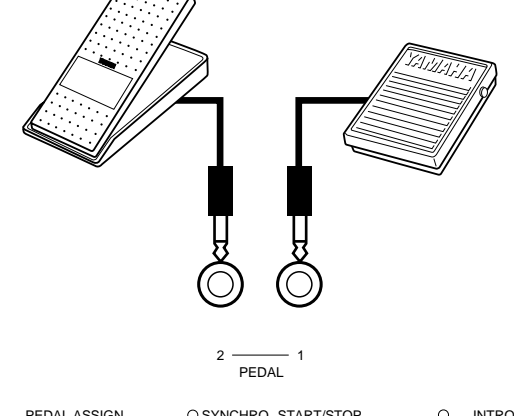

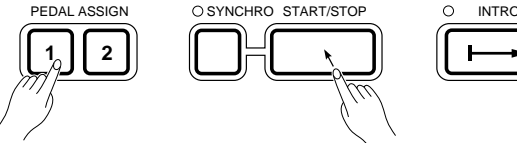

Zuordnung der START/STOP-Funktion zu einem **Fußschalter** 

#### ● **Wählbare Pedalfunktionen**

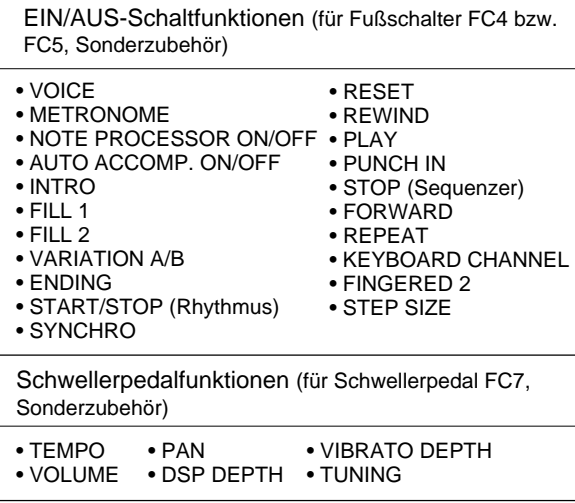

\* Weitere, nicht an der Frontplatte wählbare Funktionen sind "Sustain Ein/Aus" und "Spielausdruck" .

Die PEDAL-Buchsen an der Rückseite des PSR-SQ16 sind für den Anschluß eines als Sonderzubehör erhältlichen Fußschalters (YAMAHA FC4 oder FC5) bzw. Schwellerpedals (YAMAHA FC7) vorgesehen. Zur Zuordnung einer Funktion drücken Sie die PEDAL ASSIGN-Taste für die PEDAL-Buchse (1 bzw. 2), an der der Fußschalter bzw. das Schwellerpedal angeschlossen ist, und tippen dabei die Taste der Funktion an, die dem Pedal zugeordnet werden soll. Das Pedal führt danach die Schalt- bzw. Reglerfunktion der betätigten Taste aus.

- \* Wenn an beiden Buchsen ein Fußschalter bzw. Schwellerpedal angeschlossen und keine Frontplattenfunktion zugewiesen ist, steuert PEDAL 1 als Vorgabe die Sustain-Schaltfunktion und PEDAL 2 die Spielausdruck-Funktion. Eine zugeordnete Frontplattenfunktion kann wieder abgewählt werden, indem Sie die zugehörige PEDAL ASSIGN-Taste gedrückt halten und dabei das Pedal betätigen.
- \* Zum Umkehren der Schalt- bzw. Regelrichtung (EIN -> AUS bzw. großer Wert -> kleiner Wert beim Betätigen des Pedals) drücken Sie die PEDAL ASSIGN-Taste zweimal schnell hintereinander. Da Fußschalter und Schwellerpedal entgegengesetzte Polaritäten haben, können Sie sie mit dieser Funktion auch für einfachere Betätigung aneinander anpassen.
- \* Falls zur Steuerung von Kanalstatusfunktionen anstelle eines Schwellerpedals ein Fußschalter verwendet wird, können Sie lediglich zwischen dem größten und kleinsten Wert des Regelbereichs wechseln. Ein Schwellerpedal dagegen kann einen Fußschalter zur Not voll ersetzen und zum Ein- und Ausschalten von Funktionen verwendet werden.
- \* Zum Zuordnen der Tastaturkanal-Anwahlfunktion drücken Sie die PEDAL ASSIGN-Taste 1 oder 2 und tippen dabei eine beliebige der KEYBOARD CHANNEL-Tasten an. Bei Zuordnung zu PEDAL 1 wird bei jeder Fußschalterbetätigung zum jeweils linken Tastaturkanal weitergeschaltet und bei Zuordnung zu PEDAL 2 zum jeweils rechten.
- \* Zum Zuordnen der Stimmen-Anwahlfunktion drücken Sie die PEDAL ASSIGN-Taste 1 oder 2 und tippen dabei die VOICE-Taste an. Bei Zuordnung zu PEDAL 1 wird bei jeder Fußschalterbetätigung zur nächsttieferen Stimmennummer weitergeschaltet und bei Zuordnung zu PEDAL 2 zur nächsthöheren.
- \* Wenn FINGERED 2 zugeordnet werden soll, halten Sie PEDAL ASSIGN-Taste 1 oder 2 gedrückt und tippen dabei die FINGERING-Taste an. Wenn Sie danach beim Spielen mit Akkordmodus FINGERED 1 den angeschlossenen Fußschalter betätigen, schaltet die automatische Begleitung auf FINGERED 2 um, solange der Fußschalter getreten wird.
- \* Wenn ein angeschlossenes Schwellerpedal zur Regelung der Lautstärke (VOLUME) oder des Spielausdrucks (PEDAL 2 ohne besondere Funktionszuordnung) verwendet wird, können "Schaltknackse" (Störungen bei der Regelung) zu hören sein, die darauf beruhen, daß der Regelbereich in Einzelschritte aufgeteilt und nicht übergangslos ist.
- \* Die Pedal-Funktionszuordnungen werden bei der Aufnahme eines Songs mit vermerkt. Beim Anwählen eines Songs wird die zugehörige Zuordnung automatisch wieder aufgerufen.

Hier stellen Sie das "Spieltempo" des PSR-SQ16 ein. Das eingestellte Tempo steuert die automatische Begleitung, den Notenprozessor und den Sequenzer.

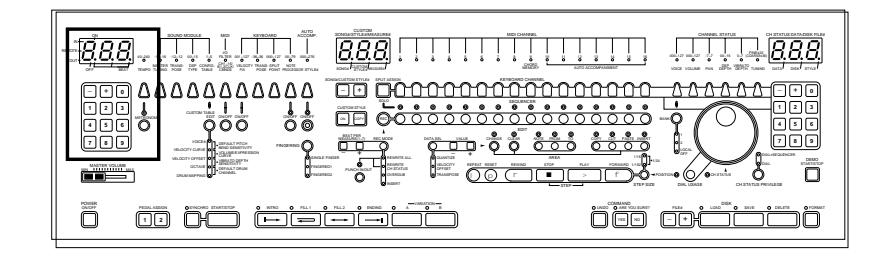

### ● **Tempoeinstellung**

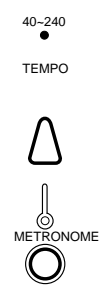

Drücken Sie die TEMPO-Taste, so daß die zugehörige Anzeige leuchtet. Sie können nun mit den Tasten + und - oder den Zehnertasten unter dem linken Display einen Tempowert zwischen 40 und 240 vorgeben.

**Hinweis:** Wenn Sie bei gestopptem Rhythmus eine neue Rhythmus-Begleitung wählen, wird deren Vorgabetempo mit aufgerufen. Erfolgt der Rhythmuswechsel jedoch bei laufender Begleitung, so wird das aktuelle Tempo beibehalten.

**Hinweis:** Beim Drücken der PLAY-Taste und der RESET-Taste sowie auch bei der Anwahl einer Songnummer bzw. Rhythmusprogrammnummer wird das zugehörige, im Sequenzer gespeicherte Tempo eingestellt.

#### ● **Starten des Metronoms**

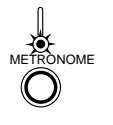

Drücken Sie die METRONOME-Taste, so daß deren Anzeige leuchtet. Das Metronom läuft zusammen mit dem Rhythmus der automatischen Begleitung an.

 **Hinweis:** Der Metronomton wird weder aufgezeichnet noch über MIDI OUT übertragen.

\* Das Tempo und die Metronom-EIN/AUS-Funktion können auch über ein angeschlossenes Schwellerpedal bzw. einen Fußschalter gesteuert werden. Näheres siehe "PEDAL ASSIGN (Pedal-Funktionszuordnung)" auf Seite 150.

## ■ Disketten als externes Speichermedium

Zum Wiedergeben eines Songs oder programmierten Custom-Rhythmus müssen die betreffenden Daten "abspielfertig" im internen RAM-Speicher des PSR-SQ16 abgelegt sein. Die Kapazität des Speichers ist jedoch begrenzt, so daß nur eine gewisse Menge an Daten (max. 8 Songs und 9 Custom-Rhythmen) gleichzeitig festgehalten werden kann. Darüber hinaus muß der interne RAM-Speicher für langfristigen Datenerhalt stets mit Spannung versorgt werden — wenn Sie den Netzstecker ziehen, gehen alle dort gespeicherten Daten verloren. Um diese Einschränkungen zu überwinden, wurde das PSR-SQ16 so ausgelegt, daß Sie gewöhnliche Computer-Disketten als externes und dauerhaftes Speichermedium verwenden können. Der Hauptunterschied zwischen dem "digitalen" Speichermedium Diskette und den von der Audiotechnik her bekannten Tonbändern liegt darin, daß die aufgezeichnete Information der Diskette nicht direkt in Ton umgesetzt wird. Disketten dienen lediglich als Datenträger zur Sicherstellung und Archivierung — für Wiedergabe müssen die Daten zunächst in den internen Speicher des PSR-SQ16 zurückgeladen werden.

## ■ Dateiformat des PSR-SQ16

Jeder Song bzw. Custom-Rhythmus wird im PSR-SQ16 in Form einer abgegrenzten Datenfolge aufgezeichnet und festgehalten, die wir in Analogie zur Computertechnik "Datei" (File) nennen. Solche Datenein können vom PSR-SQ16 auf Disketten übertragen und dort sichergestellt werden, wobei eine Diskette maximal bis zu 99 Dateien speichern kann. Die Zahl der auf Diskette speicherbaren Dateien hängt jedoch auch von der Größe der einzelnen Dateien ab. Der interne RAM-Speicher des PSR-SQ16 kann maximal 120 Kilobyte an Daten festhalten. Die Speicherkapazität einer Diskette (2DD) beträgt 720 Kilobyte, also das Sechsfache des internen Speichers. Wenn das PSR-SQ16 eine seiner Dateien auf Diskette speichert, weist es automatisch eine "Archivierungsnummer" zu, unter der die Datei abgelegt wird und wiedergefunden werden kann.

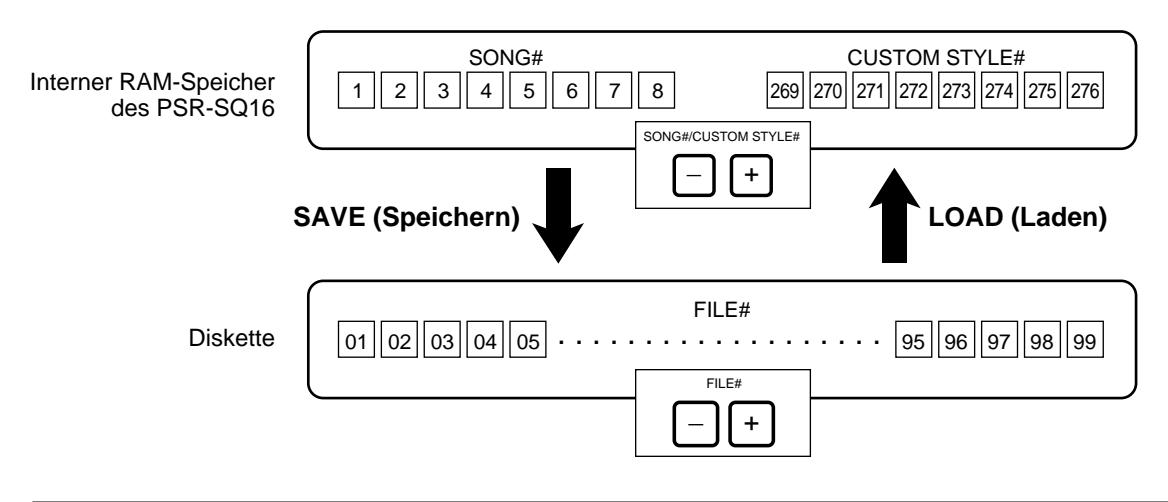

\* Die Namen der auf einer Diskette gespeicherten Dateien werden automatisch mit einer Dateizusatzbeschreibung versehen, die folgendes Format hat: "PSR\_\_XYY.MID". X bezeichnet dabei die Art der Datei. Wenn an dieser Stelle ein "S" steht, handelt es sich um eine Song-Datei und im Falle von "A" um eine Rhythmus-Datei (Begleitung). YY ist die Dateinummer (01 bis 99).

#### ● **Vom PSR-SQ16 auf Diskette gespeicherte Daten**

- Im Sequenzer gespeicherte Song- und Voreinstellungsdaten (siehe Seite 163) werden zusammen unter derselben Dateinummer sichergestellt (Song-Datei).
- Daten individueller im Sequenzer aufgezeichneter Custom-Rhythmusprogramme werden unter einer Dateinummer sichergestellt (Rhythmus-Datei).

### ■ **Kompatibilität der Disketten**

Bei Verwendung der vom PSR-SQ16 formatierten und beschriebenen Disketten mit einem Computer oder anderen Fremdgeräten müssen die beiden folgenden Punkte beachtet werden:

#### **1. Diskettenformat**

Wenn das Diskettenformat beider Geräte übereinstimmt, können Daten direkt gelesen und eingesetzt werden. Das PSR-SQ16 formatiert Disketten nach dem MS-DOS Format (3,5 Zoll Disketten des Typs 2DD = 720 kByte) und ist mit folgenden Systemen kompatibel:

IBM-PC, NEC-PC9801-Serie, Apple-Macintosh, Atari 1040STF und Atari 1040STE

**Hinweis:** Apple-Macintosh Disketten sind nur dann kompatibel, wenn sie auf einem "Super Drive"-Laufwerk mit "Apple File Exchange"-Software oder einem vergleichbaren Programm als "MS-DOS"-Diskette formatiert wurden.

**Hinweis:** Dateien des PSR-SQ16 können mit Atari 1040STF TOS Version 1.4 oder höher und Atari 10040STE TOS Version 1.6 oder höher gelesen werden. Das PSR-SQ16 kann jedoch keine mit Atari-Computern auf Diskette geschriebenen Daten lesen.

#### **2. Dateiformat**

Das PSR-SQ16 kann folgende Dateiformate verarbeiten:

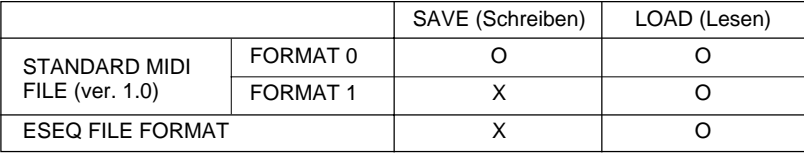

**Hinweis:** Das PSR-SQ16 kann Dateien des Standard MIDI File-Formats nur dann lesen, wenn sie die Dateizusatzbeschreibung ".MID" aufweisen. Bei Dateien mit abweichender Zusatzbeschreibung ändern Sie den Namen mit einem Computer entsprechend.

**Hinweis:** Wenn eine mit dem PSR-SQ16 gespeicherte Datei auf einem Apple-Macintosh bearbeitet werden soll, müssen Sie die Dateiattribute (Art und Erstellung) mit einer geeigneten Applikation (z.B. ResEdit) an das Apple-Format anpassen.

**Hinweis:** Das PSR-SQ16 kann ESEQ File Format-Dateien ohne Einschränkungen hinsichtlich des Namens laden, speichert solche Dateien jedoch gemäß dem Standard MIDI File-Format (PSR\_\_XYY.MID) wieder ab.

\* MS-DOS ist ein eingetragenes Warenzeichen von Microsoft Corporation.

- IBM-PC ist ein eingetragenes Warenzeichen von International Business Machines Corporation.
- NEC-PC9801 ist ein eingetragenes Warenzeichen von NEC Corporation.
- Apple-Macintosh ist ein eingetragenes Warenzeichen von Apple Computer, Inc.
- \* Macintosh, Apple File Exchange und ResEdit sind eingetragene Warenzeichen von Apple Computer, Inc.

\* Atari ist ein eingetragenes Warenzeichen von Atari Computers.

● **Anmerkungen zum Standard MIDI File-Format**

Das Standard MIDI File-Format ist ein erst kürzlich von mehreren Software- und Hardware-Herstellern ins Leben gerufener Industriestandard, der eine problemlosere Datenübertragung zwischen Sequenzern

unterschiedlicher Herkunft ermöglicht.

Es gibt drei verschiedene Standard MIDI-Dateiarten. Das PSR-SQ16 kann Dateien der Formate 0 und 1 lesen.

**Format 0 :** Bei dieser Dateiart werden die Daten auf einer einzelnen Spur aufgezeichnet, die Daten für maximal 16 MIDI-Kanäle speichern kann.

**Format 1 :** Bei diesem Format werden die Daten auf beliebig vielen Spuren aufgezeichnet, die jeweils 16 MIDI-Kanäle speichern können.

#### ● **Laden von Standard MIDI-Dateien des Formats 1**

Dateien des Formats 0 können direkt in das PSR-SQ16 geladen und in ihrer Originalform eingesetzt werden. Da bei Format 1 die Daten auf mehreren Spuren mit jeweils bis zu 16 Kanälen aufgezeichnet sind, legt das PSR-SQ16 bei solchen Dateien die auf den einzelnen Spuren aufgezeichneten Daten identischer Kanäle zusammen und wandelt die Dateien auf diese Weise zu Format 0 um.

#### ● **Anmerkung zum ESEQ File Format**

ESEQ ist das bisherige YAMAHA-Dateiformat. Das PSR-SQ16 ist daher mit einer Vielzahl anderer YAMAHA-Produkte kompatibel.

• Die folgenden YAMAHA-Produkte arbeiten mit dem ESEQ-Dateiformat.

QX3 DOC-Software (Disk Orchestra Collection) für das Clavinova Disklavier-System

**Hinweis:** Die Systeme sind hinsichtlich ihrer MIDI-Daten (Notenanfang, Notenende, Dynamik, Programmwechsel usw.) uneingeschränkt kompatibel. Dies bedeutet jedoch nicht, daß bei der Wiedergabe mit einem anderen System der Klang 100%ig reproduziert wird. Um eine originalgetreuere Wiedergabe mit Fremdsystemen zu ermöglichen, können Sie zusätzlich Voreinstellungen speichern (siehe Seite 163), mit denen Unterschiede ausgeglichen werden können, die über den eigentlichen MIDI-Standard hinausgehen. Da gleichnamige Stimmen verschiedener Systeme unterschiedliche Klangeigenschaften haben, sind unter Umständen auch diesbezügliche Änderungen erforderlich. Es empfiehlt sich daher unbedingt, einen Hörvergleich anzustellen.

#### ● **Verzeichnisse und Dateinamen**

- Das PSR-SQ16 kann nur Dateien lokalisieren, die im MS-DOS Grundverzeichnis abgelegt sind.
- Das PSR-SQ16 kann MS-DOS Dateien anderen Ursprungs lesen, deren Name (PSR\_\_XYY.MID) jedoch die Standard MIDI-Dateizusatzbeschreibung ".MID" aufweisen muß. Das PSR-SQ16 ordnet den lokalisierten Dateien gemäß der Reihenfolge, in der sie unter MS-DOS gespeichert wurden, Dateinummern in chronologischer Folge zu.

#### ● **Dateien mit Voreinstellungs- und Setup-Daten**

Um Songs, die mit spezifischen Voreinstellungen (außer den Standard-Voreinstellungen CONFIG. TABLE Nr. 1) aufgezeichnet wurden, unverfälscht reproduzieren zu können, müssen die zugehörigen Voreinstellungen bei der Wiedergabe aktiviert sein. Dasselbe gilt für die bei der Aufnahme verwendeten Bedienfeldeinstellungen, die in Form von Setup-Daten gespeichert werden. Wenn Sie einen mit dem PSR-SQ16 erstellten Song auf Diskette speichern, werden die Voreinstellungen (siehe Seite 163) automatisch in Form von MIDI-Exklusivdaten am Ende der Standard MIDI-Datei verzeichnet. Beim Zurückladen der Song-Daten werden diese Voreinstellungen automatisch wieder aktiviert. Falls ein Song mit einem anderen Sequenzer oder einem Computer erstellt werden soll, speichern Sie zunächst eine Datei mit allen erforderlichen Voreinstellungen und Bedienfeldeinstellungen, jedoch ohne Song-Daten, mit dem PSR-SQ16 auf Diskette ab, und verwenden diese Datei dann zum Programmieren des Songs mit dem anderen Gerät. Als Alternative können Sie auch einen bereits fertigen Song in das PSR-SQ16 laden, um danach die erforderlichen Voreinstellungen und Bedienfeldeinstellungen vorzunehmen. Beim Sicherstellen des Songs werden die Voreinstellungen und das Bedienfeld-Setup dann mit abgespeichert.

**Hinweis:** Wenn Sie eine Song-Datei ohne Voreinstellungsdaten laden, bleiben die aktuellen Voreinstellungen aktiviert. **Hinweis:** Wenn Sie eine Song-Datei ohne Setup-Daten laden, bleiben die aktuellen Bedienfeldeinstellungen aktiviert.

**Hinweis:** Das PSR-SQ16 reagiert nur auf Voreinstellungs- und Setup-Daten, die von einer Diskette eingelesen werden. Das Instrument spricht nicht auf derartige Daten an, die von einem externen Datenspeichergerät bzw. Sequenzer übertragen werden.

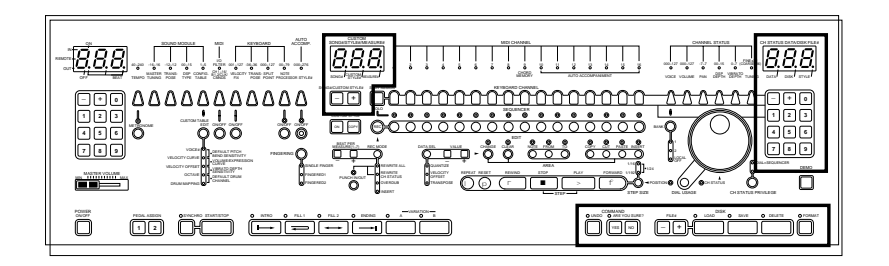

## **FORMAT (Formatierung)**

Bevor eine neue Diskette zum Speichern von Daten verwendet werden kann, muß sie zunächst wie folgt formatiert (initialisiert) werden.

\*

#### **1. Schieben Sie die Diskette in das Laufwerk (mit dem Verschluß voran und dem Etikett nach oben).**

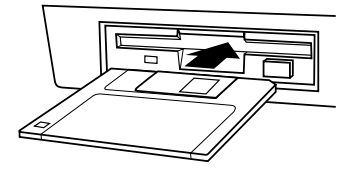

**2. Formatieren Sie die Diskette.**

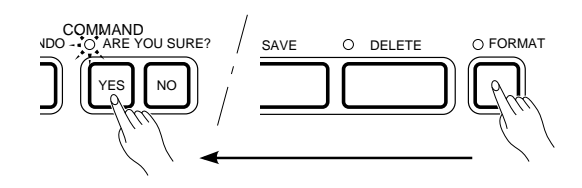

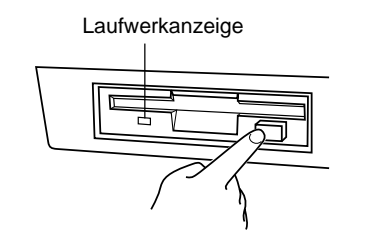

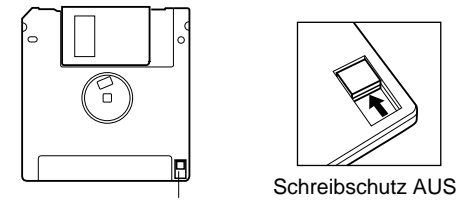

Schreibschutzschieber

 Falls Sie sich nicht sicher sind, ob die Diskette bereits formatiert ist oder nicht, legen Sie sie ein und drücken dann die FILE#-Taste + bzw. -. Wenn es sich um eine unformatierte Diskette handelt, erscheint dabei "dE1" im rechten Display.

Drücken Sie die FORMAT-Taste, und beantworten Sie das Blinken der ARE YOU SURE?-Anzeige dann durch einen Druck auf die YES-Taste. Die FORMAT-Anzeige leuchtet während der Formatierung, und die Laufwerkanzeige unter dem Einschubschlitz blinkt. Das Fortschreiten der Formatierung wird im rechten Display durch Rückwärtszählen von dF8 bis dF0 angezeigt.

Bei Beendigung des Formatierungsvorgangs erlöschen die beiden Anzeigen, wobei im rechten Display wieder der Einstellwert des aktiven Kanalstatusparameters erscheint.

Zum Auswerfen der Diskette drücken Sie die Auswerftaste langsam und vollständig bis zum Anschlag hinein. Wenn die Diskette dann vollständig herausgekommen ist, entnehmen Sie diese mit der Hand.

- **Hinweis:** Die Diskette darf nicht ausgeworfen werden, während die Laufwerkanzeige blinkt!
- **Hinweis:** Zum Schutz der Daten kann das PSR-SQ16 beim Laden bzw. Speichern von Daten nicht ausgeschaltet werden.
- **Hinweis:** Disketten, deren Schreibschutzschieber auf "EIN" gestellt ist, können nicht formatiert werden. Vergewissern Sie sich vor dem Einlegen einer zu formatierenden Diskette davon, daß ihr Schreibschutzschieber auf "AUS" gestellt ist.
- **Hinweis:** Die eventuell angezeigten Fehlermeldungen sind auf Seite 160 aufgelistet.
- **Hinweis:** Beim Formatieren werden alle bereits auf der Diskette gespeicherten Daten gelöscht.

## **SAVE (Speichern)**

Mit der SAVE-Funktion können Sie im PSR-SQ16 gespeicherte Daten auf Diskette sicherstellen.

### **1. Schieben Sie eine formatierte Diskette in das Laufwerk.**

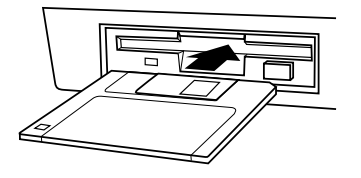

**2. Wählen Sie die sicherzustellende Datei (Song oder Rhythmusprogramm).**

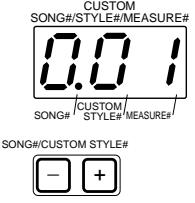

**3. Wählen Sie den Ziel-Speicherplatz (Disketten-**Dateinummer).

FILE# O LOAD **\_** + DISK CH STATUS DATA/DISK FILE# DATA' DISK'STYLE

## **4. Speichern Sie die Datei.**

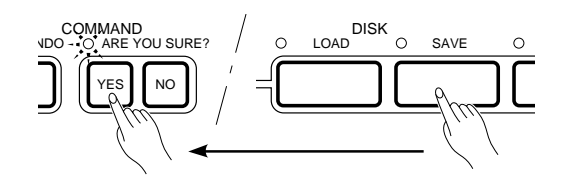

Rufen Sie die Datei, die auf der Diskette gespeichert werden soll, mit den SONG#/CUSTOM STYLE#-Tasten + und - im mittleren Display auf. Der Punkt im Display zeigt dabei an, ob die angezeigte Nummer zu einer SONG-Datei oder einer Rhythmus-Datei (CUSTOM STYLE) gehört. Zum Aufrufen eines Rhythmusprogramms drücken Sie vor Anwählen der Nummer die CUSTOM STYLE ON-Taste. Sobald Sie die gewünschte Nummer aufgerufen haben, bestätigen Sie das Blinken der Anzeige ARE YOU SURE? (Sicher) durch einen Druck auf die YES-Taste.

Tippen Sie nun die FILE#-Taste + oder - an. Im rechten Display erscheint dabei eine Disketten-Dateinummer. Wählen Sie mit den FILE#- Tasten + und - die Nummer der gewünschten Zieldatei auf der Diskette.

- \* Dateinummern, die bereits Daten enthalten, werden durch ein vorgestelltes "F" gekennzeichnet, während vor den Nummern noch leerer Dateien ein "-" steht.
- \* Um das rechte Display später wieder auf Kanalstatus-Anzeigemodus rückzustellen, drücken Sie einfach eine der CHANNEL STATUS-Tasten.

Drücken Sie die SAVE-Taste, wobei deren Anzeige aufleuchtet. Gleichzeitig beginnen die ARE YOU SURE?-Anzeige, die Dateinummer im mittleren und die Disketten-Dateinummer im rechten Display zu blinken. Zum Ausführen des Speichervorgangs drücken Sie nun die YES-Taste.

**Hinweis:** Während des Speichervorgangs blinken die Laufwerkanzeige und die SAVE-Anzeige, während das im rechten Display von dS9 bis dS0 rückwärts gezählt wird. Der Anfangswert hängt dabei von der Größe der Datei ab. Wenn die Laufwerkanzeige blinkt, darf die Diskette nicht ausgeworfen werden, da hierdurch Daten gelöscht oder beschädigt werden können.

**Hinweis:** Wenn der Restspeicherraum auf der Diskette für die zu speichernde Datenmenge nicht ausreicht, erscheint im rechten Display die Fehlermeldung "dE7". Löschen Sie in diesem Fall nicht mehr gebrauchte Dateien auf der Diskette, oder speichern Sie die Datei einfach bei der Nummer einer bereits vorhandenen, aber nicht mehr gebrauchten Datei. Sollte die Fehlermeldung wiederholt angezeigt werden, verwenden Sie eine neue Diskette.

**Hinweis:** Die Fehlermeldungen sind auf Seite 160 aufgelistet.

# **LOAD (Laden)**

Zum Laden von Daten einer Diskette in das PSR-SQ16 gehen Sie wie folgt vor:

### **1. Schieben Sie die Diskette in das Laufwerk.**

Legen Sie die Diskette mit der gewünschten Datei ein.

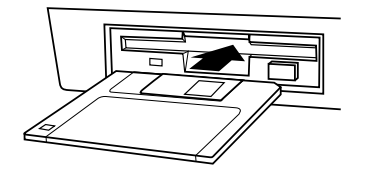

**2. Wählen Sie die Nummer der zu ladenden Datei.**

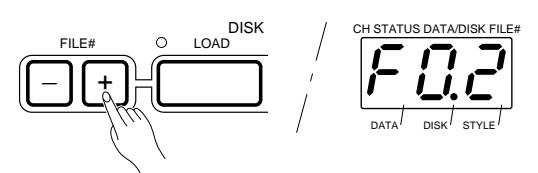

Tippen Sie nun die FILE#-Taste + oder - an. Im rechten Display erscheint dabei eine Disketten-Dateinummer. Wählen Sie mit den FILE#- Tasten + und - die Nummer der zu ladenden Datei.

- \* Dateinummern, die Daten enthalten, werden durch ein vorgestelltes "F" gekennzeichnet, während vor den Nummern leerer Dateien ein "-" steht.
- \* Um das rechte Display später wieder auf Kanalstatus-Anzeigemodus rückzustellen, drücken Sie einfach eine der CHANNEL STATUS-Tasten.

#### **3. Wählen Sie einen Ziel-Speicherplatz Songnummer (Songnummer oder Custom-Rhythmusnummer).**

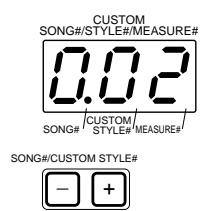

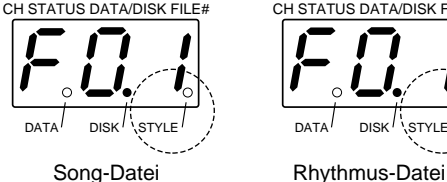

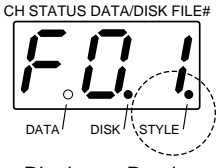

Wenn es sich um eine Song-Datei handelt, wählen Sie nun mit den SONG#/CUSTOM STYLE#-Tasten + und - die Songnummer an, bei der die Datei im PSR-SQ16 abgelegt werden soll. Bestätigen Sie dann das Blinken der Anzeige ARE YOU SURE? (Sicher?) durch einen Druck auf die YES-Taste.

#### **Custom-Rhythmusnummer**

Im Falle einer Rhythmus-Datei drücken Sie zunächst die CUSTOM STYLE ON-Taste und wählen dann mit den SONG#/CUSTOM STYLE#- Tasten + und - die Custom-Rhythmusnummer an, bei der die Datei im PSR-SQ16 abgelegt werden soll. Bestätigen Sie dann das Blinken der Anzeige ARE YOU SURE? (Sicher?) durch einen Druck auf die YES-Taste.

**Hinweis:** Achten Sie unbedingt darauf, daß Song-Dateien bei Songnummern (SONG#) und Rhytmus-Dateien bei Custom-Rhythmusnummern (CUSTOM STYLE#) abgelegt werden. Wenn Sie Rhythmusdaten in einen SONG#- Speicherplatz laden, werden alle Rhythmusteile bei der Wiedergabe ununterbrochen gespielt. Falls Songdaten in einen CUSTOM STYLE#- Speicherplatz geladen werden, nimmt dieser nur die Daten der Kanäle 10 bis 16 für Variation A auf. Die Punkte im rechten Display zeigen an, was für eine Dateiart auf der Diskette angewählt ist.

### **4. Laden Sie die gewählte Disketten-Datei.**

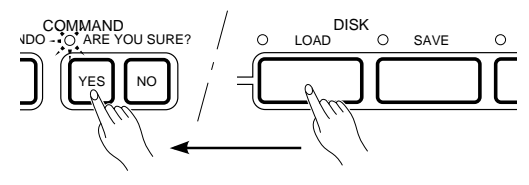

Drücken Sie die LOAD-Taste, so daß die zugehörige Anzeige leuchtet. Gleichzeitig beginnen die ARE YOU SURE?-Anzeige (Sicher?), die Dateinummer im mittleren Display und die Disketten-Dateinummer im rechten Display zu blinken. Drücken Sie nun die YES-Taste, um den Ladevorgang zu starten.

Während die Datei geladen wird, zeigt das rechte Display das Fortschreiten des Ladevorgangs durch Rückwärtszählen von dL9 bis dL0 an. (Der Anfangswert hängt dabei von der Größe der Datei ab.) Der Ladevorgang ist abgeschlossen, sobald dL0 angezeigt wird.

Nachdem die Datei geladen wurde, leuchten die Anzeigen der Sequenzerspuren, die Daten enthalten.

#### SEQUENCER $\circ$ 莍 豪  $\begin{array}{ccc} & O & O & O \end{array}$  $\bigcap_{i=1}^n\bigcap_{i=1}^n$  $\bigcap$  $\bigcirc$  $\bigcirc$

**Hinweis:** Wenn die zu ladende Datei leer ist, erscheint im rechten Display die Fehlermeldung "dE2".

**Hinweis:** Beim Laden einer Disketten-Datei in eine Songnummer bzw. Custom-Rhythmusnummer, bei der bereits Daten gespeichert sind, werden die früheren Daten gelöscht und durch die der neuen Datei ersetzt. Wenn die früheren Daten erhalten bleiben sollen, müssen Sie sie auf Diskette sicherstellen oder die Disketten-Datei in eine noch freie Song- bzw. Custom-Rhythmusnummer laden.

**Hinweis:** Während des Ladevorgangs blinken die Laufwerk- und die LOAD-Anzeige. Während die Laufwerkanzeige blinkt, darf die Diskette nicht ausgeworfen werden, da hierdurch Daten gelöscht oder beschädigt werden können.

**Hinweis:** Die Taktauflösung des Sequenzers im PSR-SQ16 beträgt 48 Abschnitte (Taktschritte) pro Viertelnote.

Von einer Diskette geladene Song- oder Rhythmusdaten werden beim Einlesen entsprechend umgesetzt, so daß die Auflösung der geladenen Daten von der der Originaldatei abweichen kann.
## **DELETE (Löschen)**

Mit dieser Funktion können Sie nicht mehr gebrauchte Disketten-Dateien löschen.

#### **1. Schieben Sie die Diskette in das Laufwerk.**

Legen Sie die Diskette mit der zu löschenden Datei ein.

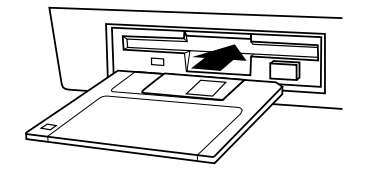

**2. Wählen Sie die Nummer der zu löschenden Disketten-Datei.**

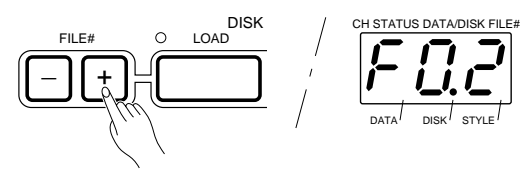

### **3. Löschen Sie die Datei.**

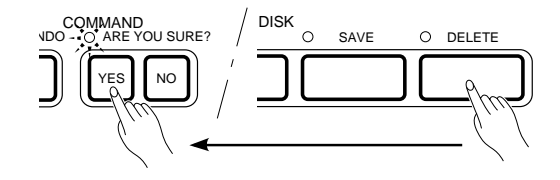

Tippen Sie nun die FILE#-Taste + oder - an. Im rechten Display erscheint dabei eine Disketten-Dateinummer. Wählen Sie mit den FILE#- Tasten + und - die Nummer der zu löschenden Datei.

- \* Dateinummern, die Daten enthalten, werden durch ein vorgestelltes "F" gekennzeichnet, während vor den Nummern leerer Dateien ein "-" steht.
- \* Um das rechte Display später wieder auf Kanalstatus-Anzeigemodus rückzustellen, drücken Sie einfach eine der CHANNEL STATUS-Tasten.

Drücken Sie die DELETE-Taste, so daß die zugehörige Anzeige leuchtet. Gleichzeitig beginnen die ARE YOU SURE?-Anzeige (Sicher?) und die Disketten-Dateinummer im rechten Display zu blinken. Drücken Sie nun die YES-Taste, um den Löschvorgang auszulösen.

**Hinweis:** Wenn zum Löschen eine leere Datei gewählt wurde, erscheint im rechten Display die Fehlermeldung "dE2".

**Hinweis:** Während des Löschvorgangs blinken die Laufwerk- und die DELETE-Anzeige. Während die Laufwerkanzeige blinkt, darf die Diskette nicht ausgeworfen werden, da hierdurch Daten gelöscht oder beschädigt werden können.

### **FEHLERMELDUNGEN**

Wenn das PSR-SQ16 bei Ausführung einer Disketten-Operation einen Fehlerzustand feststellt, erscheint eine entsprechende Fehlermeldung im rechten Display. Richten Sie sich bei der Fehlerbeseitigung nach der folgenden Übersicht:

#### **Disketten-Fehlermeldung 0**

Keine Diskette.

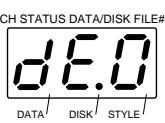

#### **Disketten-Fehlermeldung 1**

Diskette nicht formatiert.

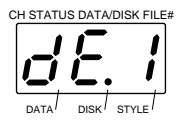

#### **Disketten-Fehlermeldung 2**

Leere Datei.

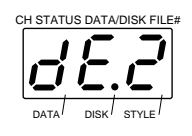

#### **Disketten-Fehlermeldung 3**

Speicher voll.

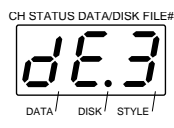

### **Disketten-Fehlermeldung 4**

Ladefehler.

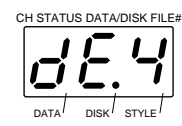

Diese Fehlermeldung wird angezeigt, wenn beim Drücken der LOAD- oder SAVE-Taste keine Diskette im Laufwerk eingelegt ist. Die Meldung wird außerdem angezeigt, wenn die Diskette bei Ausführung eines Lade-, Speicheroder Formatierungsvorgangs ausgeworfen wird.

 $\overrightarrow{\mathbf{C}}$  Diskette einlegen und den Vorgang erneut auführen.

Diese Fehlermeldung erscheint bei versuchter Ausführung einer Disketten-Operation, wenn eine unformatierte Diskette eingelegt ist.

➪ In diesem Fall können Sie die Diskette formatieren (siehe FORMAT (Formatierung) auf Seite 155) oder auswerfen und durch eine bereits formatierte ersetzen.

Diese Fehlermeldung zeigt beim Drücken der LOAD- bzw. DELETE-Taste an, daß die gewählte Datei keine Daten enthält.

➪ Wählen Sie eine Datei mit Daten.

Der Restspeicherraum im PSR-SQ16 reicht für den Datenumfang der zu ladenden Datei nicht aus.

➪ Löschen Sie nicht mehr gebrauchte Song-Daten im PSR-SQ16, oder laden Sie die Datei in den Speicherplatz eines nicht mehr gebrauchten Songs. Wenn die Fehlermeldung selbst nach Löschen aller Songs und Custom-Rhythmen weiterhin angezeigt wird, ist die Datei zu groß für den Speicher des PSR-SQ16.

Diese Fehlermeldung wird angezeigt, wenn Daten von einer defekten Diskette (Kratzer oder Deformierung) geladen werden. Die Daten, die bis zum Auftreten des Fehlerzustands bereits geladen wurden, werden wieder gelöscht, wobei jedoch auch die evtl. zuvor bei der gewählten Nummer (SONG# oder CUSTOM STYLE#) gespeicherten Daten verloren gehen.

➪ Versuchen Sie erneut, die Datei zu laden. Falls derselbe Fehler wiederholt angezeigt wird, ist die Diskette schadhaft. Verwenden Sie eine andere Diskette, und laden Sie probeweise eine ihrer Dateien.

#### **Disketten-Fehlermeldung 5**

Datenfehler.

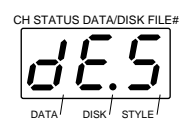

**Disketten-Fehlermeldung 6**

Datei vorhanden.

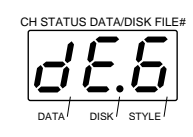

#### **Disketten-Fehlermeldung 7**

Diskette voll.

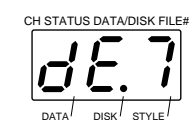

#### **Disketten-Fehlermeldung 8**

Schreibfehler.

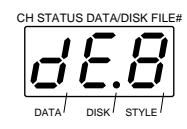

#### **Disketten-Fehlermeldung 9**

Diskette schreibgeschützt.

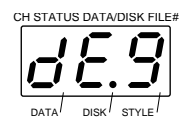

#### **Disketten-Fehlermeldung F**

Schreibgeschützte Datei.

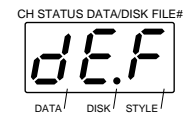

Diese Meldung erscheint, wenn das PSR-SQ16 beim Laden auf Daten stößt, die nicht kompatibel sind. Die Daten, die bis zum Auftreten des Fehlerzustands bereits geladen wurden, werden wieder gelöscht, wobei jedoch auch die evtl. zuvor bei der gewählten Nummer (SONG# oder CUSTOM STYLE#) gespeicherten Daten verloren gehen.

➪ Versuchen Sie erneut, die Datei zu laden. Falls derselbe Fehler wiederholt angezeigt wird, sind die Diskettendaten fehlerhaft. Verwenden Sie eine andere Diskette, und laden Sie probeweise eine ihrer Dateien.

Diese Fehlermeldung zeigt beim Speichern an, daß im Zielspeicherplatz bereits eine Datei abgelegt ist.

 $\overrightarrow{\mathbf{\cdot}}$  Zum Überschreiben der alten Daten mit der neuen Datei beantworten Sie das Blinken der Anzeige ARE YOU SURE? (Sicher?) durch einen Druck auf die YES-Taste. Wenn Sie jedoch lieber einen anderen Datei-Speicherplatz wählen möchten, drücken Sie die NO-Taste, um dann eine andere Ziel-Nummer vorzugeben.

Wenn diese Fehlermeldung angezeigt wird, ist die sicherzustellende Datei zu umfangreich für den Restspeicherraum auf der Diskette.

➪ Zur Beseitigung des Problems geben Sie als Ziel-Nummer eine nicht mehr gebrauchte Datei vor oder löschen nicht mehr benötigte Dateien auf der Diskette. Als Alternative können Sie die Datei natürlich auch auf einer anderen Diskette abspeichern.

Diese Fehlermeldung zeigt an, daß beim Speichern ein Fehler aufgetreten ist.

➪ Versuchen Sie erneut, die Datei auf der Diskette zu speichern. Falls derselbe Fehler wiederholt angezeigt wird, ist die Diskette schadhaft. Verwenden Sie zur Sicherstellung der Datei eine andere Diskette.

Diese Meldung weist beim Drücken der SAVE-, DELETE- oder FORMAT-Taste darauf hin, daß der Schreibschutzschieber an der Diskette auf EIN gestellt ist.

➪ Stellen Sie den Schreibschutzschieber auf AUS, und wiederholen Sie den Vorgang dann.

Diese Fehlermeldung erscheint, wenn Sie versuchen, eine schreibgeschützte Datei (MS-DOS Datei mit Attribut "nur Lesen") oder eine Systemdatei zu überschreiben bzw. zu löschen.

- ➪ Die Daten solcher Dateien sind geschützt und können daher mit dem PSR-SQ16 weder gelöscht noch überschrieben werden.
	- \* MS-DOS ist ein eingetragenes Warenzeichen von Microsoft Corporation.

\* Wenn im rechten Display eine Fehlermeldung angezeigt wird, drücken Sie zur Rücksetzung des Fehlerzustands eine beliebige Taste.

In diesem Abschnitt werden die verschiedenen, die Tongeneratoren beeinflussenden Funktionen der SOUND MODULE-Sektion beschrieben.

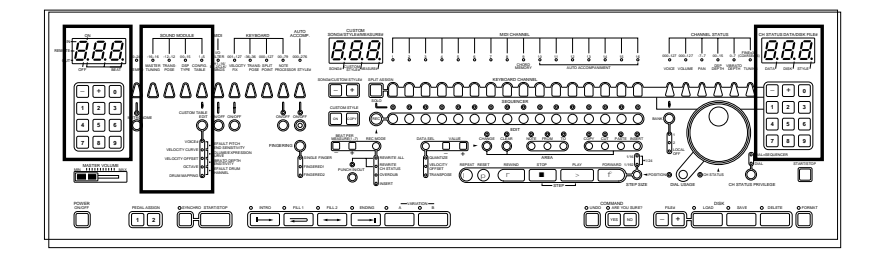

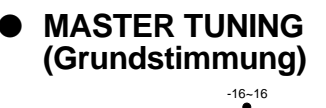

MASTER TUNING

#### ● **TRANSPOSE (Transponierung)**

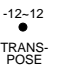

Diese Transponierfunktion ermöglicht Versetzen der Gesamttonlage des

Mit dieser Stimmfunktion kann die Tonlage insgesamt verändert werden. Stellen Sie hierfür mit den Tasten + und - unter dem linken Display einen Wert zwischen -16 (-50 Cent) und 16 (50 Cent) ein. Jeder Einstellschritt

PSR-SQ16. Sie können dabei mit den Tasten + und - unter dem linken Display einen Wert zwischen -12 (-1200 Cent = 1 Oktave nach unten) und 12 (1200 Cent = 1 Oktave nach oben) einstellen. Jeder Einstellschritt entspricht einem Halbton (100 Cent).

**Hinweis:** Die TRANSPOSE-Einstellung der SOUNDMODULE-Sektion hat keinen Einfluß auf die "Schlagzeug"-Stimmen 065 bis 087 von Bank 2 (DRUM KIT, DRUM KIT W/GATE, und PERCUSSION).

**Hinweis:** Die Transponierung ist erst nach einer Änderung wirksam, jedoch nicht, während die Änderung vorgenommen wird.

#### **Unterschied zwischen den Transponierfunktionen der KEYBOARD-Sektion und der SOUND MODULE-Sektion**

Die Transponierfunktion der KEYBOARD-Sektion betrifft nur die beim Spielen auf der Tastatur des PSR-SQ16 bzw. eines externen, an der REMOTE KEYBOARD-Buchse angeschlossenen Keyboards erzeugten Notendaten. Die Transponierfunktion der SOUND MODULE-Sektion dagegen wirkt auf den Klang insgesamt, d.h. alle umgesetzten Notendaten.

entspricht etwa 3 Cent (100 Cent = 1 Halbton).

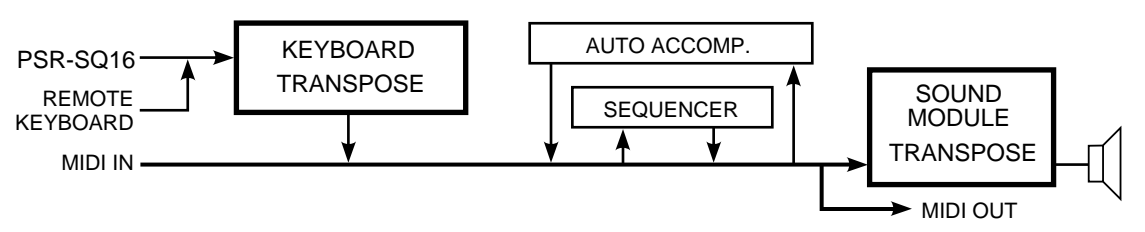

\* Die Transponierfunktion der KEYBOARD-Sektion kann beispielsweise verwendet werden, um die Tonhöhe der Tastatur(-noten) an die Spieldaten des Sequenzers bzw. über MIDI IN empfangene Spieldaten anzupassen.

**Hinweis:** Wenn die Transponierfunktionen von SOUND MODULE- und KEYBOARD-Sektion gleichzeitig eingesetzt werden, wirken sich beide Einstellungen auf den beim Spielen auf der Tastatur erzeugten Klang aus. (Beispiel: Ist in der KEYBOARD-Sektion und in der SOUND MODULE-Sektion jeweils der Wert 12 eingestellt, so wird der Ton beim Anschlagen einer Taste um zwei volle Oktaven versetzt reproduziert.)

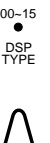

● DSP TYPE (DSP-Typ) **Hier können Sie wählen, welcher Effekttyp vom digitalen Signalprozessor** auf die Tastaturkanäle des PSR-SQ16 gelegt werden soll. Wählen Sie mit den Tasten + und - unter dem linken Display eine der Einstellungen von 00 bis 15. Bei 01 bis 06 handelt es sich um Halleffekte und bei 07 bis 15 um digitale Effekte. Wenn Sie 00 einstellen, ist der digitale Signalprozessor ausgeschaltet. Beim Anwählen wird wie folgt weitergeschaltet: 14 m 15 m 00 m 01 bzw. 01 m 15 m 14.

> \* Es kann jeweils nur ein DSP-Effekt aktiviert sein, der auf alle Tastaturkanäle wirkt. Mit der CHANNEL STATUS-Funktion DSP DEPTH können Sie die gewünschte Effekttiefe für individuelle Tastaturkanäle einstellen (siehe Seite 119).

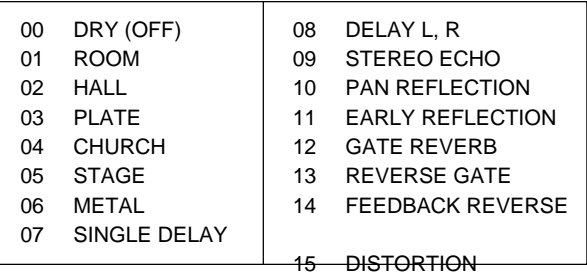

#### ● **CONFIG. TABLE (Voreinstellungen)**

#### **Zweck der Voreinstellungen**

Viele der erhältlichen MIDI-Geräte (Soundmodule, Keyboards usw.) weisen unterschiedliche Stimmen-Programmwechselzuordnungen, Schlagzeug-Notenzuordnungen (Drum Mapping), Oktaveneinstellungen, Dynamikkurven usw. auf. Aus diesem Grunde lassen sich Spieldaten eines MIDI-Systems sowie auch Software-Produkte unabhängiger Anbieter ohne entsprechende Anpassung nicht mit einem anderen MIDI-System originalgetreu wiedergeben.

Das PSR-SQ16 verfügt zur problemlosen Anpassung des Soundmoduls an andere Systeme über 5 Arten von Voreinstellungen. Die Voreinstellungen ändern dabei die Parametereinstellungen und Zuordnungen für die Tongeneratoren im PSR-SQ16 und wirken daher auf alle umgesetzten Daten (z. B. automatische Begleitung, über MIDI IN empfangene Daten und Sequenzerdaten einer Diskette).

- \* Das PSR-SQ16 bietet 5 Voreinstellungstypen, wobei vier davon fest programmiert sind, während Sie beim fünften selbst programmierte Voreinstellungen abrufbereit speichern können. Jeder Voreinstellungstyp kann bei Bedarf an der Frontplatte angewählt werden.
- \* Beim Arbeiten mit dem Sequenzer werden die für den jeweiligen Song verwendeten Voreinstellungen im RAM-Speicher festgehalten und später zusammen mit dem Song wieder aufgerufen. Sie können daher in den Song-Speicherplätzen bis zu acht eigene Voreinstellungen im RAM speichern (auch ohne Song-Daten).
- \* Wenn ein Song auf Diskette sichergestellt wird, werden die Voreinstellungen zusammen mit den Song-Daten auf dem externen Medium gespeichert. Beim Zurückladen des Songs in das PSR-SQ16 werden die Voreinstellungen dann wieder eingelesen.
- \* Die 269 Grundrhythmen basieren ausnahmslos auf den Standard-Voreinstellungen (CONFIG. TABLE 1). Beim Spielen der Rhythmen mit einem anderen Voreinstellungstyp weichen die Rhythmusklänge u. U. von den normalen ab.
- \* Der interne Demo-Song sowie auch die Songs der Demo-Diskette basieren ebenfalls auf den Standard-Voreinstellungen (CONFIG. TABLE 1). Beim Abspielen der Demos mit einem anderen Voreinstellungstyp werden die Daten mit anderen Stimmen und Klängen wiedergegeben.

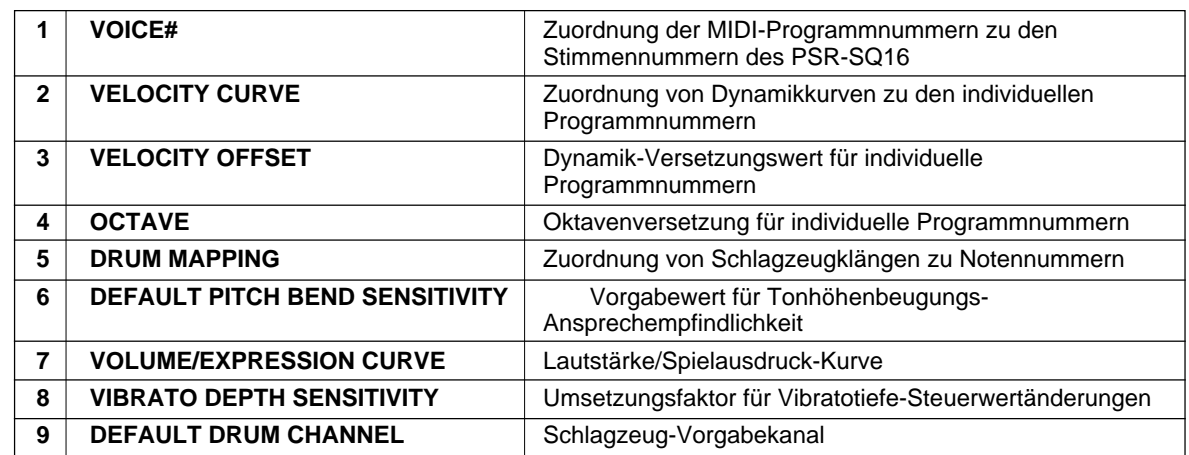

**Die Voreinstellungen betreffen die folgenden Parameter des PSR-SQ16:**

#### ● **Wahl der geeigneten Voreinstellungen**

CONFIG. TABLE  $1-5$ 

Frontplatte des PSR-SQ16 aufrufen. Drücken Sie die CONFIG. TABLE-Taste. Im linken Display erscheint dabei die Nummer der gerade aktiven Voreinstellungen. Sie können nun mit den Tasten + und - bzw. den Zehnertasten unter dem linken Display die gewünschten Voreinstellungen wählen.

\* Eine umfangreichere "Voreinstellungsliste" finden Sie im Handbuch "Verzeichnisse und Listen".

Sie können jederzeit einen der fünf unten aufgelisteten Voreinstellungstypen an der

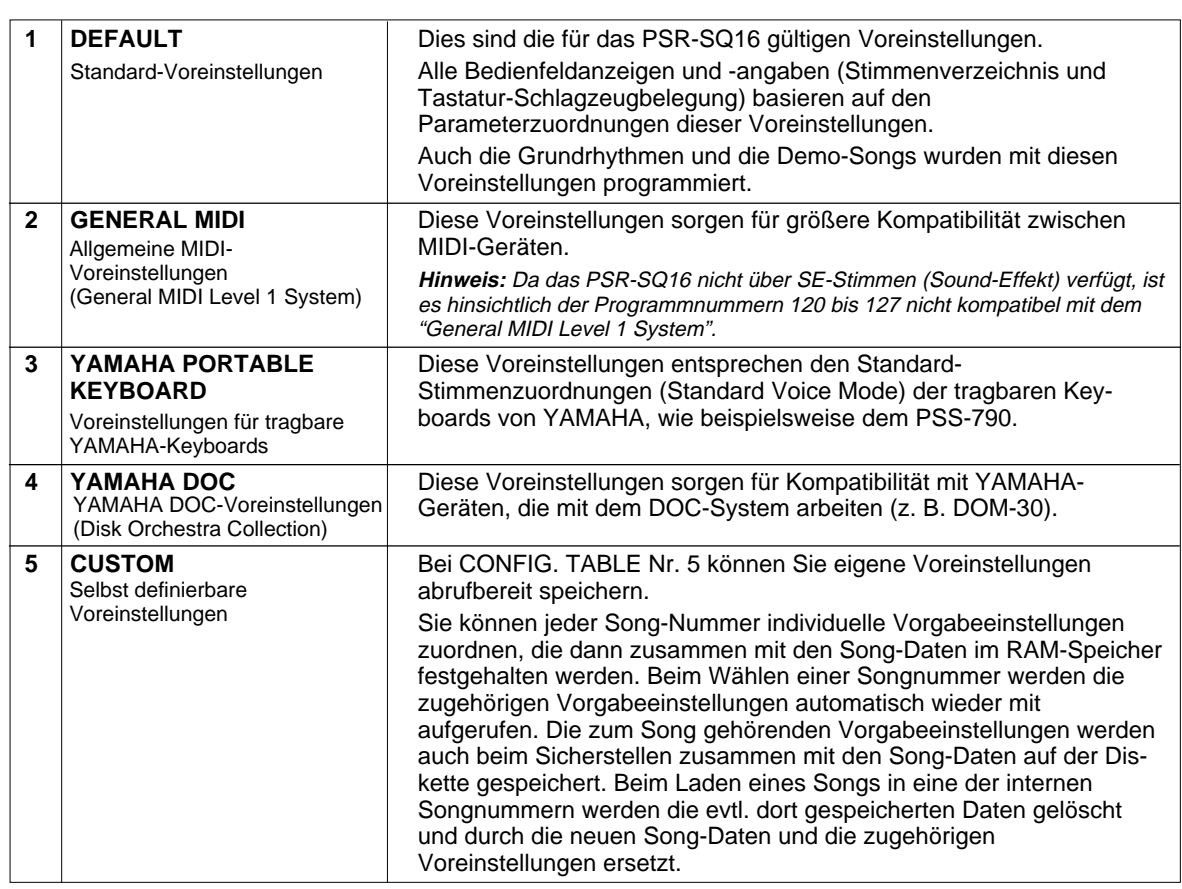

**Hinweis:** Beim Löschen eines Songs im internen Speicher werden die Voreinstellungen zu CONFIG. TABLE 1 (Standard-Voreinstellungen) rückgesetzt.

### ■ Programmierung eigener Custom-Voreinstellungen

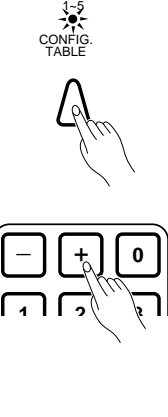

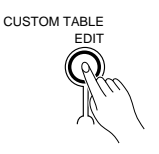

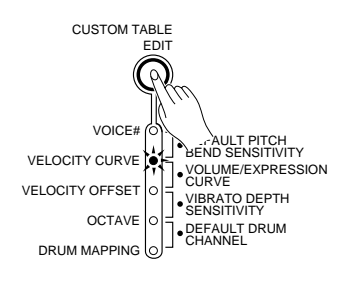

- **1.** Drücken Sie die CONFIG. TABLE-Taste, so daß die zugehörige Anzeige leuchtet.
- **2.** Wählen Sie mit den Tasten + und bzw. den Zehnertasten unter dem linken Display einen der Voreinstellungstypen (1 bis 5) an. Der gewählte Voreinstellungstyp dient als Ausgangsbasis für die neuen Voreinstellungen, die dann bei Nummer 5 gespeichert werden.
- **3.** Drücken Sie die CUSTOM TABLE EDIT-Taste.

Nach Wahl einer der Voreinstellungstypen von 1 bis 4: Die ARE YOU SURE?-Anzeige (Sicher?) blinkt nun. Wenn Sie die YES-Taste drücken, werden die alten Custom-Voreinstellungen durch die oben gewählten ersetzt.

Nach Wahl von Voreinstellungstyp 5: In diesem Fall ist die Voreinstellungs-Editierfunktion automatisch aktiviert.

- **4.** Wählen Sie den zu editierenden Parameter mit der CUSTOM TABLE EDIT-Taste an. Anfänglich leuchtet die VOICE#-Anzeige. Bei jeder Betätigung der CUSTOM TA-BLE EDIT-Taste wird zum jeweils nächsten Parameter weitergeschaltet. Stellen Sie die einzelnen Parameter wunschgemäß ein.
- **5.** Zum Abwählen des Voreinstellungs-Editiermodus drücken Sie die CONFIG. TABLE-Taste.

#### ■ Einstellung der einzelnen Parameter

#### ● **VOICE# (Stimmenzuordnung)**

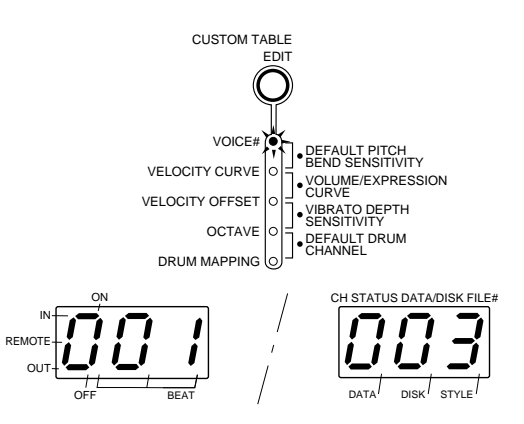

Über diesen Parameter können Sie die Zuordnung der Programmnummern und Stimmennummern im Soundmodul des PSR-SQ16 an andere Geräte anpassen, so daß bei Programmwechseln die jeweils richtige Stimme aufgerufen wird. Drücken Sie ggf. die CUSTOM TABLE EDIT-Taste, bis die VOICE#-Anzeige leuchtet. Im linken Display erscheint dabei eine MIDI-Programmnummer (für Empfang), während das rechte Display die gegenwärtig zugeordnete Stimmennummer des PSR-SQ16 anzeigt. Geben Sie nun zunächst mit den Zehnertasten unter dem linken Display die Programmnummer ein, deren Zuordnung geändert werden soll, und stellen Sie dann mit dem Wählrad oder den Zehnertasten unter dem rechten Display die Nummer der Stimme ein, die der Programmnummer zugeordnet werden soll. Einzelne Stimmen können dabei auch mehreren Programmnummern zugeordnet werden.

**Hinweis:** Bei der Standardzuordnung entsprechen die angezeigten Programmnummern 000 bis 127 den Stimmen 000 bis 127 von Bank 1 und die Programmnummern 128 bis 255 den Stimmen 128 bis 255 von Bank 2.

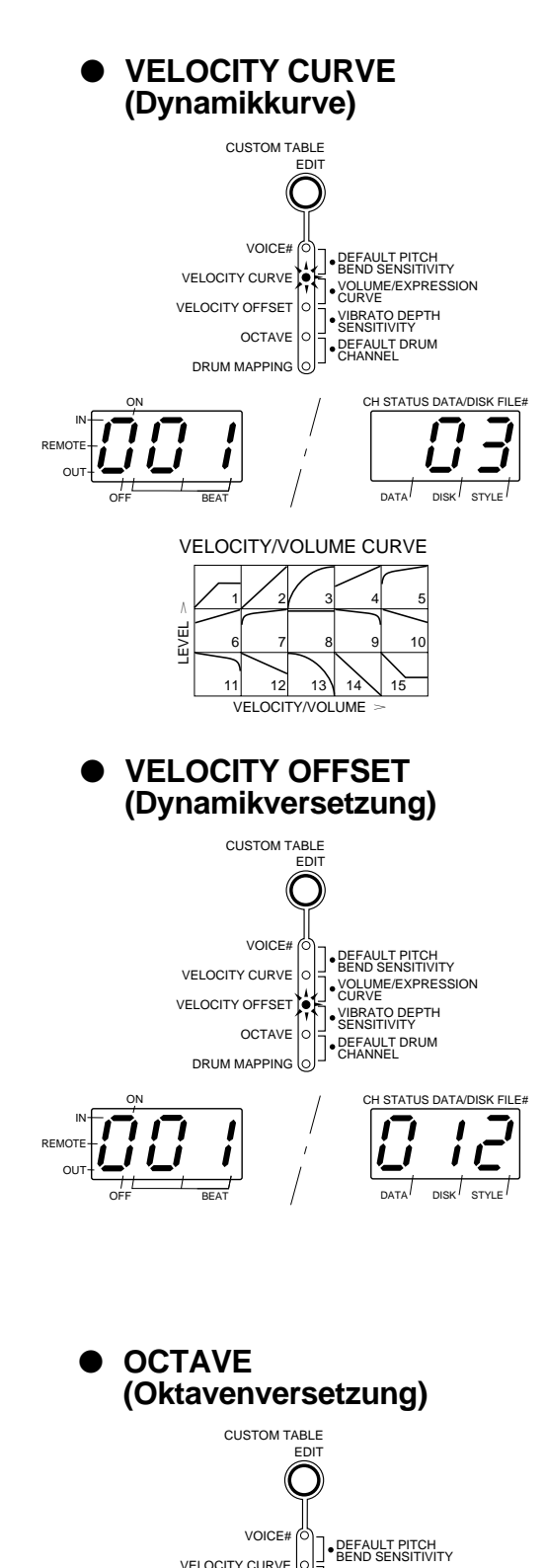

Drücken Sie die CUSTOM TABLE EDIT-Taste, bis die VELOCITY CURVE-Anzeige leuchtet. Im linken Display erscheint dabei eine MIDI-Programmnummer (für Empfang), während das rechte Display die Nummer der zugeordneten Dynamikkurve anzeigt. Geben Sie nun zunächst mit den Zehnertasten unter dem linken Display die Programmnummer ein, deren Zuordnung geändert werden soll, und stellen Sie dann mit den Zehnertasten unter dem rechten Display die Nummer der Dynamikkurve ein, die der Programmnummer zugeordnet werden soll. Die einzelnen Dynamikkurven sind in der folgenden Übersicht und im VELOCITY/VOLUME CURVE-Verzeichnis an der Frontplatte aufgeführt.

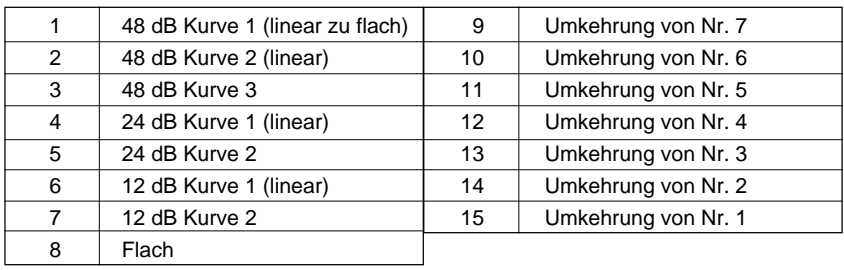

Beim VELOCITY OFFSET-Parameter können Sie einen Änderungswert für empfangene Dynamikwerte einstellen, um den Dynamikeffekt entsprechend zu verstärken bzw. abzuschwächen. Es kann dabei für jede Programmnummer ein eigener Versetzungswert eingestellt werden, den das PSR-SQ16 dann beim Empfang von Programmwechseln externer Geräte berücksichtigt.

Drücken Sie die CUSTOM TABLE EDIT-Taste, bis die VELOCITY OFF-SET-Anzeige leuchtet. Im linken Display erscheint dabei eine MIDI-Programmnummer (für Empfang), während das rechte Display den zugeordneten Versetzungwert anzeigt. Geben Sie nun zunächst mit den Zehnertasten unter dem linken Display die Programmnummer ein, deren Versetzungswert geändert werden soll, und stellen Sie dann mit dem Wählrad oder den Zehnertasten unter dem rechten Display einen Wert zwischen -127 und 127 ein.

\* Falls die Summe aus Dynamikwert und Änderungswert größer als 127 oder kleiner als 1 ist, wird der jeweilige Grenzwert (127 bzw. 1) angenommen.

Mit dem OCTAVE-Parameter können Sie für empfangene Programmnummern eine Oktavenversetzungswert vorgeben, um Stimmen im PSR-SQ16 an die Notendaten externer Geräte anzupassen. Drücken Sie die CUSTOM TABLE EDIT-Taste, bis die OCTAVE-Anzeige leuchtet. Im linken Display erscheint dabei eine MIDI-Programmnummer (für Empfang), während das rechte Display den zugeordneten Versetzungwert anzeigt. Geben Sie nun zunächst mit den Zehnertasten unter dem linken Display die Programmnummer ein, deren Versetzungswert geändert werden soll, und stellen Sie dann mit dem Wählrad oder den Zehnertasten unter dem rechten Display einen Wert zwischen -3 und 3 ein. Die Vorgabeeinstellung ist 0.

 Für die Stimmen 065 bis 087 von Bank 2 kann kein Oktavenversetzungswert eingestellt werden. Wenn Sie eine Programmnummer wählen, der eine dieser Stimmen zugeordnet ist, wird im rechten Display anstelle eines Werts "- - -" angezeigt.

VELOCITY OFFSET OCTAVE DRUM MAPPING DISK OFF BEAT DATA STYLE ON IN REMOTE OUT VOLUME/EXPRESSION CURVE VIBRATO DEPTH SENSITIVITY DEFAULT DRUM CHANNEL

\*

#### ● **DRUM MAPPING (Schlagzeug-Notenzuordnung)**

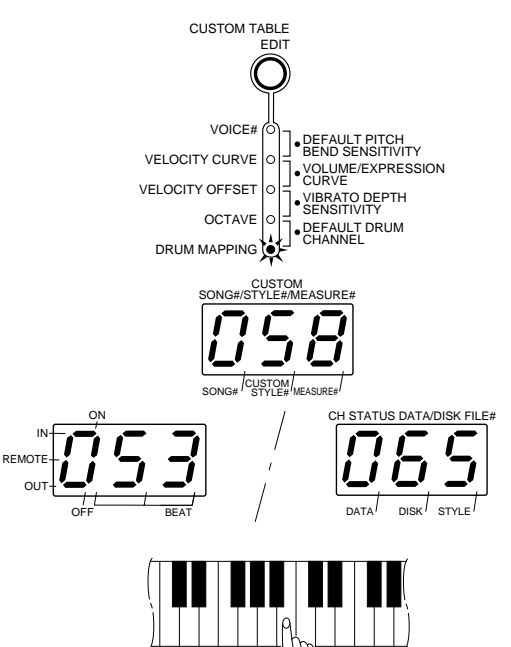

Die Zuordnung der Schlagzeugklänge zu Notennummer ist normalerweise von MIDI-Gerät zu MIDI-Gerät verschieden. Per DRUM MAPPING können Sie die Schlagzeugklänge einer Tastaturbelegung ("Schlagzeugstimme") im PSR-SQ16 an die Zuordnung eines externen MIDI-Geräts anpassen. Drücken Sie die CUSTOM TABLE EDIT-Taste, bis die DRUM MAPPING-Anzeige leuchtet. Im linken Display erscheint dabei eine MIDI-Notennummer (für Empfang), während das mittlere Display die Tastennummer des im PSR-SQ16 zugeordneten Schlagzeugklangs anzeigt. Geben Sie nun zunächst mit den Zehnertasten unter dem linken Display die Notennummer ein, der ein anderer Schlagzeugklang zugeordnet werden soll, und schlagen Sie dann die Taste des Schlagzeugklangs an (Sie können die zugehörige Nummer auch mit den Zehnertasten unter dem mittleren Display eingeben). Wenn Sie mehrere Tasten nacheinander anschlagen, wird der jeweils letzte Schlagzeugklang zugeordnet.

Beim Anwählen des DRUM MAPPING-Parameters leuchtet außerdem automatisch die Anzeige BANK 2 auf, während im rechten Display die Nummer der für Neuzuordnung gewählten "Schlagzeugstimme" erscheint. Sie können dabei mit dem Wählrad, den Zehnertasten oder den Tasten + und - unter dem rechten Display eine beliebige der Schlagzeug-Stimmen (065 bis 087) wählen.

**Hinweis:** Die DRUM MAPPING-Neuzuordnung gilt nur für die jeweils gewählte Schlagzeug-Stimme (065 bis 087, Bank 2).

**Hinweis:** Wenn Sie im rechten Display eine andere Schlagzeugstimme wählen, werden die bisher ausgeführten Neuzuordnungen auf diese übertragen und bleiben eingestellt.

**Hinweis:** Schlagzeug-Notendaten werden nur dann gemäß der DRUM MAPPING-Neuzuordnung verarbeitet, wenn mit der DEFAULT DRUM CHANNEL-Funktion ein Schlagzeug-Vorgabekanal eingestellt wurde (siehe Seite 168).

#### ● **DEFAULT PITCH BEND SENSITIVITY (Vorgabewert für Tonhöhenbeugungs-Ansprechempfindlichkeit)**

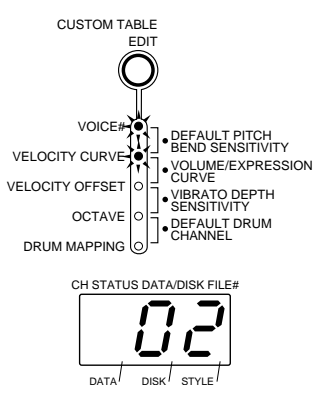

Mit diesem Parameter stellen Sie den PITCH BEND SENSITIVITY-Bezugswert des Tongenerators für empfangene Änderungswerte ein.

Zum Aufrufen des DEFAULT PITCH BEND SENSITIVITY-Parameters drücken Sie wiederholt die CUSTOM TABLE EDIT-Taste, bis die beiden oberen Anzeigen leuchten. Der aktuelle Wert erscheint dabei im rechten Display. Stellen Sie mit den Zehnertasten oder den Tasten + und - unter dem rechten Display einen Wert zwischen 1 und 12 ein. Es kann jeweils nur ein Vorgabewert für die Tonhöhenbeugungs-Ansprechempfindlichkeit als Teil der Voreinstellungen gespeichert werden.

#### ● **VOLUME/EXPRESSION CURVE (Lautstärke/Spielausdruck-Kurve)**

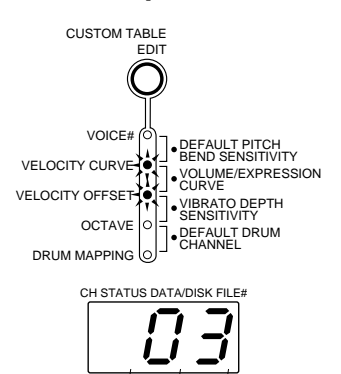

Drücken Sie zum Aufrufen des VOLUME/EXPRESSION CURVE-Parameters wiederholt die CUSTOM TABLE EDIT-Taste, bis die zweite und die dritte Anzeige leuchten. Richten Sie sich zur Anpassung der Lautstärke des PSR-SQ16 an empfangene Lautstärke- bzw. Spielausdruckdaten nach dem VELOCITY/VOLUME CURVE-Verzeichnis an der Frontplatte. Beim Aufrufen des Parameters erscheint die Nummer der gegenwärtig eingestellten Kurve im rechten Display. Wählen Sie die Nummer der gewünschten Kurve (1 bis 15) mit den Zehnertasten oder den Tasten + und unter dem rechten Display an. Es kann jeweils nur eine Lautstärke/ Spielausdruck-Kurve als Teil der Voreinstellungen eingestellt werden.

#### ● **VIBRATO DEPTH SENSITIVITY (Vibratotiefe-Ansprechempfindlichkeit)**

DATA<sup>'</sup> DISK<sup>'</sup> STYLE

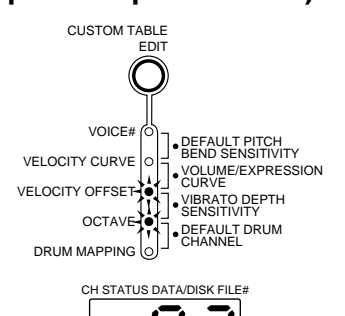

DISK

DATA<sup>I</sup> DISK<sup>I</sup> STYLE

Dieser Parameter gibt den Faktor für die Umsetzung der Vibratotiefe-Steuerwerte vor. Drücken Sie zum Aufrufen des VIBRATO DEPTH SEN-SITIVITY-Parameters wiederholt die CUSTOM TABLE EDIT-Taste, bis die dritte und die vierte Anzeige leuchten. Der aktuelle Ansprechempfindlichkeitswert wird nun im rechten Display angezeigt. Stellen Sie mit den Zehnertasten oder den Tasten + und - einen Wert zwischen 0 (Aus) und 7 ein. Es kann jeweils nur ein Vibratotiefe-Ansprechempfindlichkeitswert als Teil der Voreinstellungen gespeichert werden.

#### **DEFAULT DRUM CHANNEL (Schlagzeug-Vorgabekanal)**

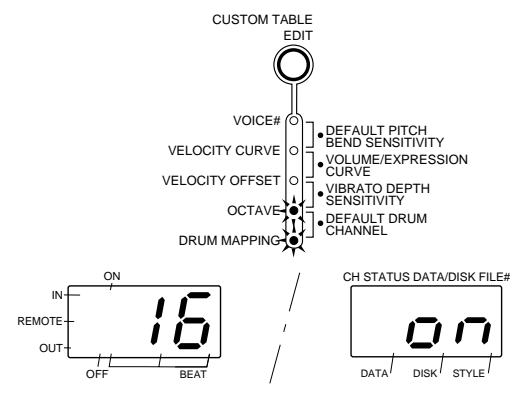

Dieser Parameter ermöglicht die Einstellung eines Empfangskanals für die DRUM MAPPING-Schlagzeugstimme.

Zum Aufrufen des DEFAULT DRUM CHANNEL-Parameters drücken Sie wiederholt die CUSTOM TABLE EDIT-Taste, bis die beiden unteren Anzeigen leuchten. Im linken Display erscheint dabei eine Kanalnummer, während das rechte Display anzeigt, ob der Kanal als Schlagzeug-Vorgabekanal eingestellt ist (on) oder nicht (oFF). Mit den Zehnertasten oder den Tasten + und - unter dem linken Display können Sie nun einen Kanal wählen, der dann mit den Tasten + und - unter dem rechten Display aktiviert (on) oder deaktiviert (oFF) werden kann. Auf dem eingestellten Schlagzeug-Vorgabekanal empfangene Programmwechsel werden ignoriert, so daß die eingestellte DRUM MAPPING-Schlagzeugstimme fest zugeordnet bleibt.

**Hinweis:** Wenn eine der DRUM KIT- oder DRUM KIT W/GATE-Stimmen einem anderen Kanal als dem Schlagzeug-Vorgabekanal zugeordnet ist, arbeitet die DRUM MAPPING-Neuzuordnung nicht.

Ihr PSR-SQ16 ist ein vollwertiges MIDI-Instrument, daß an andere MIDI-Geräte angeschlossen und interaktiv eingesetzt werden kann. MIDI steht für "Musical Instrument Digital Interface" und stellt einen weltweiten Standard für Datenkommunikation zwischen elektronischen Musikinstrumenten dar. MIDIkompatible Instrumente können Daten austauschen und sich gegenseitig steuern. Dank des universellen MIDI-Standards lassen sich komplexe Systeme zusammenstellen, die aus Hardware- und Software-Produkten verschiedener Hersteller bestehen können und wesentlich mehr Vielseitigkeit und umfassendere Steuermöglichkeiten bieten als Einzelinstrumente.

\* Eine Liste der übertragenen und empfangbaren MIDI-Meldungen finden in der "Implementierungstabelle" im separaten Handbuch "Verzeichnisse und Listen".

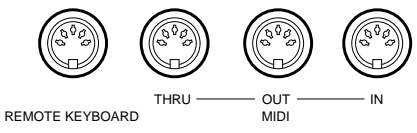

### ■ **MIDI-Anschlüsse**

#### **1. REMOTE KEYBOARD- und MIDI IN-Buchse**

Das PSR-SQ16 ist mit zwei MIDI-Eingängen ausgestattet: REMOTE KEYBOARD und MIDI IN. Beide Buchsen sind für den Empfang von MIDI-Daten vorgesehen, haben jedoch unterschiedliche Funktionen.

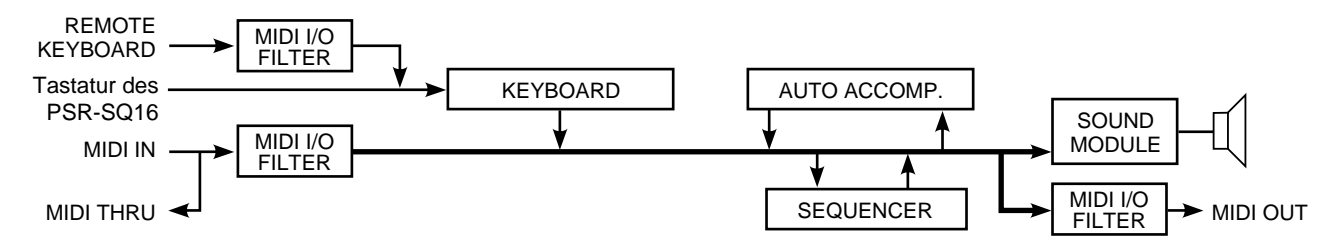

#### **REMOTE KEYBOARD-Buchse**

An dieser Buchse kann ein externes Keyboard zur Steuerung des PSR-SQ16 angeschlossen werden. Über die RE-MOTE KEYBOARD-Buchse empfangene Daten können beliebige Tastaturkanäle steuern und werden genauso verarbeitet wie die beim Spielen auf der Tastatur des PSR-SQ16 erzeugten Daten. Ein externes Keyboard kann die Tastatur des PSR-SQ16 also voll ersetzen. Darüber hinaus können über diese REMOTE KEYBOARD-Buchse auch Start/Stop-Befehle eingegeben werden, die dann die entsprechenden Funktionen der automatischen Begleitung oder des Sequenzers steuern (sofern mindestens eine Sequenzerspur aktiviert ist).

#### **MIDI IN-Buchse**

Über diese Buchse eingegebene Daten werden vom PSR-SQ16 über den MIDI-Bus direkt zum Sequenzer bzw. Tongenerator geschickt. Hier kann ein MIDI-Gerät angeschlossen werden, das den internen Tongenerator des PSR-SQ16 steuern oder seine Sequenzer-Daten zum Sequenzer des PSR-SQ16 übertragen soll. Über die MIDI IN-Buchse können außerdem auch Start/Stop-Befehle eingegeben werden, die dann die entsprechenden Funktionen der automatischen Begleitung oder des Sequenzers steuern (sofern mindestens eine Sequenzerspur aktiviert ist).

### **2. MIDI OUT-Buchse**

Alle vom PSR-SQ16 erzeugten MIDI-Daten (Tastaturspiel, Notenprozessor, Sequenzer und automatische Begleitung) werden an der MIDI OUT-Buchse ausgegeben.

#### **Anmerkung zum "Eingabeecho"**

- Über MIDI IN empfangene Daten werden an MIDI OUT nicht wieder ausgegeben.
- Die über die REMOTE KEYBOARD-Buchse empfangenen Daten werden wie eigene Spieldaten behandelt und daher an MIDI OUT wieder ausgegeben.

#### **3. MIDI THRU-Buchse**

An dieser Buchse werden die über MIDI IN empfangenen Daten unverändert und verzugslos wieder ausgegeben.

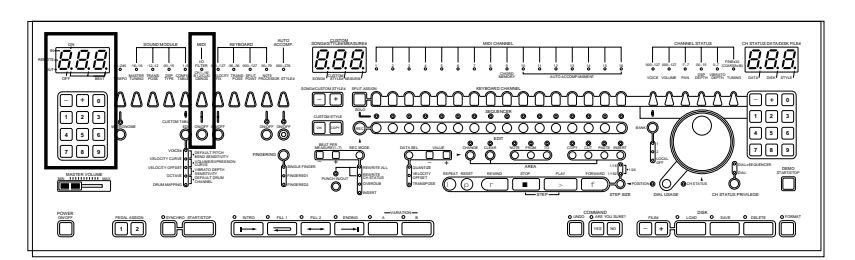

#### ● **I/O FILTER (MIDI-Empfang und -Übertragung)** CH 1~16/ B 1,2/CLK/ CMNDS I/O FILTER ON/OF  $\frac{1}{\text{OFF}}$ ON IN REMOTE OUT OFF BEAT ON IN **REMOT** OUT  $\frac{1}{\text{OFF}}$ ON IN REMOTE OUT OFF BEAT ON IN **REMOTE** OUT OFF BEAT AUS <sub>on</sub> IN **REMOT** OUT ● MIDI OUT: Übertragung von Befehlen EIN ● REMOTE KEYBOARD: Empfang von Taktsignalen AUS ● MIDI IN: Empfang auf Kanal 12 EIN ● MIDI OUT: Übertragung der Nummer von Bank 1 EIN ● MIDI OUT: Übertragung der Nummer von Bank 2

Beim I/O FILTER-Parameter können Sie einstellen, auf welchen Kanälen (1 bis 16) das PSR-SQ16 MIDI-Daten empfängt (MIDI IN und REMOTE KEY-BOARD) und überträgt (MIDI OUT). Einstellbar sind außerdem Übertragung/ Unterdrückung der Tongenerator-Banknummer (siehe Seite 119), Empfang und Übertragung von Taktsignalen und Freigabe/Sperrung des Empfangs von Befehlen (Start, Stop, Fortsetzung, Song-Position, Songwahl).

- **1.** Drücken Sie die I/O FILTER-Taste, so daß die zugehörige Anzeige leuchtet. Mit den Tasten + und - unter dem linken Display können Sie nun die einzelnen Einstellposten für die drei MIDI-Anschlüsse (IN, REMOTE und OUT) der Reihe nach abrufen: IN "1" bis "16" (MIDI-Kanäle), IN "CL" (Taktsignal-Empfang), IN "Cd" (Empfang von Befehlen), REMOTE "1" bis "16" (MIDI-Kanäle), REMOTE "CL" (Taktsignal-Empfang), RE-MOTE "Cd" (Empfang von Befehlen), OUT "1" bis "16" (MIDI-Kanäle), OUT "b1" und "b2" (Banknummer-Übertragung), OUT "CL" (Taktsignal-Übertragung) und OUT "Cd" (Übertragung von Befehlen).
- **2.** Mit der ON/OFF-Taste unterhalb der I/O FILTER-Taste können Sie die Funktion des jeweils aufgerufenen Einstellpostens einschalten (ON) bzw. ausschalten (OFF).

Für jede der drei MIDI-Buchsen (IN, REMOTE und OUT) ist jeweils ein kompletter Satz Einstellposten vorhanden (bei OUT gibt die zusätzlichen Posten "b1" und "b2").

- \*Die Einstellungen haben keinen Einfluß auf die an MIDI THRU ausgegebenen Daten.
- \*Die Vorgabeeinstellung für alle Einstellposten ist "ON".
- \* Externe Taktsignale können entweder über die MIDI IN-Buchse oder die REMOTE KEYBOARD-Buchse empfangen werden. Wenn der Empfang für beide Buchsen freigegeben ist ("CL" ON), haben die über MIDI IN empfangenen Taktsignale Priorität. Werden über MIDI IN keine Taktsignale empfangen, richtet sich das PSR-SQ16 nach den über die REMOTE KEYBOARD-Buchse empfangenen Taktsignalen. Wenn an beiden Buchsen kein Taktsignal vorliegt, übernimmt der interne Taktgeber die Steuerung.
- \* Wenn das PSR-SQ16 von einem externen Taktgeber gesteuert wird, ist die TEMPO-Taste funktionslos, wobei im linken Display "EC" angezeigt wird.
- \* Bei laufender automatischer Begleitung werden die über die MIDI IN-Buchse auf Kanal 9 empfangenen Notendaten als Akkorddaten gedeutet und nicht in Ton umgesetzt.

#### ☞ **Praxistip**

#### **Aufzeichnung von Bankwechseln**

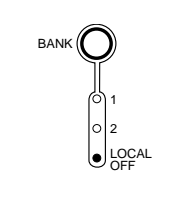

Wenn Sie, wie oben beschrieben, die Übertragung der Nummer von sowohl Bank 1 als auch Bank 2 unterdrücken ("b1" und "b2" OFF) und mit der BANK-Taste "LOCAL OFF" wählen, werden die Daten des aktiven Kanals über MIDI OUT ausgegeben. Da Bankwechsel als "Steuerwertänderungen" im Sequenzer aufgezeichnet werden können, haben Sie auf diese Weise die Möglichkeit, über die einzelnen Kanäle wahlweise zwischen den internen und einem externen Tongenerator umzuschalten, so daß bei der Zusammenstellung eines Songs die internen mit einem externen Tongenerator kombiniert werden können.

# **Störungsbeseitigung**

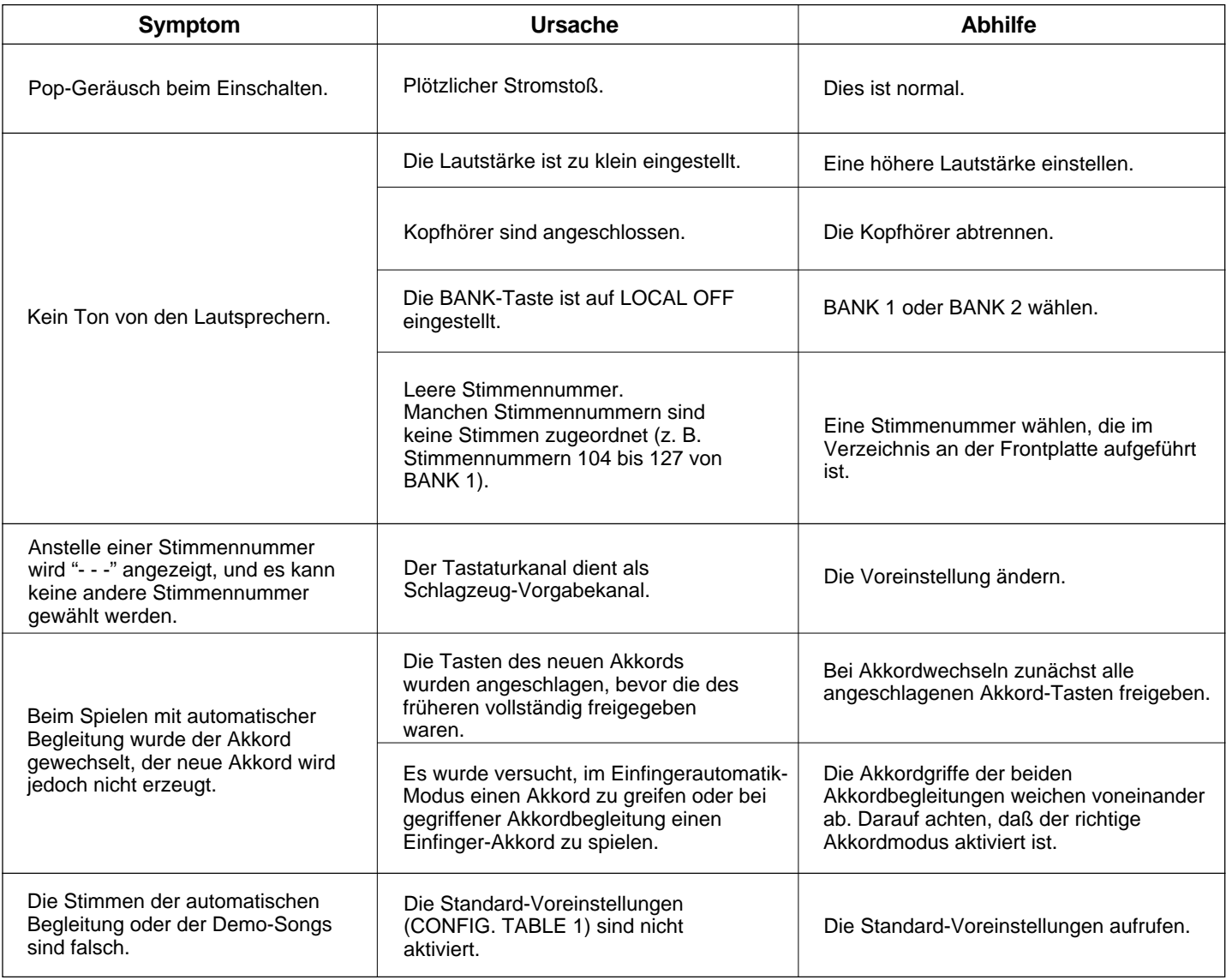

# **Sonderzubehör**

- **Kopfhörer ....................... HPE-5/HPE-3**
- **Fußschalter ............................ FC5/FC4**
- **Schwellerpedal ............................... FC7**
- **MIDI-Kabel ................... MIDI 03/MIDI 15**
- **Disketten................................ YFD-2DD**
- **Keyboard-Ständer ........................... L-5**
- **Sitzbank ........................................ BC-6**
- **Instrumententasche ................. SCC-35**

**Tastatur:** 61 anschlagdynamische Tasten (C1 bis C6) **Stimmen:** 200 Polyphonie (Höchstzahl gleichzeitiger Klangerzeugungsvorgänge): 56 (28 x 2) Klänge **Automatische Begleitung:** 269 Grundrhythmen + 8 programmierbare Rhythmen **Demos:** 1 intern gespeicherter Song 9 Songs auf Diskette (einer davon identisch mit dem intern gespeicherten) **Bedienfunktionen:** Instrument-Ein/Aus, Hauptlautstärke, Tempo, Metronom SOUND MODULE-Sektion Grundstimmung, Transponierung, Voreinstellungen (Funktionen: Stimmennummer, Dynamikkurve, Dynamikversetzung, Oktavenversetzung, Schlagzeugklang-Notennumerzuordnung, Vorgabewert für Tonhöhenbeugungs-Ansprechempfindlichkeit, Lautstärke/Spielausdruck-Kurve, Vibratotiefe-Ansprechempfindlichkeit, Schlagzeug-Vorgabekanal) MIDI-Sektion MIDI-Empfang und -Übertragung (Ein- Ausschaltfunktionen für Kanäle 1 bis 16/ Banknummer 1 und 2/Taktsteuerung/Befehle) KEYBOARD-Sektion Fester Dynamikwert EIN/AUS, Transponierung, Tastatur-Splitpunkt, Notenprozessor EIN/AUS AUTO ACCOMP.-Sektion Rhythmusnummer, autom. Begleitung EIN/AUS, Akkordmodus (Einfingerautomatik, gegriffene Akkordbegleitung 1, gegriffene Akkordbegleitung 2), Synchronstart, Start/Stop, Einleitung, Fill-in 1, Fill-in 2, Abschluß, Variation A/B KEYBOARD CHANNEL-Sektion Kanäle 1 bis 16, Split-Zuordnung/Solo SEQUENCER-Sektion Spuren 1 bis 16, Aufnahme, Aufnahmemodus (Alles speichern (überschreiben), Kanalstatus speichern, Hinzufügen und Einfügen von Daten, Ein-/Aussteigen), Taktvorgabe (+/-), Songnummer/Rhythmusprogrammnummer (+/-), Rhythmusprogrammierung (Ein/Kopieren) EDIT: Datenanwahl (Quantisierung, Dynamikversetzung, Transponierung), Wert (+/-), Änderung, Löschen, Note, Anfangspunkt, Endpunkt, Kopieren, Schnitt, Hinzufügen, Einfügen, Wiederholen, Rücksetzen, Rücklauf, Stop, Wiedergabe, Vorlauf, Schrittgröße (1/16, 1/24, 1/192) CHANNEL STATUS-Sektion Stimme (BANK 1, 2, LOCAL OFF), Lautstärke, Panorama, DSP-Tiefe, Vibratotiefe, Stimmung (fein/grob) DIAL USAGE-Funktionen Kanalstatus/Position, Kanalstatusprivileg (Wählrad + Sequenzer, Wählrad) Demo Start/Stop Pedalzuordnung 1, 2 Befehlsfunktionen Zurück, Bestätigung (YES/NO) DISK-Sektion Dateinummer (+/-), Laden, Speichern, Löschen, Formatieren Zehnertastaturen (2) +/-, 0 bis 9 **Anschlußbuchsen:** Kopfhörer, AUX OUT (R, L+R/L), AUX IN (R, L), Pedal (1, 2), MIDI (IN, OUT, THRU, REMOTE KEYBOARD) **Verstärkerleistung:** 8,3 W x 2 **Lautsprecher:** 12 cm Woofer + 5 cm Hochtöner (x 2) **Abmessungen** (B x T x L)**:** 953 x 428 x 165 mm **Gewicht:** 11,5 kg **Zubehör:** • Demo-Diskette • Notenständer • Bedienungsanleitung • Netzkabel \* Änderungen vorbehalten.

# **Stichwortverzeichnis**

### **A**

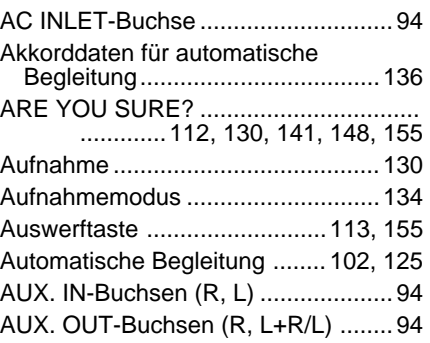

### **B**

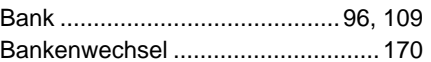

### **C**

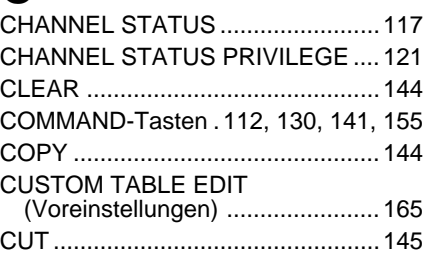

### **D**

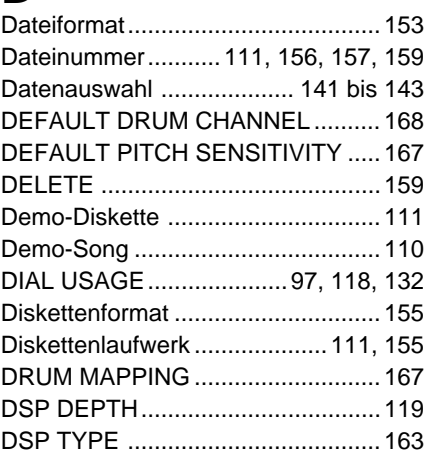

### **E**

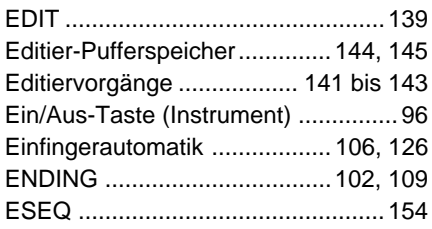

## **F**

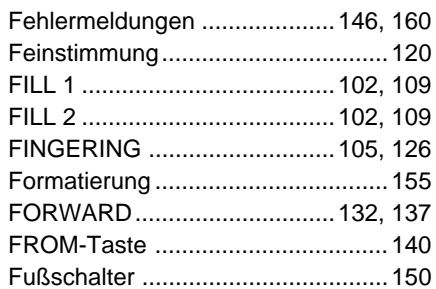

### **G**

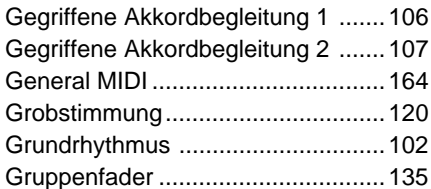

### **H**

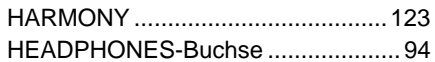

### **I**

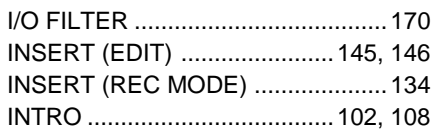

## **K**

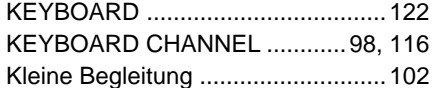

### **L**

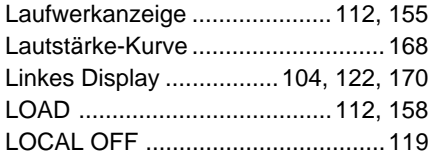

### **M**

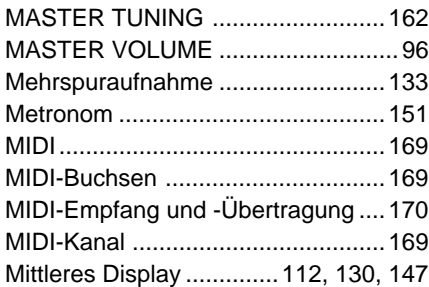

### **N**

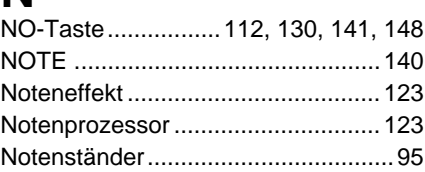

### **O**

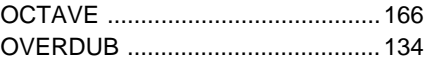

# **P**

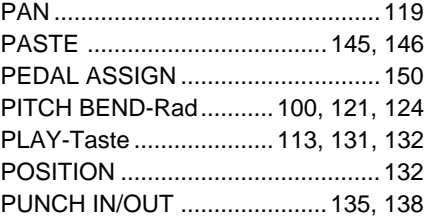

# **Q**

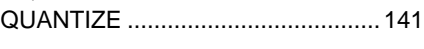

## **R**

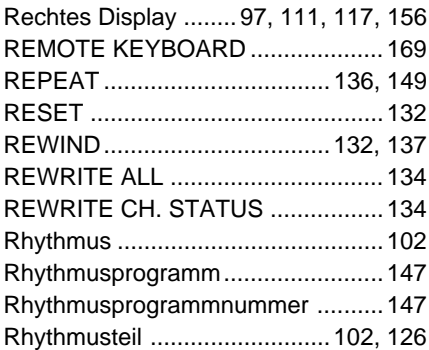

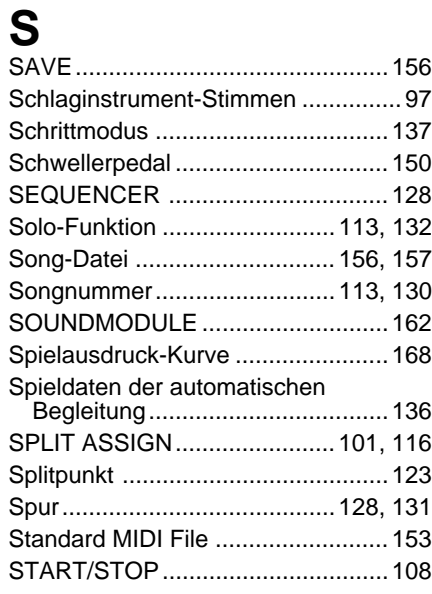

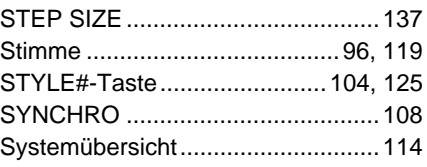

## **T**

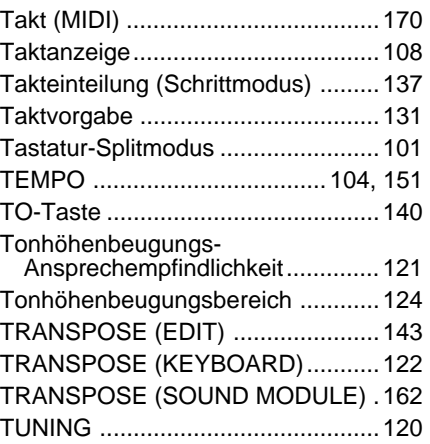

# U<sub>UN</sub>

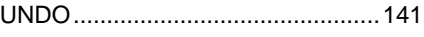

### **V**

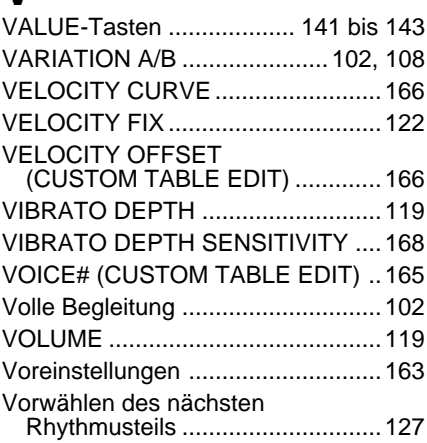

# **W**

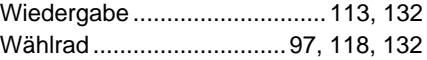

### **Y**

**Z**

YES-Taste ...............112, 130, 141, 148

Zehnertasten (links) ................ 104, 122 bis 124, 165 Zehnertasten (rechts) .......................97, 117, 119, 120

Wichtiger Hinweis für die Benutzung in der Bundesrepublik Deutschland.

#### **Bescheinigung des Importeurs**

Hiermit wird bescheinigt, daß der/die/das *Portable Keyboard Typ: PSR-SQ16*

(Gerät, Typ, Bezeichnung)

in Übereinstimmung mit den Bestimmungen der VERFÜGUNG 1046/84

(Amtsblattverfügung)

funk-entstört ist.

Der Deutschen Bundespost wurde das Inverkehrbringen dieses Gerätes angezeigt und die Berechtigung zur Überprüfung der Serie auf Einhaltung der Bestimmungen eingeräumt. Yamaha Europa GmbH

Name des Importeurs

• This applies only to products distributed by Yamaha Europa GmbH.

- Dies bezieht sich nur auf die von der Yamaha Europa GmbH vertriebenen Produkte.
- Ceci ne s'applique qu'aux produits distribués par Yamaha Europa GmbH.
- Esto se aplica solamente a productos distribuidos por Yamaha Europa GmbH.

#### **CANADA**

THIS DIGITAL APPARATUS DOES NOT EXCEED THE "CLASS B" LIMITS FOR RADIO NOISE EMISSIONS FROM DIGITAL APPARATUS SET OUT IN THE RADIO INTERFERENCE REGU-LATION OF THE CANADIAN DEPARTMENT OF COMMUNI-CATIONS.

LE PRESENT APPAREIL NUMERIQUE N'EMET PAS DE BRUITS RADIOELECTRIQUES DEPASSANT LES LIMITES APPLICABLES AUX APPAREILS NUMERIQUES DE LA "CLASSE B" PRESCRITES DANS LE REGLEMENT SUR LE BROUILLAGE RADIOELECTRIQUE EDICTE PAR LE MINISTERE DES COMMUNICATIONS DU CANADA.

• This applies only to products distributed by Yamaha Canada Music Ltd.

- Dies bezieht sich nur auf die von der Yamaha Canada Music Ltd. vertriebenen Produkte.
- Ceci ne s'applique qu'aux produits distribués par Yamaha Canada Music Ltd.
- Esto se aplica solamente a productos distribuidos por Yamaha Canada Music Ltd.

Dette apparat overholder det gaeldende EF-direktiv vedrørende radiostøj.

Cet appareil est conforme aux prescriptions de la directive communautaire 87/308/CEE.

Diese Geräte entsprechen der EG-Richtlinie 82/499/EWG und/oder 87/308/EWG.

This product complies with the radio frequency interference requirements of the Council Directive 82/499/EEC and/or 87/308/EEC.

Questo apparecchio è conforme al D.M.13 aprile 1989 (Direttiva CEE/87/308) sulla soppressione dei radiodisturbi.

Este producto está de acuerdo con los requisitos sobre interferencias de radio frequencia fijados por el Consejo Directivo 87/308/CEE.

#### **YAMAHA CORPORATION**

#### **OBSERVERA!**

Apparaten kopplas inte ur växelströmskällan (nätet) sá länge som den ar ansluten till vägguttaget, även om själva apparaten har stängts av.

**ADVARSEL:** Netspæendingen til dette apparat er IKKE afbrudt, sálæenge netledningen siddr i en stikkontakt, som er t endt — ogsá selvom der or slukket pá apparatets afbryder.

**VAROITUS:** Laitteen toisiopiiriin kytketty käyttökytkin ei irroita koko laitetta verkosta.

**NAME PLATE LOCATION:** The graphic below indicates the location of the name plate. The model number, serial number, power requirements, etc., are located on this plate. You should record the model number, serial number, and the date of purchase in the spaces provided below and retain this manual as a permanent record of your purchase.

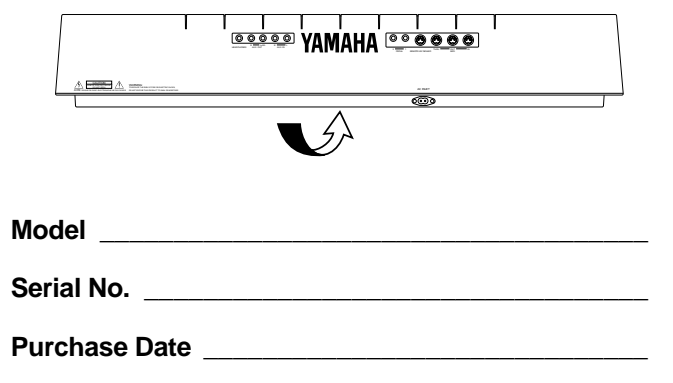

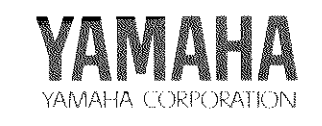

 $\mathbb{C}$  1992 YAMAHA CORPORATION VM49660 JCAIR2PO3.3CP Printed in Japan